## <span id="page-0-0"></span>**Guide d'utilisation de Dell™ OpenManage™ IT Assistant, version 8.0.1**

[Présentation de Dell™ OpenManage™ IT Assistant](file:///E:/Software/smitasst/8.0.1/fr/ug/intro.htm#1057297) [Démarrage de Dell™ OpenManage™ IT Assistant](file:///E:/Software/smitasst/8.0.1/fr/ug/getstart.htm#1054457) [Nouveautés de Dell™ OpenManage™ IT Assistant, version 8.0.1](file:///E:/Software/smitasst/8.0.1/fr/ug/whatsnew.htm#1050640) [Planification de l'installation de Dell™ OpenManage™ IT Assistant](file:///E:/Software/smitasst/8.0.1/fr/ug/planning.htm#1043338) [Installation, désinstallation et mise à niveau de Dell™ OpenManage™](file:///E:/Software/smitasst/8.0.1/fr/ug/install.htm#1052225)  IT Assistant [Configuration de Dell™ OpenManage™ IT Assistant pour surveiller](file:///E:/Software/smitasst/8.0.1/fr/ug/configur.htm#1043338)  des systèmes [Surveillance des performances](file:///E:/Software/smitasst/8.0.1/fr/ug/perf_mon.htm#1043338)

[Mises à jour de logiciel](file:///E:/Software/smitasst/8.0.1/fr/ug/softupda.htm#1043338) [Rapports et gestion des tâches](file:///E:/Software/smitasst/8.0.1/fr/ug/report.htm#1055622) [Installation sécurisée de Dell™ OpenManage™ IT Assistant](file:///E:/Software/smitasst/8.0.1/fr/ug/securein.htm#1063227) [Questions les plus fréquentes](file:///E:/Software/smitasst/8.0.1/fr/ug/faq.htm#33446) Configuration de protocoles pour envoyer des informations à Dell™ OpenManage™ I Assistant [Utilitaires de Dell™ OpenManage™ IT Assistant](file:///E:/Software/smitasst/8.0.1/fr/ug/itaugab.htm#1054476)

#### **Remarques et avis**

**REMARQUE :** Une REMARQUE indique des informations importantes qui vous permettent de mieux utiliser votre ordinateur.

AVIS : Un AVIS vous avertit d'un risque de dommage matériel ou de perte de données et vous indique comment éviter le problème.

**Les informations contenues dans ce document sont sujettes à modification sans préavis. © 2006 Dell Inc. Tous droits réservés.**

Toute reproduction, de quelque manière que ce soit, sans l'autorisation écrite de Dell Inc. est strictement interdite.

Marques utilisées dans ce texte : Dell, le logo DELL, OpenManage, OptiPlex, PowerCage, PowerCannet some the Sonnt des marques de Dell Inc. ; Microsoft, Windows, Windows NT,<br>Windows Server, Active Directory et Excel some an marques déposées de EMC Corporation.

D'autres marques et noms de marque peuvent être utilisés dans ce document pour faire référence aux entres en e<br>Dell Inc. dénie tout intérêt propriétaire vis à des marques et des noms de marques qui ne lui appartiennent pas

Octobre 2006

## <span id="page-1-0"></span>**Configuration de Dell™ OpenManage™ IT Assistant pour surveiller des systèmes**

[de stockage](#page-7-0)

**Guide d'utilisation de Dell™ OpenManage™ IT Assistant, version 8.0.1**

- **IT Assistant : scénarios utilisateur réels**
- [Vérification de l'installation et de l'exécution des agents](#page-3-0) [et de l'instrumentation](#page-3-0)

 [Configuration de SNMP en vue de la gestion de systèmes](#page-4-0)

 [Démarrage d'IT Assistant](#page-3-1) 

- [Découverte au sein de la PME de Jeanne](#page-8-0)
- [Création de filtres d'actions d'alerte et d'actions d'alerte](#page-13-0) pour la PMF de Jeanne
- [Découverte au sein de la grande entreprise de Thomas](#page-16-0)

[Configuration d'IT Assistant pour découvrir des périphériques](#page-7-0)

- [Solutions optimales pour configurer les cibles de](#page-5-1)  [découverte](#page-5-1)
- [Configuration d'IPMI pour gérer des systèmes](#page-6-0)

[Configuration de CIM en vue de la gestion](#page-5-0) 

- [Création de filtres d'actions d'alerte et d'actions d'alerte pour](#page-22-0) [la grande entreprise de Thomas](#page-22-0)
- [Utilisation de la découverte IPMI dans la grande entreprise](#page-25-0) [de Thomas](#page-25-0)
- **O** Résumé

Dell OpenManage™ IT Assistant peut découvrir des éléments, les inventorier et réaliser diverses tâches de gestion des modifications pour chaque système de votre entreprise. Les systèmes gérés peuvent se composer d'une combinaison de systèmes clients (ordinateurs de bureau, ordinateurs portables et stations<br>de travail), de serveurs, d'imprimantes, de bandes, de périphériques

## <span id="page-1-1"></span>**IT Assistant : scénarios utilisateur réels**

Cette section illustre la façon dont IT Assistant peut être utilisé dans deux scénarios de clients différents :

- l Au sein d'une PME
- l Au sein d'une grande entreprise

Bien que fictifs, les deux scénarios présentés dans cette section illustrent la façon dont les administrateurs responsables de la gestion d'environnements de réseau peuvent configurer IT Assistant. Bien que de nombreux concepts de configuration sont identiques pour les deux scénarios, d'autres dépendent du type<br>et du nombre de systèmes gérés. Utilisez le scénario qui convient l

Quelle que soit la taille de votre réseau, il est particulièrement utile de lire attentivement les deux scénarios afin de comprendre parfaitement les procédures et concepts d'IT Assistant.

**REMARQUE :** Aucun des deux scénarios présentés dans cette section ne vise à illustrer l'ensemble des fonctionnalités d'IT Assistant. Selon votre entreprise, vous pouvez choisir d'utiliser des options et des fonctionnalités d'IT Assistant qui ne sont pas présentées ici. Pour de plus amples informations sur la gamme complète des fonctionnalités d'IT Assistant, consultez l'*aide en ligne d'IT Assistant*.

### **Existence de plusieurs environnements d'exécution Java sur un même système**

IT Assistant utilise l'environnement Java Runtime Environment (JRE), version 5.0. Cependant, il est possible que vous vouliez utiliser une autre version de JRE pour exécuter une application non Dell par exemple. Vous pouvez utiliser une version plus ancienne de JRE avec la version 5.0.

#### **Passage d'une version de JRE à une autre**

REMARQUE : Pour plus d'informations, consultez la documentation de Sun Microsystem J2SE 5.0 à l'adresse<br>http://java.sun.com/j2se/1.5.0/docs/guide/deployment/deployment-guide/jcp.html et naviguez vers la section **Paramètres d'exécution de l'applet Java**.

Si le système que vous utilisez pour exécuter la console d'IT Assistant est également utilisé pour exécuter des applets qui fonctionnent sous une autre version<br>de JRE, effectuez les étapes suivantes. Ces étapes vous permet

1. Sélectionnez le fichier **jpicpl32.exe** qui correspond à la version de JRE que vous voulez utiliser et exécuter.

<span id="page-2-2"></span>Par exemple, si vous voulez utiliser la version 1.4.2 de JRE, sélectionnez **jpicpl32.exe** sous **C:\Program Files\Java\j2re1.4.2\_05\bin**.

*C* REMARQUE : Ce fichier est disponible pour toutes les versions de JRE antérieures à la version 5.0.

Le panneau de configuration du plug-in Java apparaît.

- 2. Sous l'onglet **Navigateur**, désélectionnez Microsoft Internet Explorer et cliquez sur **Appliquer**.
- 3. Sélectionnez ensuite Microsoft Internet Explorer et cliquez sur **Appliquer** (voir [Figure 6](#page-2-0)-1). Ceci permet d'intégrer JRE 1.4.2 à Internet Explorer.

<span id="page-2-0"></span>**Figure 6-1. Panneau de configuration du plug-in Java pour JRE 1.4.2** 

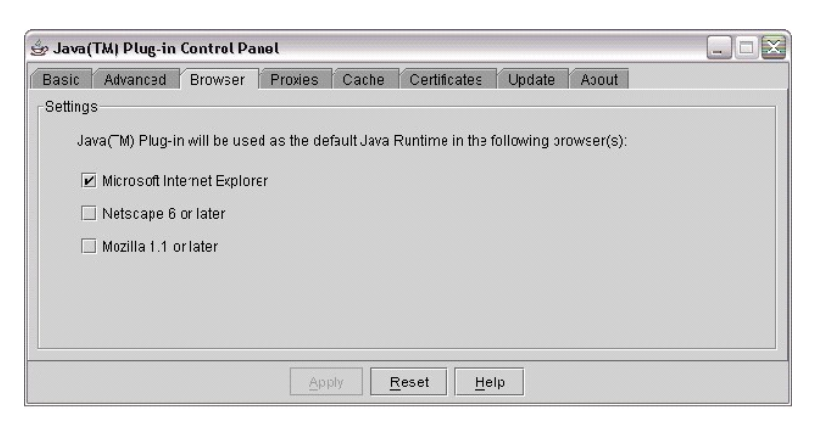

- 4. Démarrez Internet Explorer.
- 5. Effectuez l'une des actions suivantes pour vérifier la version du plug-in Java :
	- l Dans le menu **Outils**, sélectionnez **Sun Java Console**. La version du plug-in Java devrait être 1.4.2\_05.
	- ⊥ Allez à www.java.com/en/download/faq/top\_issues.jsp et sélectionnez Test your Java Virtual Machine (JVM) (Tester la machine virtuelle<br>Java). Ce test vérifie et affiche la version 1.4.2\_05 du plug-in Java installé sur vo

Vous pouvez alors exécuter les applets qui utilisent cette version de JRE.

Si vous voulez utiliser la version 5.0 de JRE, effectuez les étapes suivantes :

1. Dans le **panneau de configuration Java** (pour JRE 5.0), sous l'onglet **Avancé**, développez le composant de **prise en charge de la balise <applet>** dans l'arborescence **Paramètres**. Voir [Figure 6](#page-2-1)-2.

**REMARQUE :** Le panneau de configuration Java se trouve sous **Paramètres** → **Panneau de configuration** → **Java**.

**REMARQUE :** Sur un système Linux pris en charge, exécutez l'exécutable **ControlPanel qui se trouve dans le dossier bin d'installation de** JRE sur le système Linux.

- 2. Désélectionnez **Internet Explorer** et cliquez sur **Appliquer**.
- 3. Sélectionnez ensuite **Internet Explorer** dans le **Panneau de configuration Java** et cliquez sur **Appliquer** (voir [Figure 6](#page-2-1)-2). Ceci permet d'intégrer JRE 1.5.0 à Internet Explorer.

<span id="page-2-1"></span>**Figure 6-2. Panneau de configuration Java pour JRE 5.0** 

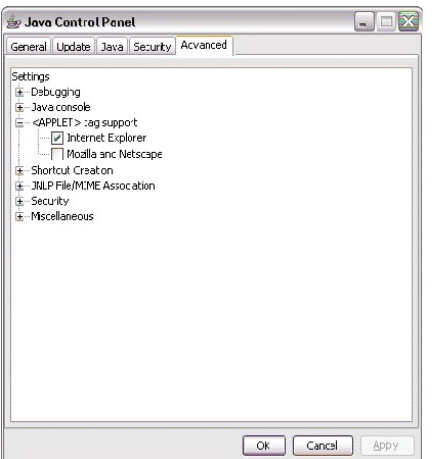

- 4. Démarrez Internet Explorer.
- 5. Effectuez l'une des actions suivantes pour vérifier la version du plug-in Java :
	- l Dans le menu **Outils**, sélectionnez **Sun Java Console**. La version du plug-in Java devrait être 1.5.0.
	- l Allez à **www.java.com/en/download/faq/top\_issues.jsp** et sélectionnez **Test your Java Virtual Machine (JVM) (Tester la machine virtuelle**  Java). Ce test vérifie et affiche la version 1.5.0 du plug-in Java installé sur votre système.

## <span id="page-3-0"></span>**Vérification de l'installation et de l'exécution des agents et de l'instrumentation**

Les agents Dell requis pour les systèmes gérés sont inclus dans Dell OpenManage Server Administrator. Les agents Dell requis pour les systèmes clients (stations de travail, ordinateurs de bureau et portables) sont inclus dans Dell OpenManage Client Instrumentation (OMCI).

Ces agents recueillent les informations sur la condition émanant du BIOS ou des autres micrologiciels sur les systèmes sur lesquels ils sont installés, puis les<br>transmettent à IT Assistant. Les systèmes surveillés par IT A *stations de gestion de réseau* ou *systèmes IT Assistant.*

Si aucun de ces deux agents n'est installé, consultez la documentation de *Dell OpenManage Server Administrator* et de *Dell OpenManage Client Instrumentation*  avant de poursuivre la configuration d'IT Assistant. Si l'agent approprié est installé et s'exécute correctement, démarrez IT Assistant et poursuivez votre lecture.

**REMARQUE :** Les versions 8.0 et ultérieures d'IT Assistant vous permettent de découvrir des périphériques à l'aide de la fonction de découverte IPMI.<br>Voir « <u>Confiquration d'IPMI pour gérer des systèmes</u> » pour plus d'inf

## <span id="page-3-1"></span>**Démarrage d'IT Assistant**

REMARQUE : IT Assistant prend en charge le contrôle d'accès basé sur des rôles (RBAC) afin de définir les opérations spécifiques propres à chaque<br>utilisateur. Pour définir les utilisateurs RBAC, consultez la section « <u>In</u>

Pour ouvrir une session dans IT Assistant :

- 1. Double-cliquez sur l'icône **IT Assistant** sur le bureau de votre système.
- 2. La boîte de dialogue **Ouvrir une session** [apparaît \(si la connexion directe est configurée comme indiqué à la section « Installation sécurisée de Dell™](file:///e:/software/smitasst/8.0.1/fr/ug/securein.htm#1063227)  OpenManage™ IT Assistant », la boîte de dialogue **Ouvrir une session** n'apparaît pas).
- 3. Entrez un nom d'utilisateur et un mot de passe.
- 4. Sélectionnez **Ouvrir une session Active Directory** si vous avez configuré les informations utilisateur à l'aide du plug-in Active Directory® de Microsoft. Les privilèges dont vous disposez dans IT Assistant dépendent des paramètres utilisateur définis.
	- REMARQUE : Pour de plus amples informations sur la définition des droits d'accès en fonction du rôle, consultez la section « <u>Installation sécurisée</u><br><u>de Dell™ OpenManage™ IT Assistant</u> ». Pour des informations sur l'inst Directory pour IT Assistant, consultez le *Guide d'installation et de sécurité de Dell OpenManage*.

**REMARQUE :** Pour accéder à IT Assistant à distance, vous devez entrer https://<*nom\_d'hôte*>:*<numéro\_de\_port>*. Le numéro de port par défaut est 2607

5. Entrez votre mot de passe.

**REMARQUE :** Une boîte de dialogue contextuelle dédiée au certificat d'authentification apparaît au démarrage d'IT Assistant. Vous devez cliquer sur **OK** pour accepter ces certificats avant 5 minutes : si vous ne le faites pas, IT Assistant ne se chargera pas correctement et certaines fonctionnalités critiques ne fonctionneront pas.

**REMARQUE** : Plusieurs messages interactifs peuvent s'afficher au démarrage d'IT Assistant. Pour éviter de recevoir les messages vous<br>demandant d'accepter un certificat d'autorisation, il vous suffit de sélectionner **Affi** sélectionner **Toujours** en réponse à la requête vous demandant d'accepter le certificat.

## <span id="page-4-0"></span>**Configuration de SNMP en vue de la gestion de systèmes**

Avant de configurer SNMP en vue de la gestion de systèmes, examinons les deux scénarios utilisés pour illustrer IT Assistant dans cette section :

Deux administrateurs de systèmes, Jeanne et Thomas, sont chargés de gérer deux environnements de réseau distincts. Jeanne représente la PME (50 serveurs et plus de 200 systèmes clients) tandis que Thomas représente une entreprise beaucoup plus grande (1 000 serveurs). Même si Jeanne et Thomas<br>utilisent tous deux IT Assistant pour découvrir et gérer leurs systèmes, avant de souligner les différences, examinons certaines étapes de base qu'ils doivent tous deux effectuer.

Jeanne et Thomas doivent tous deux configurer le protocole de gestion de systèmes « Protocole simplifié de gestion de reseau » (SNMP) pour découvrir leurs<br>systèmes et recevoir des interruptions (notifications d'alerte asyn

#### **Détails sur la configuration du service SNMP**

Pour des informations détaillées sur la configuration SNMP pour le système IT Assistant et pour tous les systèmes d'exploitation des systèmes gérés pris en<br>charge, consultez la section « Configuration de protocoles pour e charge, consultez la section « [Configuration de protocoles pour envoyer des informations à Dell™ OpenManage™ IT Assistant](file:///e:/software/smitasst/8.0.1/fr/ug/itaugaa.htm#1051910) ».

#### **Configuration de SNMP sur les systèmes à gérer**

Le service SNMP doit être installé et démarré sur le système d'IT Assistant, et le service SNMP ou démon du système d'exploitation de chacun des systèmes gérés doit être configuré.

#### **Recommandations pour SNMP**

Lorsque vous configurez SNMP, suivez les consignes suivantes :

- l Utilisez un nom d'hôte ou une adresse IP statique pour le système d'IT Assistant.
- ⊥ Sur tous les systèmes gérés, configurez l'adresse IP statique ou le nom d'hôte en tant que destination d'interruption SNMP. Si vous utilisez un nom<br>d'hôte comme destination d'interruption SNMP (le nom du système IT Assi réseau.
- l Assurez-vous que les noms de communauté **Get** et **Set** pour SNMP sont différents.
- l Lorsque vous attribuez des noms de communauté aux systèmes gérés, gardez le nombre total des différents noms de communauté à un minimum. Moins il y a de noms de communauté, plus il est facile de gérer votre réseau.

#### **Informations requises sur le système géré en vue d'une configuration SNMP optimale**

Pour chaque système (fonctionnant sous le système d'exploitation Windows) qui doit être découvert et géré via le protocole SNMP, vérifiez que SNMP est installé et bien configuré.

Les deux noms de communauté qui doivent être configurés sont les noms de communauté **Get** (ou lecture) et **Set** (ou écriture). Le nom de communauté de lecture, appelé parfois *lecture seule* permet à IT Assistant de lire des informations sur le système géré, tandis que le nom de communauté d'écriture, appelé<br>parfois *lecture-écriture*, permet à IT Assistant de lire et d'

*C* REMARQUE : Les noms de communauté distinguent les minuscules des majuscules.

REMARQUE : Bien qu'il soit possible de ne configurer qu'un nom de communauté comme lecture et lecture/écriture, il est conseillé de créer un nom<br>distinct afin de permettre un accès limité à l'action d'écriture.

Les noms de communauté que vous attribuez dans le système d'exploitation pour SNMP pour les systèmes gérés doivent aussi être enregistrés dans IT<br>Assistant lorsque vous configurez les plages de découverte SNMP.

Dans la boîte de dialogue **Plage de découverte** sous la section des protocoles, vérifiez que les noms de communauté **Get** (ou lecture) et **Set** (ou écriture) de tous les systèmes gérés sont saisis. S'il y a plus d'un nom de communauté par champ, séparez les noms de communauté par une virgule.

Pour plus d'informations, voir « [Configuration de protocoles pour envoyer des informations à Dell™ OpenManage™ IT Assistant](file:///e:/software/smitasst/8.0.1/fr/ug/itaugaa.htm#1051910) ».

## <span id="page-5-0"></span>**Configuration de CIM en vue de la gestion**

Selon votre environnement réseau, la configuration de CIM peut être une tâche obligatoire. CIM est le protocole de gestion de systèmes préféré pour l'instrumentation de clients plus récente et est obligatoire pour les systèmes Dell instrumentés avec OMCI version 7.*x*. CIM est également utilisé pour effectuer<br>des mises à jour de logiciel Windows à distance.

Dans son réseau de taille petite ou moyenne, Jeanne doit installer, activer et configurer CIM pour pouvoir gérer les systèmes clients qui exécutent la dernière<br>instrumentation client (OMCI 7.x). Même si le groupe de systèm Windows<sup>®</sup>

#### **Configuration de CIM dans le système d'exploitation**

IT Assistant utilise le noyau de l'interface de gestion Windows (WMI) pour établir des connexions CIM. Le noyau WMI utilise la sécurité de réseau Microsoft pour protéger l'instrumentation CIM contre les accès non autorisés.

[Pour de plus amples informations sur la configuration CIM du système d'exploitation, consultez la section «](file:///e:/software/smitasst/8.0.1/fr/ug/itaugaa.htm#1051910) <u>Configuration de protocoles pour envoyer des</u><br>informations à Dell™ OpenManage™ IT Assistant ».

**REMARQUE :** IT Assistant doit avoir le nom d'utilisateur et le mot de passe CIM avec les droits d'administrateur que vous avez établis sur les systèmes gérés. Si vous utilisez un utilisateur de domaine, spécifiez bien le domaine correct dans le champ de nom d'utilisateur. Un nom d'utilisateur doit être toujours qualifié par un domaine ou **hôte local** en cas d'absence de domaine. Le format est soit *<domaine>\<utilisateur>* , soit *<hôte local>\<utilisateur>*.

**REMARQUE :** La découverte CIM exige des références d'ID utilisateur et de mot de passe correctes. Si vous ne pouvez pas fournir les références correctes sur un sous-réseau configuré pour la découverte CIM, le compte risque de se verrouiller.

## <span id="page-5-1"></span>**Solutions optimales pour configurer les cibles de découverte**

Quelle que soit la taille de votre réseau, le tableau suivant affiche les recommandations de Dell pour configurer les cibles de découverte de la meilleure façon. Les utilisateurs d'IT Assistant définissent les systèmes et les plages cibles de la découverte sur un réseau pour identifier les systèmes à rechercher et<br>enregistrer dans leur base de données. Lorsque vous définissez une c sélectionner un nom d'hôte, une adresse IP ou une plage de sous-réseau pour identifier les systèmes à découvrir avec IT Assistant. Cette section présente le<br>type de découverte le mieux adapté pour votre environnement de ré

**Tableau 6-1. Recommandations optimales pour configurer la découverte** 

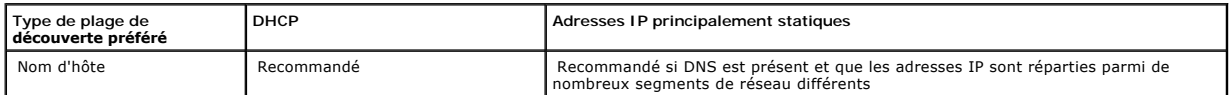

<span id="page-6-1"></span>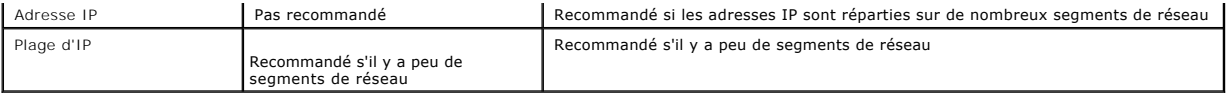

## <span id="page-6-0"></span>**Configuration d'IPMI pour gérer des systèmes**

Afin de pouvoir utiliser la fonctionnalité de découverte du protocole de gestion d'interface intelligente (IPMI), vérifiez que :

- l Le système Dell PowerEdge™ *x8xx* ou version ultérieure est installé. Cette fonctionnalité n'est pas compatible avec d'autres systèmes.
- l Tous les systèmes sont équipés d'un contrôleur de gestion de la carte mère (BMC).
- l Un contrôleur BMC avec une version IPMI 1.5 ou ultérieure est installé.
- l Le contrôleur BMC est configuré sur chaque système géré.

**REMARQUE :** Pour plus d'informations sur la manière de configurer le contrôleur BMC, consultez la section « Configuration d'un système géré » du *Guide d'utilisation des utilitaires Dell OpenManage du contrôleur de gestion de la carte mère* qui se trouve sur le site de support de Dell **support.dell.com** ou le CD de documentation.

## **Utilisation du fournisseur IPMI de Microsoft**

Microsoft Windows Server® 2003 R2 est équipé d'un pilote IPMI et d'un fournisseur de modèle commun d'informations (CIM) IPMI. Le fournisseur CIM transmet les informations système fournies par le contrôleur BMC via l'interface IPMI. IT Assistant utilise cette fonctionnalité pour extraire les informations. Vous pouvez<br>également utiliser IT Assistant pour découvrir et classer

Assurez-vous tout de même que les conditions suivantes sont remplies afin de pouvoir utiliser le fournisseur IPMI de Microsoft pour envoyer des informations concernant vos systèmes :

- l Le système d'exploitation Windows Server 2003 R2 est installé sur les systèmes gérés
- l Tous les systèmes gérés disposent d'un contrôleur BMC avec une version IPMI 1.5 ou ultérieure
- l CIM est configuré sur les systèmes gérés

Pour plus d'informations, consultez l'[étape 6](#page-21-0) de la section « [Configuration des paramètres de configuration de la découverte](#page-18-0) ».

- l Les pilotes IPMI sont chargés
- l Gestion du matériel MSI

Pour de plus amples informations, consultez l'*aide en ligne de Dell OpenManage IT Assistant*.

## **Recommandations pour l'utilisation de la fonctionnalité de découverte IPMI**

La découverte IPMI vous donne des informations sur un système même si ce dernier est hors tension. IPMI utilise le protocole de contrôle et de gestion à<br>distance (RMCP) pour communiquer à le contrôleur BMC des systèmes gér

**REMARQUE** : RMCP est un protocole UDP qui communique via le port 623. Les messages IPMI sont encapsulés dans les paquets RMCP. Le protocole<br>RMCP permet de contrôler un serveur à distance et tous ses états pendant que le s

- l Configurez le contrôleur BMC sur les systèmes gérés qui seront découverts à l'aide de la fonctionnalité de découverte IPMI.
- l Raccordez la carte d'interface réseau (NIC) du contrôleur BMC au réseau.

Si vos systèmes disposent d'un contrôleur Dell Remote Access Controller (DRAC) 5, le RAC doit être raccordé au réseau.

REMARQUE : Pour les systèmes x8xx, activez les contrôleurs DRAC 4 et BMC pour pouvoir utiliser leurs fonctionnalités. Pour les systèmes x9xx, le<br>DRAC 5 a toutes les fonctionnalités du contrôleur BMC. Vous n'avez donc besoi

l Dans les plages de découverte, indiquez l'adresse IP et les références (le nom d'utilisateur et le mot de passe) SNMP/CIM du périphérique ainsi que l'adresse IP et les références du contrôleur BMC.

La connectivité IPMI est généralement lente à cause du protocole RMCP. Nous vous conseillons de créer une plage de découverte séparée pour les périphériques qui n'ont pas d'agent Dell installé. Pour cette plage de découverte particulière vous pouvez activer la fonctionnalité de découverte IPMI.

REMARQUE : Les systèmes qui ne sont découverts que via le protocole IPMI sont identifiés sur l'interface utilisateur d'IT Assistant par l'adresse IP du<br>contrôleur BMC. Pour cette raison, des tâches comme le déploiement d'u sur ce type de système.

## <span id="page-7-0"></span>**Configuration d'IT Assistant pour découvrir des périphériques de stockage**

IT Assistant, versions 8.0 et ultérieures, vous permet de découvrir et surveiller des périphériques de stockage Dell|EMC ou des disques Dell PowerVault™ Modular Disk.

Vous pouvez afficher la condition des matrices de stockage Dell|EMC ou des disques Modular Disk découverts dans la catégorie Matrices Dell/EMC sous le<br>groupe **Périphériques de stockage**. La condition des matrices de stocka des périphériques, y compris la journalisation, le filtrage et les informations sur les actions.

REMARQUE : Utilisez le système de gestion des événements d'IT Assistant pour associer des actions, telles que l'envoi d'un e-mail à un administrateur<br>ou la création d'un ticket d'incident dans un système d'aide par l'inter critiques aux matrices. Pour de plus amples informations, consultez l'*aide en ligne de Dell OpenManage IT Assistant*.

## **Prérequis Dell|EMC**

Les logiciels suivant doivent être configurés pour activer la fonctionnalité d'intégration du stockage :

- l EMC® Navisphere® Secure CLI sur le même système qui exécute IT Assistant
- l SNMP activé sur la matrice
	- Dell|EMC
- l L'environnement d'exécution FLARE®, version 19 ou ultérieure, sur la matrice Dell|EMC

#### **Navisphere Secure CLI**

IT Assistant utilise Navisphere Secure CLI pour collecter des informations d'inventaire à partir des périphériques de stockage. Le programme d'installation d'IT<br>Assistant détecte si Navisphere Secure CLI n'est pas installé

**REMARQUE :** EMC diffuse régulièrement de nouvelles versions de l'interpréteur de ligne de commande Navisphere Secure CLI. C'est la raison pour laquelle vous devrez peut-être mettre à jour la version CLI résidant sur la station de gestion IT Assistant.

**REMARQUE :** La version de Navisphere Secure CLI sera mise à jour conjointement avec la diffusion de nouvelles versions d'IT Assistant.

Si votre environnement de stockage dispose de matrices de stockage, vous pouvez naviguer vers le gestionnaire d'éléments pour gérer les périphériques Dell|EMC.

Consultez l'*aide en ligne de Dell OpenManage IT Assistant* pour savoir comment vous connecter à distance à une matrice pour dépanner les problèmes relatifs à l'agent Navisphere.

Consultez l'aide en ligne d'EMC Navisphere pour des détails sur la manière de surveiller des alertes SNMP.

### **Installation et configuration**

l IT Assistant prend en charge la découverte des matrices de stockage Dell|EMC (par exemple AX100 et AX150) qui ont été mises à niveau vers Navisphere Manager.

**A REMARQUE : IT Assistant ne peut pas gérer de matrices qui exécutent Navisphere Express.** 

**REMARQUE :** Si vous découvrez une matrice de stockage AX100i, consultez les informations du fichier lisez-moi.

IT Assistant utilise SNMP pour découvrir les matrices Dell|EMC. Utilisez Navisphere Manager pour activer SNMP sur votre matrice Dell|EMC pour pouvoir [31] IT Assistant. Définissez SNMP dans Navisphere sous les paramètres r

**REMARQUE:** Les processeurs de stockage des produits Dell|EMC CX3-20, CX3-40 et CX3-80 disposent chacun d'un port de gestion et d'un port de réseau local LAN de service. Ne connectez pas les ports de service au réseau pour une utilisation générale. Si vous connectez ces ports au<br>réseau, cette opération peut engendrer des conditions et des rapports d'événements

l Assurez-vous que les deux ports suivants sont ouverts sur le firewall :

- o TCP 80/443 (Web et SSL)
- o TCP 6389 (Navisphere CLI)
- ¡ UDP 161/162 (SNMP et bidirectionnel)

**REMARQUE :** Ce sont les ports par défaut. Si vous avez modifié la configuration des ports, assurez-vous que les ports corrects sont ouverts.

**REMARQUE :** Pour plus d'informations sur les ports utilisés par IT Assistant, consultez le *Guide d'installation et de sécurité de Dell OpenManage*.

IT Assistant découvre et affiche les informations des valeurs des processeurs de stockage stockées dans la plage de découverte. Comme les<br>processeurs de stockage sont redondants, il vous suffit de saisir l'adresse IP d'un

### **Utilisation de l'outil de dépannage**

Le test de connectivité EMC peut être utilisé pour tester les communications entre la station de gestion d'IT Assistant et l'agent Navisphere sur le périphérique de stockage. Ce test requiert l'adresse IP du processeur de stockage et les références Navisphere.

*K* REMARQUE : Les références Navisphere doivent avoir une étendue globale.

#### **Création de rapports**

Vous pouvez créer des rapports personnalisés pour les matrices Dell|EMC. L'assistant Rapports d'IT Assistant vous permet de sélectionner des champs dans<br>plusieurs tableaux, comme Périphérique, NIC, Disque physique, Disque

Les rapports peuvent être créés en formats HTML, XML et CSV (valeurs séparées par une virgule).

<span id="page-8-0"></span>**REMARQUE :** IT Assistant dispose de rapports prédéfinis pour les contrôleurs et les enceintes sur les matrices Dell|EMC.

## **Découverte au sein de la PME de Jeanne**

Jeanne veut découvrir tous les systèmes sur son réseau. La découverte est un processus au cours duquel IT Assistant identifie chaque système et enregistre les informations d'identification de ce système dans la base de données d'IT Assistant.

Comme nous l'avons mentionné auparavant, Jeanne est l'unique administrateur système d'un réseau de systèmes mixte qui inclut :

- l 50 systèmes Dell PowerEdge
- l 200 systèmes de bureau Dell OptiPlex™
- l 10 commutateurs Dell PowerConnect

Jeanne va utiliser IT Assistant pour surveiller la condition globale de ses systèmes et recevoir des notifications lorsqu'un système PowerEdge ou un<br>commutateur PowerConnect de son réseau passe dans un état critique ou d'a

#### **Détermination des spécifications pour un système mixte de clients et de serveurs**

Avant d'utiliser IT Assistant pour configurer la découverte, Jeanne doit prendre certaines décisions de base concernant son réseau. Elle doit notamment définir les :

- l Protocoles de gestion de systèmes requis pour gérer les systèmes et les périphériques de son réseau
- l Noms de communauté et destinations d'interruption pour les systèmes à gérer par SNMP
- l Spécifications SNMP pour les commutateurs PowerConnect
- l Références CIM d'authentification
- l Noms d'hôte, adresses IP ou plages de sous-réseau IP des systèmes qu'elle souhaite surveiller

#### **Protocoles de gestion de systèmes requis pour le réseau de Jeanne**

Dans sa planification de configuration de découverte, Jeanne a un ensemble de types de systèmes (serveur, client et commutateurs). Les protocoles de gestion de systèmes dont Jeanne a besoin pour gérer ces systèmes et périphériques en réseau sont :

- l SNMP pour ses systèmes PowerEdge et commutateurs PowerConnect
- l CIM pour ses systèmes exécutant Windows, en supposant que Jeanne a une instrumentation client compatible CIM récente installée sur ses systèmes clients

Pour des informations sur les spécifications de protocole, consultez la section « Configuration de protocoles pour envoyer des informations à Dell™ OpenManage™ IT Assistant ».

#### **Noms de communauté et destinations d'interruption**

Les spécifications de Jeanne pour la configuration des noms de communauté **Get** et **Set** et des destinations d'interruptions pour SNMP sur ses systèmes gérés ne sont pas affectées par la taille de son entreprise. Pour une présentation des spécifications de configuration SNMP liées aux serveurs, consultez la section «<br>Configuration de protocoles pour envoyer des informations à

#### **Configuration de SNMP pour les commutateurs PowerConnect**

Jeanne peut surveiller ses dix commutateurs PowerConnect en utilisant IT Assistant. Chaque modèle de commutateur PowerConnect possède une<br>documentation qui fournit les informations suivantes sur la configuration du service

- l Noms de communauté
- l Destinations d'interruptions
- l Les hôtes desquels le commutateur accepte les paquets SNMP

## **Tâches initiales permettant de rechercher les systèmes sur le réseau de Jeanne**

Maintenant que Jeanne a revu les spécifications pour la configuration de la découverte, elle est prête à effectuer sa première configuration de découverte. Jeanne doit effectuer les tâches suivantes :

- l Configuration des protocoles de communication sur les systèmes gérés.
- l Configuration des paramètres de découverte.
- l Saisie de toutes les plages de découverte.

### **Utilisation d'IT Assistant pour rechercher et gérer les systèmes en réseau de Jeanne**

Si Jeanne lance IT Assistant pour la première fois depuis son installation, un écran de bienvenue s'affiche pour lui indiquer qu'IT Assistant n'a pas encore été configuré. Les quatre étapes de configuration de base sont répertoriées :

Étape 1. Configuration de la découverte : contrôle la fréquence à laquelle IT Assistant interroge le réseau pour découvrir l'ajout de nouveaux systèmes

Étape 2. Configuration de l'inventaire : contrôle la fréquence à laquelle IT Assistant récupère un inventaire détaillé de tous les systèmes découverts

Étape 3. Obtention de la condition : contrôle la fréquence à laquelle IT Assistant récupère l'intégrité et la condition de connectivité réseau des systèmes découverts

Étape 4. Plages : identifie les plages spécifiques dans lesquelles IT Assistant peut restreindre ou développer ses tâches de découverte, d'inventaire ou d'interrogation

Si elle clique sur l'une des étapes, Jeanne accède à la boîte de dialogue correspondante dans la barre de menus **Découverte et surveillance** d'IT Assistant. Les étapes 1 à 3 sont constituées de boîtes de dialogue à une seule fenêtre tandis que l'étape 4 utilise un assistant pour définir les plages de découverte.

#### **Configuration des paramètres de découverte**

Jeanne commence par configurer les paramètres de découverte de ses systèmes via la boîte de dialogue **Paramètres de configuration de la découverte**.<br>Cette boîte de dialogue s'affiche automatiquement lorsqu'êle clique sur la découverte. Ces valeurs restent inchangées et s'appliquent aux plages de découverte correspondantes qu'elle créera ultérieurement au cours de cette<br>procédure. Cependant, elle peut modifier ces valeurs à tout moment.

Pour configurer des paramètres de découverte sous IT Assistant, Jeanne effectue les étapes suivantes :

1. Jeanne sélectionne **Découverte et surveillance** → **Configuration de la découverte** dans la barre de menus d'IT Assistant.

La boîte de dialogue **Paramètres de configuration de la découverte** apparaît. **Activer la découverte de périphériques** est sélectionné par défaut.

2. Dans la boîte de dialogue **Lancer la découverte de périphériques**, Jeanne sélectionne la période pendant laquelle elle veut qu'IT Assistant effectue la découverte.

Jeanne sélectionne les sept jours de la semaine à 6 heures parce que les données peuvent être dynamiques, mais qu'elle souhaite sélectionner une période d'activité plus calme.

*REMARQUE : Dell vous recommande de planifier la découverte hors des heures de pointe.* 

3. Sous **Vitesse de découverte**, Jeanne utilise la barre coulissante pour indiquer la largeur de bande réseau et les ressources système qu'elle souhaite allouer à la découverte.

**REMARQUE :** Plus la vitesse de découverte définie est élevée, plus la découverte consommera de ressources réseau. Des vitesses de découverte extrêmement élevées peuvent influer sur les performances du réseau.

4. Sous **Découvrir**, Jeanne peut décider de découvrir **Tous les périphériques** ou **Uniquement les périphériques instrumentés**.

Elle choisit **Uniquement les périphériques instrumentés** car elle souhaite qu'IT Assistant ne découvre que les périphériques dotés d'une<br>instrumentation SNMP ou CIM. Si elle avait voulu découvrir tous les périphériques qui

**REMARQUE :** Si un système de noms de domaine DNS est configuré sur votre réseau, Dell recommande de sélectionner le paramètre par défaut, **Résolution de noms par DNS**.

5. Sous **Résolution de noms**, Jeanne sélectionne **Résolution de noms par DNS** ou **Résolution de noms par instrumentation**.

La résolution de noms par DNS fait correspondre l'adresse IP d'un système à un nom d'hôte. La résolution de nom par instrumentation interroge<br>l'instrumentation d'agent du système géré pour savoir son nom. Consultez la docu d'informations sur la configuration de la résolution de nom par instrumentation.

**REMARQUE :** Si DNS est configuré sur votre réseau, Dell recommande de sélectionner le paramètre par défaut, **Résolution de noms par DNS**.

6. Jeanne clique sur **OK**.

#### **Configuration des paramètres d'inventaire**

Ensuite, Jeanne doit entrer les paramètres d'inventaire. IT Assistant collecte les informations d'inventaire sur les versions de logiciels et de micrologiciels, ainsi<br>que les informations liées aux périphériques sur la mém

Pour définir les paramètres d'inventaire, Jeanne effectue les étapes suivantes :

1. Jeanne sélectionne **Découverte et surveillance** → **Configuration de l'inventaire** dans la barre de menus.

La boîte de dialogue **Paramètres d'obtention de l'inventaire** s'affiche. **Activer l'inventaire** est sélectionné par défaut.

2. Sous **Lancer l'inventaire**, Jeanne sélectionne la période pendant laquelle elle veut qu'IT Assistant effectue l'inventaire.

Jeanne sélectionne les sept jours de la semaine à 6 heures, période où le trafic réseau est ralenti.

3. Sous **Vitesse d'inventaire**, Jeanne utilise la barre coulissante pour indiquer la largeur de bande réseau et les ressources système qu'elle souhaite allouer à l'inventaire.

**REMARQUE :** Plus la vitesse d'inventaire définie est élevée, plus la découverte consommera des ressources réseau. Des vitesses d'inventaire extrêmement élevées peuvent influer sur les performances du réseau.

- 4. Jeanne clique sur **OK**.
- **REMARQUE :** Les versions 8.0 et ultérieures d'IT Assistant peuvent afficher les informations d'inventaire des imprimantes et des périphériques de<br>bande et de stockage. Pour de plus amples informations, consultez l'*aide e*

#### **Configuration des paramètres d'obtention de la condition**

Ensuite, Jeanne définit les paramètres d'obtention de la condition pour ses systèmes. IT Assistant effectue une vérification d'alimentation et d'intégrité de la<br>connectivité pour les périphériques découverts, ce qui permet normal ou est mis hors tension. Les messages de condition dans IT Assistant sont les suivants : *intègre, avertissement, critique* et *mis hors tension*. Le**s icônes**<br>de condition indiquent également si un système n'est pa le système avant sa dernière mise hors tension.

Pour définir les paramètres d'obtention de la condition, Jeanne effectue les étapes suivantes :

1. Jeanne sélectionne **Découverte et surveillance**→ **Configuration de l'obtention de la condition** dans la barre de menus.

La boîte de dialogue **Paramètres de configuration de l'obtention de la condition** s'affiche. **Activer l'obtention de la condition** est sélectionné par défaut.

- 2. Sous **Intervalle d'obtention de la condition**, Jeanne sélectionne l'intervalle qu'IT Assistant doit respecter pour l'obtention de la condition.
- 3. Sous **Vitesse d'obtention de la condition**, Jeanne utilise la barre coulissante pour indiquer la largeur de bande réseau et les ressources système qu'elle souhaite allouer à la découverte.

**REMARQUE :** Plus la vitesse d'obtention de la condition définie est élevée, plus la découverte consommera des ressources réseau. Des vitesses extrêmement élevées peuvent influer sur les performances du réseau.

4. Jeanne clique sur **OK**.

#### **Configuration des plages de découverte**

IT Assistant tient à jour un registre des segments de réseau qu'il utilise pour découvrir les périphériques. Une plage de découverte peut être un sous-réseau,<br>une plage d'adresses IP sur un sous-réseau, une adresse IP indi

Pour identifier ses systèmes sur IT Assistant, Jeanne doit définir une plage de découverte.

Pour définir une *plage à inclure*, Jeanne effectue les étapes suivantes :

1. Jeanne sélectionne **Découverte et surveillance** → **Plages** dans la barre de menus.

L'arborescence de navigation **Plages de découverte** s'affiche à gauche de la fenêtre d'IT Assistant.

2. Jeanne développe **Plages de découverte**, clique-droite sur **Plage à inclure** et sélectionne **Nouvelle plage à inclure**.

L'**Assistant Nouvelle découverte** démarre.

**REMARQUE :** Pour *exclure* un système ou un nom d'hôte spécifique de la découverte, cliquez-droite sur **Plage à exclure** dans l'arborescence de navigation **Plages de découverte**, puis entrez le nom de l'adresse IP du système. Dans la plupart des PME comme celle de Jeanne, cette option n'est pas utilisée.

3. À l'étape 1 de l'assistant, Jeanne saisit une adresse IP (ou une plage) ou un nom d'hôte.

Elle clique sur **Ajouter** pour ajouter plusieurs plages d'adresses IP ou de noms d'hôte.

Elle clique sur **Suivant** pour passer à l'étape suivante.

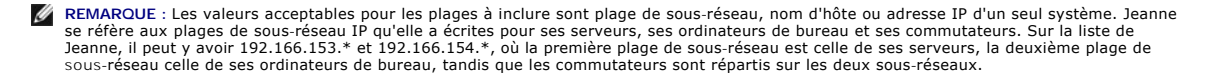

- **REMARQUE :** L'utilitaire d'importation de la liste des nœuds vous permet de spécifier aisément la liste des noms d'hôte, des adresses IP et des plages de sous-r**éseau qu'IT Assistant doit découvrir. Consultez** l'*aide en ligne d'IT Assistant* pour les instructions d'exécution de cet utilitaire à<br>partir de la ligne de commande. Le fichier **importnodelist.exe est da**
- 4. A l'étape 2 de l'assistant, Jeanne utilise les valeurs par défaut pour le délai d'attente du protocole de contrôle des messages sur Internet (ICMP) et<br>essaie à nouveau pour cette plage. Elle utilise l'outil de dépann

**REMARQUE :** IT Assistant est doté d'un outil de dépannage qui peut être utile pour recueillir des informations sur le système et des plages de<br>sous-réseau. Pour accéder à cet outil, il vous suffit de pointer sur **Outils→** 

- 5. À l'étape 3 de l'assistant, Jeanne configure les paramètres SNMP à utiliser au cours de la découverte :
	- l Jeanne s'assure que l'option **Activer la découverte SNMP** est sélectionnée.
	- l Elle saisit une valeur sensible à la casse pour le nom de **communauté Get**.

Les préoccupations de Jeanne :

Comme Jeanne gère 50 serveurs, elle veut configurer SNMP. Le nom de **communauté Get** est un mot de passe en lecture seule utilisé par les<br>agents SNMP installés sur les systèmes gérés pour l'authentification. Jeanne considè **communauté Get** :

Chaque système géré compatible SNMP possède un nom de **communauté Get**. Jeanne fait attention de répertorier chaque nom de communauté<br>sur tous les systèmes qu'elle va gérer. Si les systèmes gérés de Jeanne possèdent plusie noms de communauté séparés par des virgules dans le champ du nom de **communauté Get**.

Bien que le nom de **communauté Get** affecte les informations en lecture seule récupérées par IT Assistant des systèmes gérés, tels que les résultats de la découverte et de l'interrogation de la condition, ainsi que les journaux des alertes, Jeanne veut limiter l'accès à ces données. Par<br>conséquent, elle change la valeur par défaut du nom de **communauté Get** ( désigné connaissent.

**REMARQUE :** Les noms de communauté entrés dans les champs de noms de communauté Get et Set SNMP pour le système d'exploitation du système géré doivent correspondre aux noms de communauté Get et aux noms de communauté Set attribués dans IT Assistant.

l Jeanne saisit une valeur sensible à la casse pour le nom de **communauté Set**.

Les préoccupations de Jeanne :

Le nom de **communauté Set** est un mot de passe en lecture-écriture qui permet d'accéder à un système géré. Les agents SNMP qui s'exécutent sur le système géré utilisent ce mot de passe pour authentifier les actions qui sont effectuées sur le système mais seules les tâches de cycle d'alimentation utilisent des communautés set SNMP.

- **REMARQUE :** Bien que l'instrumentation de serveur Dell a une couche d'authentification au-dessus du nom de communauté Set SNMP (qui requiert un nom d'hôte et un mot de passe), ce n'est pas le cas pour de nombreux agents SNMP. Les agents qui ne possèdent pas cette couche de<br>sécurité supplémentaire peuvent autoriser tout utilisateur connaissant le nom de communau
- REMARQUE : IT Assistant n'utilise de communautés Set SNMP pour exécuter un cycle d'alimentation sur le système que si la ligne de commande à<br>distance de Server Administrator n'est pas disponible. Si des communautés Set SNM communauté Set SNMP dans l'assistant de découverte.

Jeanne choisit un nom de **communauté Set** qui correspond à la valeur de communauté Set SNMP sur le système qu'elle gère. Elle s'assure également que le nom qu'elle choisit respecte les normes de sécurité relatives aux mots de passe en vigueur au sein de son entreprise.

- REMARQUE : Si vous souhaitez spécifier plusieurs noms de communauté Get ou Set SNMP dans une plage de découverte (par exemple, un nom<br>de communauté pour chaque plage de sous-réseau IP), séparez vos noms de communauté avec
	- ı ⊃eanne saisit les valeurs de délai d'attente SNMP et de nouvelles tentatives pour la plage de découverte. Pour le type de réseau utilisé par<br>⊃eanne, les valeurs par défaut sont généralement appropriées.
- 6. À l'étape 4 de l'assistant, Jeanne configure les paramètres CIM à utiliser au cours de la découverte.

Étant donné que Jeanne dispose d'une combinaison de serveurs et de systèmes clients dans son groupe géré fonctionnant sous Windows, elle va définir la configuration CIM.

- l Jeanne s'assure que l'option **Activer la découverte CIM** est sélectionnée.
- l Dans **Domaine\Nom d'utilisateur**, elle saisit le même nom que celui utilisé pour la configuration CIM sur le système géré.
- l Elle saisit le même mot de passe que celui attribué au protocole CIM sur le système géré.

**REMARQUE** : Activez l'option Découverte CIM si vous voulez utiliser l'agent de matériel Microsoft pour IPMI sous Microsoft Windows Server 2003<br>R2.

- 7. À l'étape 5 de l'assistant, Jeanne ne sélectionne pas **Activer la découverte de matrices Dell/EMC** parce qu'elle n'a pas de périphérique de stockage Dell|EMC sur son réseau.
- 8. À l'étape 6 de l'assistant, Jeanne ne configure pas les paramètres IPMI parce qu'elle veut surveiller ses systèmes via IPMI.
- 9. À l'étape 7 de l'assistant, Jeanne détermine l'action qu'IT Assistant devra effectuer une fois la tâche de l'assistant terminée.
- 10. À l'étape 8 de l'assistant, Jeanne vérifie ses sélections et clique sur **Terminer** pour fermer l'assistant.

**REMARQUE :** Vous pouvez cliquer sur **Précédent** pour effectuer des modifications.

### **Modification des paramètres de découverte, d'inventaire et d'obtention de la condition après avoir effectué la configuration d'origine**

Vous pouvez revenir dans le menu **Découverte et surveillance** à tout moment pour modifier les paramètres saisis. Les nouveaux paramètres que vous entrez seront pris en compte la prochaine fois que vous effectuerez l'action correspondante.

## <span id="page-13-0"></span>**Création de filtres d'actions d'alerte et d'actions d'alerte pour la PME de Jeanne**

Jeanne crée un *filtre d'actions d'alerte* dans IT Assistant en spécifiant un ensemble de conditions. Lorsqu'il est lié à une *action d'alerte*, IT Assistant exécute automatiquement l'action définie par Jeanne.

IT Assistant possède trois types de filtres d'alertes :

**Filtres d'actions d'alerte** : utilisés pour déclencher des actions lorsqu'une condition d'alerte est remplie

<span id="page-14-1"></span>**Filtres d'exclusion** : utilisés pour ignorer les interruptions SNMP et les indications CIM lorsqu'elles sont reçues.

**Filtres d'affichage des alertes** : utilisés pour personnaliser l'affichage du journal des alertes

Jeanne choisit d'utiliser un filtre d'actions d'alerte dans IT Assistant pour filtrer les événements d'*avertissement* et *critiques* sur ses serveurs et commutateurs<br>PowerConnect. Ainsi, elle pourra créer une action d'ale de ses commutateurs entreront dans ces états. A partir de là, elle peut prendre les mesures nécessaires afin d'empêcher un événement plus grave de se<br>produire, comme une panne du système. Puisqu'elle est le seul administra qu'elle va surveiller, ainsi que les filtres d'actions d'alerte qu'elle va créer. Elle décide de réserver ces filtres et ces actions uniquement pour son matériel le plus vital et les événements les plus graves.

## **Création d'un filtre d'actions d'alerte**

1. Sélectionnez **Alertes** → **Filtres** dans la barre de menus.

La fenêtre **Filtres d'alertes** apparaît.

2. Développez les filtres d'alertes dans l'arborescence de navigation et cliquez-droite sur **Filtres d'actions d'alerte**. Sélectionnez **Nouveau filtre d'actions d'alerte**.

L'**assistant d'ajout de filtre** apparaît.

- <span id="page-14-0"></span>3. Entrez un nom suffisamment évocateur pour le filtre. Par exemple, *Avertissement et état critique pour le réseau de Jeanne*.
- 4. Sous **Gravité**, sélectionnez la gravité des événements pour laquelle vous souhaitez recevoir des alertes et des journaux.

Jeanne sélectionne **Avertissement** et **Critique**.

Cliquez sur **Suivant**.

5. Sous **Configuration de la catégorie d'alertes**, cochez **Sélectionner tout** ou sélectionnez les catégories d'événements à inclure dans le filtre d'alertes.

Jeanne choisit **Sélectionner tout** parce qu'elle souhaite être notifiée de tous les événements critiques ou d'avertissement qui affectent ses commutateurs réseau et ses serveurs.

Cliquez sur **Suivant**.

6. Sous **Configuration des périphériques ou des groupes**, sélectionnez les périphériques ou groupes à associer au nouveau filtre d'actions d'alertes.

#### Jeanne sélectionne **Serveurs et périphériques réseau**.

Cliquez sur Suivant.

7. Sous **Configuration de la plage de dates et d'heures**, entrez les valeurs de toutes les catégories en option ou d'une partie d'entre elles.

Jeanne ne coche pas ces options car elle souhaite que le filtre s'applique en permanence.

Cliquez sur **Suivant**.

8. Sous **Associations d'actions d'alertes**, indiquez si vous souhaitez que l'événement capturé par le filtre déclenche une alerte ou soit consigné dans un fichier journal

Jeanne sélectionne **Alerte** pour recevoir une notification de console.

9. Le **résumé du nouveau filtre** affiche vos sélections. Cliquez sur **Terminer** pour les accepter ou sur **Précédent** pour y apporter des modifications.

10. Vérifiez que le nom de filtre que vous avez créé à [l'étape 3](#page-14-0) de l'assistant s'affiche dans la fenêtre **Résumé des filtres d'actions d'alerte**.

#### **Création d'une action d'alerte**

Maintenant, Jeanne souhaite créer une action d'alerte qui sera déclenchée par le filtre d'actions d'alerte qu'elle vient de configurer.

Pour créer une action d'alerte :

- 1. Jeanne sélectionne **Alertes** → **Actions** dans la barre de menus.
- 2. Jeanne clique-droite sur **Actions d'alerte** dans l'arborescence de navigation et sélectionne **Nouvelle action d'alerte**.

L'**assistant d'ajout d'action d'alerte** apparaît.

- 3. Jeanne attribue un nom logique à l'action dans le champ **Nom**.
- 4. Dans le menu déroulant **Type**, choisissez **E-mail**.
	- **REMARQUE :** Jeanne pourrait également choisir **Transfert d'interruptions** ou **Lancement de l'application** dans la liste déroulante du type d'action. Le **transfert d'interruptions** permet aux dirigeants de grandes entreprises d'envoyer des interruptions SNMP à une adresse IP ou à un<br>hôte spécifiques. Le lancement de l'application permet à un administrateur de d'alerte détecte une alerte.
	- **REMARQUE :** Toute interruption transmise par IT Assistant ne sera pas dotée des valeurs OID d'entreprise, ID d'interruption générique, ni de l'ID d'interruption spécifique de l'interruption d'origine. Ces valeurs apparaissent dans la description de l'interruption transmise.
- 5. Dans la boîte de dialogue **Configuration des e-mails**, Jeanne indique une adresse e-mail valide (au sein du groupe de serveurs SMTP de l'entreprise) pour recevoir la notification automatique.
	- REMARQUE : Jeanne peut tester la configuration des e-mails qu'elle a spécifiée à l'aide du bouton Tester l'action. Un message de réussite ou<br>d'échec sera émis. La réussite doit être interprétée de la manière suivante : IT *ligne d'IT Assistant*.
	- **REMARQUE** : Pour envoyer un e-mail via IT Assistant, le serveur SMTP de l'entreprise doit être correctement configuré. Pour configurer le serveur<br>SMTP, allez dans **Préférences → Web Server** dans la barre de navigation su et le **suffixe DNS du serveur SMTP**.
- 6. Dans **Associations au filtre d'alertes**, Jeanne indique le filtre d'actions d'alertes qui déclenchera l'e-mail.
	- Elle sélectionne *Avertissement et état critique pour le réseau de Jeanne*, autrement dit, le nom qu'elle a donné au filtre d'actions d'alertes qu'elle a précédemment configuré.
- 7. Une boîte de dialogue résumée affiche les sélections de Jeanne.

Jeanne vérifie que le nom de l'action d'alerte attribué à [l'étape 3](#page-14-0) s'affiche dans la fenêtre **Résumé des actions d'alerte**.

Jeanne clique sur **Terminer** pour accepter les changements.

Suite aux actions effectuées par Jeanne pour configurer les filtres d'actions d'alerte et les actions d'alerte dans IT Assistant, voici ce qui se produit :

- l IT Assistant va surveiller en permanence tous les serveurs et les commutateurs de réseau présents sur le réseau de Jeanne.
- l Lorsqu'un serveur ou commutateur de réseau se retrouve dans un état d'avertissement ou critique, le filtre d'actions d'alerte configuré par Jeanne dans IT Assistant déclenche automatiquement l'action d'alerte correspondante.
- l L'action d'alerte va envoyer à Jeanne une notification par e-mail à l'adresse qu'elle a spécifiée.
- l Jeanne décide ensuite des mesures à prendre sur le système affecté, comme par exemple effectuer un cycle d'alimentation sur le système, l'arrêter ou exécuter une commande à distance à l'aide des autres fonctionnalités d'IT Assistant.

Outre celles illustrées ici, vous avez accès à de nombreuses autres fonctionnalités disponibles dans IT Assistant. Cliquez sur le bouton **Aid**e dans la boîte de<br>dialogue IT Assistant appropriée pour afficher l'aide en lign

<span id="page-16-2"></span>Maintenant, essayons de voir comment une entreprise bien plus grande peut utiliser IT Assistant pour accomplir quasiment les mêmes tâches que celles effectuées par Jeanne au sein d'une petite entreprise.

## <span id="page-16-0"></span>**Découverte au sein de la grande entreprise de Thomas**

Dans une entreprise de plus grande taille, Thomas est l'administrateur système d'un réseau de 1 000 serveurs. Thomas supervise quatre techniciens qui l'assistent en prenant des actions correctrices sur les serveurs lorsqu'ils sont notifiés qu'un événement critique ou d'avertissement s'est produit. Les quatre techniciens qui travaillent avec Thomas ont les zones de responsabilité suivantes :

- l Un administrateur responsable de tous les systèmes distants
- l Un technicien pour la première équipe (12 heures)
- l Un technicien pour la deuxième équipe (12 heures)
- l Un technicien pour les week-ends qui travaille 24 heures d'affilée mais qui ne répond qu'aux événements d'avertissement et critiques qui lui sont notifiés

#### **Configuration des paramètres de découverte**

Comme Thomas surveille un réseau de serveurs et non de clients, le protocole de gestion de systèmes a utiliser principalement est SNMP. Cependant, étant donné qu'il gère également des systèmes fonctionnant sous Windows, il devra également activer CIM (comme Jeanne).

Pour configurer les paramètres de découverte pour ses serveurs, il doit effectuer les tâches suivantes :

- l Déterminer les plages de sous-réseau, les adresses IP et/ou les noms d'hôte des serveurs à surveiller.
- l Déterminer les plages de sous-réseau, les noms d'hôte ou les adresses IP des serveurs qu'il ne veut pas surveiller.
- l Déterminer les noms de communauté SNMP en lecture seule (Get) et en lecture-écriture (Set) qu'il utilisera pour son réseau.
- l Installer et configurer les agents SNMP et le service SNMP du système d'exploitation sur chaque système à surveiller.
- l Déterminer les valeurs de délai d'attente de découverte appropriées pour le réseau.

#### **Plages de sous-réseau IP pour les serveurs**

La première décision de Thomas consiste à déterminer lesquels de ses 1,000 serveurs IT Assistant doit surveiller. Thomas peut décider d'enregistrer la plage de sous-réseau IP de chaque sous-réseau qu'il veut inclure dans sa découverte, les systèmes ou les plages qu'il désire exclure de la découverte, les noms de communauté correspondants utilisés sur chaque sous-réseau, et les autres données qu'il juge importantes pour son réseau. Un exemple de formulaire<br>contenant ces données se trouve dans le <u>[tableau 6-2](#page-16-1)</u>. Sachez que Thomas peu plusieurs noms de communauté en lecture seule et en lecture-écriture pour son environnement de réseau. Par exemple, Thomas peut décider qu'il veut un<br>nom de communauté Get commun à tous les systèmes sur le réseau mais des

**REMARQUE :** IT Assistant est doté d'un outil de dépannage qui peut être utile pour recueillir des informations sur le système et des plages de sous-<br>réseau. Pour accéder à cet outil, il vous suffit de pointer sur **Outil** 

#### **Configuration SNMP sur chaque système géré**

Avant de configurer la découverte, Thomas doit déterminer les noms de communauté Get et Set qu'il veut utiliser pour son réseau, puis installer et configurer<br>l'agent SNMP et le service SNMP du système d'exploitation de cha serveurs (les deux scénarios) ».

Le [tableau 6](#page-16-1)-2 fournit des informations sur les systèmes distants que Thomas surveille.

<span id="page-16-1"></span>**Tableau 6-2. Exemples de plages de sous-réseau, d'adresses IP et de noms d'hôte, et informations correspondantes pour les serveurs distants et les centres de données** 

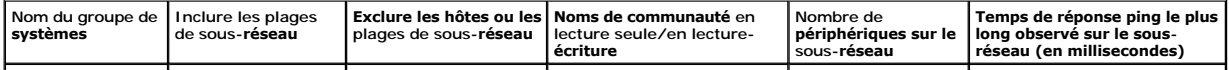

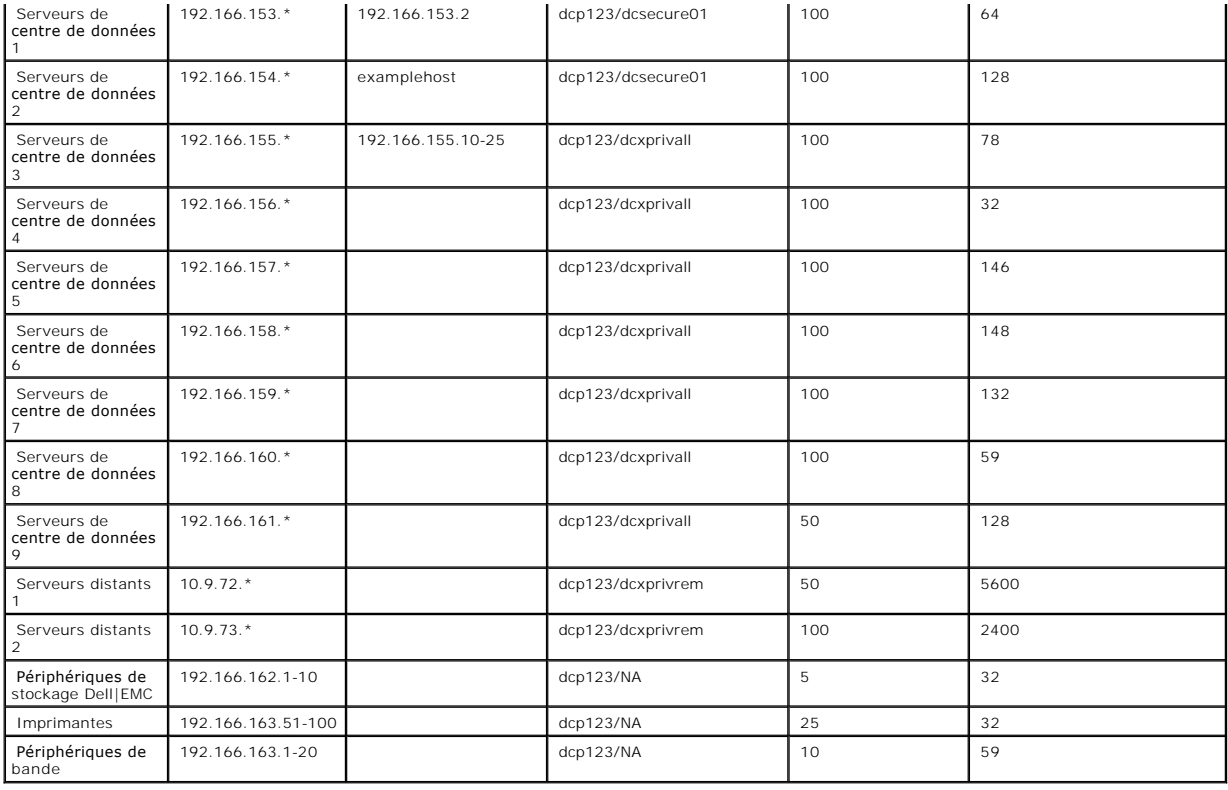

## **Sélection d'une valeur de délai d'attente de découverte appropriée pour le réseau**

Puisque Thomas surveille des systèmes distants sur un réseau étendu (WAN), les valeurs de délai d'attente peuvent différer de manière significative entre les<br>systèmes locaux et ceux à distance. Dans ce cas, Thomas devrait trouvent sur le réseau WAN.

Dans les environnements où les temps d'attente sont longs sur le réseau, tels que les réseaux WAN globaux, Thomas peut envisager d'augmenter les délais d'attente des requêtes ping au sein de l'entreprise. Il peut déterminer les temps des requêtes ping des systèmes dont les temps d'attente sont les plus<br>importants sur le réseau en pointant vers Outils → Outil de **dépannag** 

#### **Configuration des paramètres de découverte pour la première fois dans le réseau d'entreprise**

Comme pour Jeanne, Si Thomas lance IT Assistant pour la première fois depuis son installation, un écran de bienvenue s'affiche pour lui indiquer qu'IT<br>Assistant n'a pas encore été configuré. Les quatre étapes de configurat

Étape 1 : Configuration de la découverte

Étape 2 : Configuration de l'inventaire

Étape 3 : Obtention de la condition

Étape 4 : Plages

S'il clique sur l'une des étapes, Thomas accède à la boîte de dialogue correspondante dans la barre de menus **Découverte et surveillance** d'IT Assistant. Les

<span id="page-18-1"></span>étapes 1 à 3 sont constituées de boîtes de dialogue à une seule fenêtre tandis que l'étape 4 utilise un assistant pour définir les plages de découverte.

#### <span id="page-18-0"></span>**Configuration des paramètres de découverte**

Thomas commence également par configurer les paramètres de découverte de ses systèmes via la boîte de dialogue **Paramètres de configuration de la découverte**. Cette boîte de dialogue s'affiche automatiquement lorsqu'il clique sur *Etape 1 : Configuration de la découverte* depuis l'écran de bienvenue d'IT<br>Assistant ou lorsqu'il sélectionne **Configuration de la décou** 

Pour configurer les paramètres de découverte d'IT Assistant pour une grande entreprise, Thomas effectue les étapes suivantes :

1. Thomas sélectionne **Découverte et surveillance**→ **Configuration de la découverte** dans la barre de menus d'IT Assistant.

La boîte de dialogue **Paramètres de configuration de la découverte** apparaît. **Activer la découverte de périphériques** est sélectionné par défaut.

2. Sous **Lancer la découverte de périphériques**, Thomas sélectionne la période pendant laquelle il veut qu'IT Assistant effectue la découverte.

Thomas souhaite que la découverte soit effectuée tous les jours : il sélectionne donc **Chaque semaine le**, chaque jour de la semaine, puis 2:00 pour l'heure de début. C'est l'heure à laquelle le trafic est le moins dense sur son réseau.

3. Sous **Vitesse de découverte**, Thomas utilise la barre coulissante pour indiquer la largeur de bande réseau et les ressources système qu'il souhaite allouer à la découverte.

Thomas définit la vitesse de découverte sur **Rapide** (sur la droite). Thomas veut découvrir rapidement tous les systèmes qu'il va gérer avec IT Assistant et les mettre dans la base de données. Si Thomas considère que ce paramètre affecte considérablement les performances du système lorsqu'il tente<br>d'effectuer d'autres tâches sur celui-ci, il peut modifier la **vitesse de déc** 

- 4. Sous **Découvrir**, Thomas peut choisir de découvrir tous les périphériques ou uniquement les périphériques instrumentés.
- 5. Sous **Résolution de noms**, Thomas peut sélectionner **Résolution de noms par DNS** ou **Résolution de noms par instrumentation**.

La résolution de noms par DNS (système de noms de domaine) fait correspondre l'adresse IP d'un système à un nom d'hôte. La résolution de nom par instrumentation interroge l'instrumentation d'agent du système géré pour savoir son nom. Consultez la documentation de votre périphérique ou du<br>système pour plus d'informations sur la configuration de la résolution de nom

REMARQUE : Si vous gérez un cluster, vous devez utiliser la résolution de noms par instrumentation afin de pouvoir discerner chaque nœud<br>indépendant (système) ; sinon, l'utilisation de la résolution de noms par DNS est rec

6. Thomas clique sur **OK**.

#### **Configuration des paramètres d'inventaire**

Ensuite, Thomas entre les paramètres d'inventaire. IT Assistant collecte les informations d'inventaire sur les versions de logiciels et de micrologiciels, ainsi que les informations liées aux périphériques sur la mémoire, le processeur, le bloc d'alimentation, les cartes PCI, les périphériques intégrés et le stockage. Ces<br>informations sont stockées dans la base de données d'IT Assista

Pour définir les paramètres d'inventaire, Thomas effectue les étapes suivantes :

1. Thomas sélectionne **Découverte et surveillance**→ **Configuration de l'inventaire** dans la barre de menus.

La boîte de dialogue **Paramètres d'obtention de l'inventaire** s'affiche. **Activer l'inventaire** est sélectionné par défaut.

2. Dans la boîte de dialogue, sous **Lancer l'inventaire**, Thomas sélectionne la période à laquelle IT Assistant doit effectuer l'inventaire.

Thomas décide que l'inventaire s'effectuera une fois par semaine, le samedi à 3:00.

3. Sous **Vitesse d'inventaire**, Thomas utilise la barre coulissante pour indiquer la largeur de bande réseau et les ressources système qu'il souhaite allouer à l'inventaire.

**REMARQUE :** Plus la vitesse d'inventaire définie est élevée, plus la découverte consommera des ressources réseau. Des vitesses d'inventaire extrêmement élevées peuvent nuire aux performances du réseau.

4. Thomas clique sur **OK**.

**REMARQUE :** Les versions 8.0 et ultérieures d'IT Assistant peuvent afficher les informations d'inventaire des imprimantes et des périphériques de bande et de stockage. Pour de plus amples informations, consultez l'*aide en ligne de Dell OpenManage IT Assistant*.

### **Configuration des paramètres d'obtention de la condition**

Ensuite, Thomas définit les paramètres d'obtention de la condition pour ses systèmes. IT Assistant effectue une vérification d'alimentation et d'intégrité de la connectivité pour les périphériques découverts, ce qui permet de déterminer si un périphérique fonctionne normalement, se trouve dans un état qui n'est pas<br>normal ou est mis hors tension. Les messages de condition dans lT le système lors de sa dernière mise hors tension.

Pour définir les paramètres d'obtention de la condition, Thomas effectue les étapes suivantes :

1. Thomas sélectionne **Découverte et surveillance**→ **Configuration de l'obtention de la condition** dans la barre de menus.

La boîte de dialogue **Paramètres de configuration de l'obtention de la condition** s'affiche. **Activer l'obtention de la condition** est sélectionné par défaut.

- 2. Sous **Intervalle d'obtention de la condition**, Thomas sélectionne l'intervalle qu'IT Assistant doit respecter pour l'obtention de la condition.
- 3. Sous **Vitesse d'obtention de la condition**, Thomas utilise la barre coulissante pour indiquer la largeur de bande réseau et les ressources système qu'il souhaite allouer à l'obtention de la condition.

**REMARQUE :** Plus la vitesse d'obtention de la condition définie est élevée, plus la découverte consommera des ressources réseau. Des vitesses extrêmement élevées peuvent influer sur les performances du réseau.

4. Thomas clique sur **OK**.

#### **Configuration des plages de découverte**

IT Assistant tient à jour un registre des segments de réseau qu'il utilise pour découvrir les périphériques. Une plage de découverte peut être un sous-réseau, une plage d'adresses IP sur un sous-réseau, une adresse IP individuelle ou un nom d'hôte individuel.

Le réseau d'entreprise de Thomas est organisé en différents sous-réseaux. Il y a 850 serveurs dans le centre de données et 150 serveurs distants. Thomas<br>se réfère aux plages de sous-réseaux d'IP qu'il a écrites pour ses se

Les serveurs du centre de données de Thomas sont divisés en huit sous-réseaux séparés et ses serveurs distants sont divisés en deux sous-réseaux.

Pour identifier ses systèmes sur IT Assistant, Thomas doit définir une plage de découverte.

Pour identifier une *plage à inclure*, Thomas effectue les étapes suivantes :

1. Thomas sélectionne **Découverte et surveillance** → **Plages** dans la barre de menus.

L'arborescence de navigation **Plages de découverte** s'affiche à gauche de la fenêtre d'IT Assistant.

2. Thomas développe **Plages de découverte**, clique-droite sur **Plage à inclure** et sélectionne **Nouvelle plage à inclure**.

L'**Assistant Nouvelle découverte** démarre.

3. À l'étape 1 de l'assistant, Thomas peut saisir une adresse IP, une plage d'adresses IP ou un nom d'hôte.

En fonction des informations système répertoriées dans le <u>[tableau 6](#page-16-1)-2,</u> Thomas doit ajouter différentes plages d'adresses IP. Thomas peut regrouper<br>les plages qui ont des paramètres en commun (le nom ue communauté, les dé données 9.

Il saisit la plage d'adresses IP suivante :

192.166.155.\*

Au lieu de relancer l'assistant plusieurs fois pour saisir les mêmes entrées dans tous les volets de l'assistant pour inclure tous les systèmes, Thomas clique sur **Ajouter** pour ajouter plusieurs plages d'adresses IP. La deuxième fois, il entre :

192.166.156.\*

et ainsi de suite.

**REMARQUE :** Vérifiez que vous avez une plage séparée pour les périphériques Dell|EMC. En plus des références SNMP, les périphériques Dell|EMC doivent également utiliser les références Navisphere.

Thomas clique sur **Suivant** pour passer à l'étape suivante.

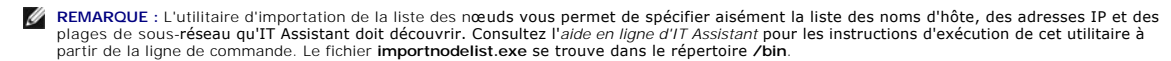

4. A l'étape 2 de l'assistant, Thomas saisit les valeurs du délai d'attente et du nombre de nouvelles tentatives du protocole de contrôle des messages sur<br>Internet (ICMP). Thomas choisit la valeur de délai d'attente pou le <u>[tableau 6](#page-16-1)-2</u>, pour la plage Serveurs de centre de données 3 à Serveurs de centre de données 9, Thomas choisit 148 millisecondes, l'intervalle de délai<br>d'attente le plus élevé pour cette plage.

5. À l'étape 3 de l'assistant, Thomas configure les paramètres SNMP à utiliser au cours de la découverte :

l Thomas s'assure que l'option **Activer la découverte SNMP** est sélectionnée.

ı – Thomas saisit une valeur sensible à la casse pour le nom de **communauté Get**. Le nom de **communauté Get** est un mot de passe en lecture<br>- seule utilisé par les agents SNMP installés sur les systèmes gérés pour l'authe

Les préoccupations de Thomas :

Thomas considère les éléments suivants lorsqu'il sélectionne un nom de **communauté Get** :

Chaque système géré SNMP a un nom de **communauté Get**. Thomas veille à répertorier chaque nom de communauté sur tous les systèmes qu'il<br>va gérer. Si les systèmes gérés de Thomas ont plusieurs noms de communauté, il peut en virgules dans le champ de nom de **communauté Get**.

Bien que le nom de **communauté Get** affecte les informations en lecture seule récupérées par IT Assistant des systèmes gérés, tels que les<br>résultats de la découverte et de l'interrogation de la condition, ainsi que les jou

REMARQUE : Les noms de communauté entrés dans les champs de noms de communauté Get et Set SNMP pour le système d'exploitation du<br>système géré doivent correspondre aux noms de communauté Get et aux noms de communauté Set at

l Thomas saisit une valeur sensible à la casse pour le nom de **communauté Set**.

Les préoccupations de Thomas :

Le nom de **communauté Set** est un mot de passe en lecture-écriture qui permet d'accéder à un système géré. Les agents SNMP s'exécutant sur le<br>système géré utilisent ce mot de passe pour l'authentification lorsque des actio

<span id="page-21-1"></span>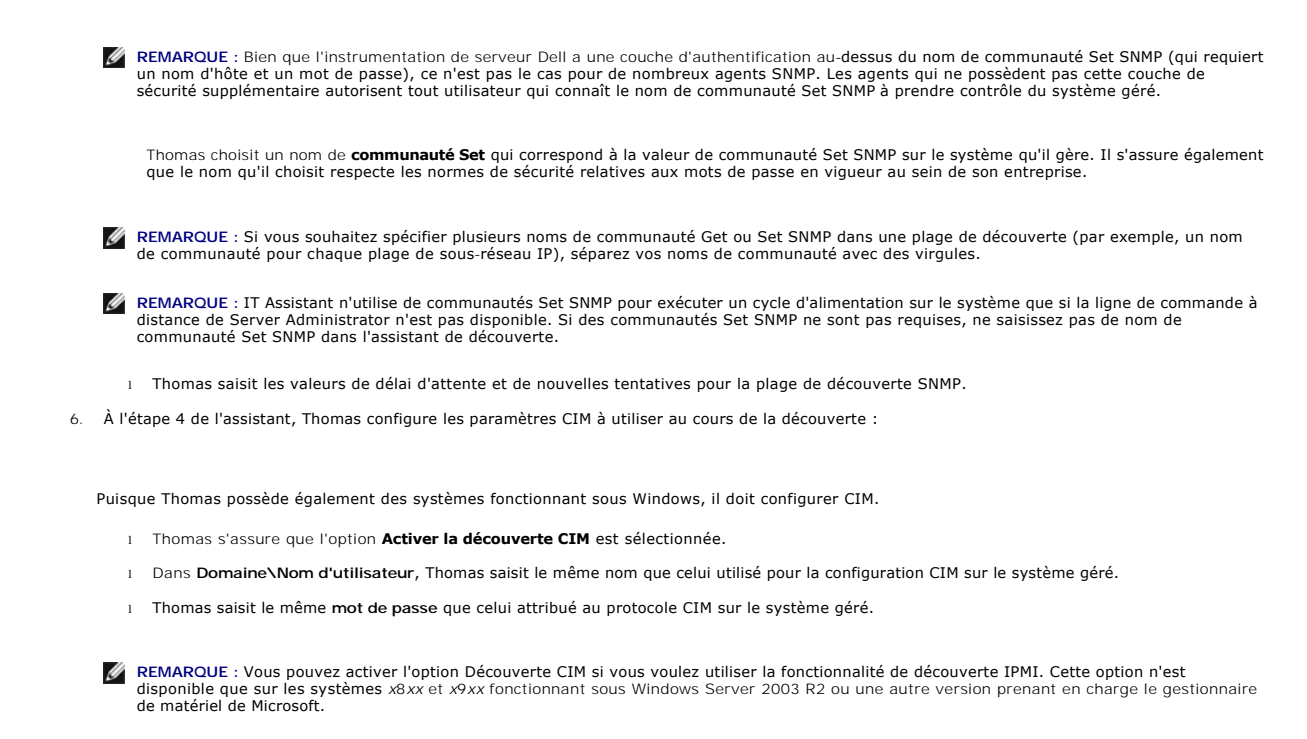

<span id="page-21-0"></span>7. À l'étape 5 de l'assistant, Thomas sélectionne **Activer la découverte de matrices Dell/EMC**.

Dans cet écran, Thomas donne les renseignements suivants :

- l Le nom d'utilisateur Navisphere
- l Le mot de passe Navisphere

**REMARQUE :** Vous ne pouvez utiliser ce champ que si vous disposez de périphériques Dell|EMC dans la plage de découverte.

- 8. À l'étape 6 de l'assistant, Thomas configure les paramètres IPMI suivants pour le contrôleur BMC de ses systèmes gérés.
	- l Le nom d'utilisateur
	- l Le mot de passe
	- l La clé KG

**REMARQUE :** La clé KG ne peut être utilisée que sur les systèmes *x9xx* qui prennent en charge la version 2.0 d'IPMI. Par défaut, la clé KG est désactivée sur le contrôleur BMC.

**REMARQUE :** Si vous avez des systèmes *x8xx* et *x9xx* sur votre réseau et que vous activez la clé KG sur les systèmes *x9xx*, vous devez spécifier deux plages séparées afin de pouvoir découvrir ces systèmes.

Comme Thomas a de nouveaux systèmes PowerEdge *x9xx* non instrumentés (sans agent Dell installé), il peut découvrir ces systèmes via une découverte IPMI.

Pour plus d'informations, voir « [Utilisation de la découverte IPMI dans la grande entreprise de Thomas](#page-25-0) ».

- 9. À l'étape 7 de l'assistant, Thomas peut déterminer l'action qu'IT Assistant devra effectuer une fois la tâche de l'assistant terminée.
- 10. À l'étape 8 de l'assistant, Thomas vérifie ses sélections et clique sur **Terminer** pour fermer l'assistant.
- **REMARQUE :** Les versions 8.0 et ultérieures d'IT Assistant permettent de découvrir les imprimantes ainsi que les périphériques de bande et de stockage. Pour de plus amples informations, consultez l'*aide en ligne de Dell OpenManage IT Assistant*.

#### **Exclusion de systèmes de la découverte**

IT Assistant permet également d'exclure des systèmes spécifiques de la découverte. Cette fonctionnalité est normalement utilisée dans les environnements d'entreprise de grande taille pour améliorer la vitesse, pour isoler un système qui a un agent problématique ou pour améliorer la sécurité et le côté pratique. Thomas dispose, au sein de son entreprise, d'un système qui contient des informations extrêmement sensibles. En fait, elles sont si sensibles qu'il ne veut<br>même pas que le système soit visible par ses administrateurs systè

1. Thomas sélectionne **Découverte et surveillance** → **Plages** dans la barre de menus.

L'arborescence de navigation **Plages de découverte** s'affiche à gauche de la fenêtre d'IT Assistant.

2. Thomas développe **Plages de découverte**, clique-droite sur **Plages à exclure** et sélectionne **Nouvelle plage à exclure**.

La boîte de dialogue **Nouvelle plage à exclure** apparaît.

3. Thomas saisit l'adresse IP du système et clique sur **OK**.

Ce système est désormais masqué pour la découverte de routine par IT Assistant.

### **Modification des paramètres de découverte, d'inventaire et d'obtention de la condition après avoir effectué la configuration d'origine**

Thomas peut revenir dans le menu **Découverte et surveillance** à tout moment et modifier les paramètres qu'il a entrés. Les nouveaux paramètres seront pris en compte la prochaine fois qu'il effectuera l'action correspondante.

## <span id="page-22-0"></span>**Création de filtres d'actions d'alerte et d'actions d'alerte pour la grande entreprise de Thomas**

IT Assistant permet à Thomas de configurer des filtres d'actions d'alerte qui spécifient un ensemble de conditions du système. Lorsque ces conditions sont remplies, Thomas peut également créer une action d'alerte dans IT Assistant qui sera déclenchée par le filtre d'actions d'alerte. L'action d'alerte effectue toute action définie par Thomas.

IT Assistant possède trois types de filtres :

**Filtres d'actions d'alerte** : utilisés pour déclencher des actions lorsqu'une condition d'alerte est remplie

**Filtres d'exclusion** : utilisés pour ignorer les interruptions SNMP et les indications CIM lorsqu'elles sont reçues.

**Filtres d'affichage des alertes** : utilisés pour personnaliser l'affichage du journal des alertes

Avant de créer des filtres d'actions d'alerte ou des actions d'alerte au sein de son environnement de 1 000 serveurs, Thomas crée deux groupes personnalisés afin de faciliter la notification d'événements. Selon le scénario précisé auparavant, la plupart des serveurs de Thomas sont hébergés dans un centre de<br>données tandis que d'autres sont distants. Thomas choisit la stratégie

#### Il décide de :

- 1. Créer un groupe personnalisé pour les serveurs du centre de données et un autre pour les serveurs distants.
- 2. Créer un filtre d'actions d'alerte pour chacun des quatre administrateurs qui l'aident à gérer les serveurs du centre de données et distants à différents moments de la semaine.
- 3. Créer une action d'alerte qui sera déclenchée par le filtre d'actions d'alerte correspondant afin d'avertir automatiquement par e-mail l'administrateur approprié au moment opportun (jour et heure).

## **Administrateurs de Thomas**

Thomas a trois administrateurs. Ils sont tous trois responsables du bon fonctionnement des serveurs du centre de données et ils travaillent pendant les heures suivantes :

- l Robert travaille sur le site de jour du lundi au vendredi de 7 h à 19 h
- l Michel travaille sur le site de nuit du lundi au vendredi de 19 h à 7 h
- l Julie est de service le week-end du vendredi à 19 h au lundi à 7 h

Par conséquent, Thomas souhaite configurer IT Assistant afin que :

- l Robert, Michel et lui-même soient avertis par e-mail à chaque fois que des événements d'avertissement ou critiques se produisent sur un serveur du centre de données
- 1 Julie soit avertie par e-mail de tout événement d'avertissement ou critique qui s'est produit, mais uniquement si celui-ci se produit lorsqu'elle est de service

#### **Création de groupes personnalisés**

Thomas a besoin de deux groupes personnalisés pour gérer la notification aux quatre administrateurs qui doivent effectuer des actions lorsque des<br>événements critiques et d'avertissement surviennent sur ses 1 000 serveurs.

- 1. Dans la barre de menus d'IT Assistant, Thomas sélectionne **Affichages** → **Périphériques.**
- 2. Thomas clique-droite sur le nœud racine dans l'arborescence de navigation d'IT Assistant et sélectionne **Nouveau groupe**.

#### L'**assistant d'ajout de groupe** apparaît.

3. Thomas saisit le nom et la description du groupe qu'il veut ajouter.

Thomas nomme le groupe **Serveurs du centre de données**.

- 4. Dans la boîte de dialogue **Appartenance au groupe,** Thomas peut soit sélectionner les périphériques à inclure dans le nouveau groupe soit, s'il s'agit<br>d'un groupe basé sur une requête, sélectionner la requête dans le me
- 5. Thomas vérifie ses sélections dans le résumé à l'écran et clique sur **Terminer** pour fermer l'assistant.
- 6. Thomas répète les étapes précédentes pour créer un deuxième groupe nommé **Serveurs distants**.

## **Création d'un filtre d'actions d'alerte**

Maintenant, Thomas va créer un filtre d'actions d'alerte qui inclut les quatre administrateurs qui travaillent avec lui. Dans la procédure suivante, vous pouvez voir à quel point la création de groupes personnalisés pour les deux types de serveurs facilite la création des filtres.

Pour créer un filtre d'actions d'alerte, Thomas effectue les étapes suivantes :

1. Thomas sélectionne **Alertes** → **Filtres** dans la barre de menus.

La fenêtre **Filtres d'alertes** apparaît.

2. Thomas développe les filtres d'alertes dans l'arborescence de navigation et clique-droite sur **Filtres d'actions d'alerte**. Il sélectionne **Nouveau filtre d'actions d'alerte**.

L'**assistant d'ajout de filtre** apparaît.

Thomas prévoit de créer trois filtres, un pour chaque action d'événements de notification qu'il va créer pour chacun de ses administrateurs. Il doit créer ses trois filtres séparément. Thomas crée des filtres pour :

- l La première équipe du centre de données (du lundi au vendredi, de 7h à 19h)
- l La deuxième équipe du centre de données (du lundi au vendredi, de 19h à 7h)
- l L'administrateur de service le week-end (du vendredi, 19h, au lundi, 7h)

3. Thomas saisit un nom descriptif pour le filtre.

Thomas choisit d'attribuer le nom **CD 1ère équipe** au premier filtre. Les noms qu'il choisit pour les deux autres filtres sont **CD 2ème équipe** et **Admin. week-end**.

4. Sous **Gravité**, Thomas sélectionne la gravité des événements pour laquelle il souhaite recevoir des alertes et des journaux.

Pour le filtre CD 1ère équipe, Thomas sélectionne **Avertissement** et **Critique** et clique sur **Suivant**.

- 5. Sous **Configuration des catégories d'alertes**, Thomas sélectionne **Sélectionner tout** parce qu'il veut surveiller tous les serveurs de son entreprise puis clique sur **Suivant**.
- 6. Sous **Configuration des périphériques ou des groupes**, Thomas sélectionne le nom du périphérique ou du groupe à associer au nouveau filtre d'actions d'alertes.

Thomas sélectionne **Serveurs du centre de données**, le nom de l'un des groupes personnalisés qu'il a créés précédemment et clique sur **Suivant**.

7. Sous **Configuration de la plage de dates et d'heures**, Thomas saisit les valeurs de toutes les catégories en option ou d'une partie d'entre elles.

Thomas sélectionne différentes valeurs d'heure et de jour pour chacun des trois filtres. Il ne sélectionne pas de filtres de date, mais pourrait utiliser<br>cette valeur s'il voulait créer un filtre et une action pour des con

Pour le filtre CD 1ère équipe, Thomas active la plage horaire 7:00:00 à 19:00:00 et active les jours lundi à vendredi.

Pour le filtre CD 2ème équipe, Thomas active la plage horaire 7:00:00 à 19:00:00 et active les jours lundi à vendredi.

Pour le filtre de l'administrateur de service le week-end, Thomas spécifie deux filtres (AW1 et AW2) :

- l Pour AW1, Thomas active la plage horaire de 19:00:00 à 7:00:00 et sélectionne comme jours, du vendredi au dimanche.
- l Pour AW2, il active la plage horaire de 7:00:00 à 19:00:00 et sélectionne comme jours, samedi et dimanche.

Thomas clique sur **Suivant**.

8. Sous **Associations d'actions d'alertes**, Thomas indique s'il souhaite que l'événement capturé par le filtre déclenche une action ou soit consigné dans un fichier journal.

Thomas sélectionne **Alerte** car il souhaite qu'IT Assistant notifie les administrateurs sélectionnés par e-mail lorsque le système entre dans un état critique ou d'avertissement.

Cliquez sur **Suivant**.

9. Le **résumé du nouveau filtre** affiche les sélections de Thomas.

Celui-ci vérifie que le nom qu'il a attribué au filtre à [l'étape 3](#page-14-0) s'affiche dans la fenêtre **Résumé des filtres actions d'alerte**.

Thomas clique sur **Terminer** pour accepter les changements.

## **Notification des actions d'alerte dans un environnement d'entreprise**

Les filtres d'actions d'alerte de Thomas et ses groupes sont configurés pour qu'il puisse maintenant définir des actions d'alerte par e-mail pour lui et ses trois administrateurs. La stratégie de Thomas est la suivante :

- l Configurer IT Assistant pour qu'il envoie un e-mail à ses administrateurs lorsque des événements d'avertissements ou critiques se produisent, en fonction de leur statut de service ou d'équipe
- l Se mettre en copie de tous les messages de manière à rester informé de l'ensemble des événements qui se produisent sur le serveur

<span id="page-25-1"></span>Thomas configure son propre e-mail, ainsi que celle de ses administrateurs de la première équipe d eduxième équipe du centre de données et de son<br>administrateur de service le week-end. Par conséquent, il va répéter la proc

**REMARQUE :** Pour l'envoi d'e-mails via IT Assistant, allez dans **Préférences** → **Web Server** dans la barre de navigation supérieure**,** puis configurez le **nom du serveur SMTP (ou l'adresse IP)** et le **suffixe DNS du serveur SMTP**.

## **Création d'une action d'alerte**

Pour créer une action d'alerte :

- 1. Thomas sélectionne **Alertes** → **Actions** dans la barre de menus.
- 2. Thomas clique-droite sur **Actions d'alerte** dans l'arborescence de navigation et sélectionne **Nouvelle action d'alerte**.

L'**assistant d'ajout d'action d'alerte** apparaît.

3. Thomas attribue un nom logique à l'action dans le champ **Nom**.

Thomas configure une action d'alerte distincte pour lui-même, Robert, Michel et Julie. À chaque fois qu'il répète la procédure ici, il utilise les noms suivants dans le champ **Nom** :

- l E-mail de Thomas, DIR ADMIN
- l E-mail de Robert, CD 1ère équipe
- l E-mail de Michel, CD 2ème équipe
- l E-mail de Julie, Admin. week-end
- 4. Dans le menu déroulant **Type**, Thomas choisit **E-mail**.
- 5. Dans la boîte de dialogue **Configuration des e-mails**, Thomas indique une adresse e-mail valide (au sein du groupe de serveurs SMTP de son entreprise) pour recevoir la notification automatique.

**REMARQUE :** Thomas peut tester la configuration des e-mails qu'il a spécifiée à l'aide du bouton **Tester l'action**. Un message de réussite ou d'échec sera émis. Thomas peut spécifier plusieurs adresses e-mail séparées par une virgule ou un point-virgule.

6. Dans **Associations au filtre d'alertes**, Thomas indique le filtre d'actions d'alertes qui déclenchera l'e-mail.

Thomas spécifie les noms des filtres d'alertes qu'il a configurés au cours de la procédure précédente, à savoir **CD 1ère équipe CD 2ème équipe** ou<br>**Admin. week-end,** à chaque fois qu'il effectue cette étape.

7. Une boîte de dialogue de synthèse affiche les sélections de Thomas. Il clique sur **Terminer** pour accepter les changements.

Il vérifie que l'action d'alerte qu'il a définie à [l'étape 3](#page-14-0) s'affiche dans la fenêtre **Résumé des actions d'alerte**.

Suite aux actions effectuées par Thomas pour configurer les filtres d'actions d'alerte et les actions d'alerte dans IT Assistant, voici ce qui se produit :

- l IT Assistant va surveiller en permanence tous les serveurs présents sur le réseau de Thomas.
- l Lorsqu'un serveur entre dans un état d'avertissement ou critique, IT Assistant envoie automatiquement une notification par e-mail à Thomas à l'adresse qu'il a spécifiée dans l'assistant d'action d'alerte.
- ı Lorsqu'un serveur entre dans un état d'avertissement ou critique, IT Assistant envoie automatiquement une notification par e-mail à Robert, Michel ou<br> Julie selon la plage de dates spécifiée dans l'assistant de filtre

## <span id="page-25-0"></span>**Utilisation de la découverte IPMI dans la grande entreprise de Thomas**

Thomas a acheté 100 systèmes Dell PowerEdge *x9xx* pour son entreprise. Ces systèmes sont équipés d'un contrôleur BMC qui prend en charge les versions 1.5 et ultérieures d'IPMI. Ces nouveaux systèmes ne sont pas instrumentés, en d'autres termes, ils n'ont pas d'agent Dell installé.

IT Assistant, versions 8.0 et ultérieures, communique directement avec le contrôleur BMC ou via le fournisseur IPMI de Windows sur un système Windows Server 2003 R2 et classe ces systèmes dans la catégorie **Serveur** dans l'**arborescence des périphériques**.

Avec la fonctionnalité de découverte IPMI, Thomas peut :

- l Classer ses périphériques Dell non instrumentés
- 1 Afficher les informations sur les périphériques non instrumentés
- l Lancer le proxy série sur le LAN (SOL)
- l Lancer l'environnement IPMI (IPMISH) et effectuer des tâches de contrôle de l'alimentation à distance sur les systèmes gérés

**REMARQUE :** Vous devez avoir ouvert une session sur le système pour pouvoir le mettre hors tension. Microsoft Windows ne vous laisse pas éteindre un système si vous n'avez pas déjà ouvert une session.

#### **Classement et affichage de systèmes non Dell**

Les périphériques découvert avec IPMI s'affichent sous **Périphériques hors bande non classifiés** → **Périphériques IPMI non classifiés**.

**REMARQUE :** Ceci ne s'applique qu'aux périphériques non Dell.

Chaque périphérique s'affiche dans l'arborescence sous la forme <*nom d'hôte du serveur*>.

**REMARQUE :** Si le nom d'hôte n'est pas disponible, le périphérique affiche l'adresse IP du périphérique.

Les périphériques IPMI 1.5 fournissent uniquement des informations limitées sur l'intégrité du système, y compris l'intrusion, les ventilateurs, les blocs d'alimentation et les lecteurs (hors du fond de panier interne uniquement). L'intégrité est indiquée en jaune ou vert. Les périphériques qui ont une version<br>IPMI 2.0 prennent en charge tous les états d'intégrité, que ce so

**REMARQUE:** Les systèmes PowerEdge *x8xx* prennent en charge IPMI 1.5 et les systèmes *x9xx* prennent en charge IPMI 2.0.

### **Journaux du matériel**

Les périphériques dans le groupe **Périphériques découverts via IPMI** ont un onglet permettant d'afficher les journaux du matériel. Chaque fois que l'affichage est actualisé, le système de gestion d'IT Assistant se connecte au système cible pour récupérer les journaux mis à jour. La connexion se ferme<br>lorsque tous les enregistrements ont été récupérés afin de libérer limitées sur le contrôleur BMC.

L'onglet **Journaux du matériel** est utilisé pour récupérer les journaux de tous les protocoles pris en charge.

#### **Points de lancement**

Thomas clique-droite sur chaque périphérique sous **Périphériques découverts avec IPMI** pour accéder au point de lancement des communications série sur le<br>LAN (SOL). SOL est la seule application préconfigurée qui peut être

**REMARQUE :** Dell Remote Access Controller (DRAC) a aussi un point de lancement Telnet pour les connexions au DRAC.

### **Tâches IPMISH**

Thomas peut exécuter des tâches d'environnement IPMI (IPMISH) sur les périphériques découverts via IPMI. S'il sélectionne des périphériques du groupe<br>**Périphériques activés avec IPMI**, il peut utiliser \$IP ou \$BMC\_IP.

**A REMARQUE** : Utilisez le paramètre -k dans la ligne de commande de l'utilitaire de gestion de la carte mère (BMU) pour entrer la clé de cryptage IPMI.

#### **Affichage des informations sur un système autre que Dell**

Thomas peut afficher les journaux intégrés sur un périphérique autre que Dell avec Windows Server 2003 R2 (avec installation du MSI de System<br>Management) ainsi qu'afficher les informations disponibles via l'instrumentation

Il devrait avoir activé la découverte CIM pour la plage à inclure correspondant au périphérique à l'aide d'un compte utilisateur ayant des privilèges d'administrateur pour la découverte CIM.

**A REMARQUE** : Pour les comptes d'utilisateur n'ayant pas de privilèges d'administrateur, l'agent de gestion du matériel n'est pas découvert.

Cliquez sur un périphérique dans l'arborescence des périphériques pour afficher les informations sur le périphérique. L'onglet Journaux du matériel contient les informations correspondant aux journaux intégrés.

L'onglet Résumé du périphérique contient les informations récupérées via l'instrumentation du système d'exploitation standard. Ces données incluent les informations sur la carte réseau, le système d'exploitation, le BIOS, les coordonnées de contact, la mémoire et les processeurs. Le périphérique sera<br>répertorié sous la catégorie **Inconnu** car aucune information sur le typ standard.

## <span id="page-27-0"></span>**Résumé**

Ce chapitre a présenté la configuration d'IT Assistant pour des environnements de réseau de PME/PMI et de grande entreprise. Pour configurer IT Assistant de<br>manière optimale, il vous suffit de suivre les exemples présentés

Outre celles illustrées ici, vous avez accès à de nombreuses autres fonctionnalités disponibles dans IT Assistant. Cliquez sur le bouton **Aid**e dans la boîte de<br>dialogue IT Assistant appropriée pour afficher l'aide en lign

#### [Retour à la page du sommaire](file:///e:/software/smitasst/8.0.1/fr/ug/index.htm)

## <span id="page-28-0"></span>**Questions les plus fréquentes**

**Guide d'utilisation de Dell™ OpenManage™ IT Assistant, version 8.0.1**

- Les dix questions les plus fréquentes sur IT Assistant <sup>10</sup> [Découverte d'IT Assistant](#page-31-0) ■ Les un quodrons de la manuel de la manuel de la manuel de la manuel de la manuel de la manuel de la manuel de la manuel de la manuel de la manuel de la manuel de la manuel de la manuel de la manuel de la manuel de la ma
- **[Interface utilisateur d'IT Assistant](#page-30-0)**
- **[Surveillance des performances](#page-32-0)**
- [Prise en charge de la découverte IPMI](#page-32-1)
- [Gestion des alertes](#page-30-1)
- 

**O** [Divers](#page-32-2)

- 
- [Services d'IT Assistant](#page-30-2)

# <span id="page-28-1"></span>**Les dix questions les plus fréquentes sur IT Assistant**

Le tableau suivant répertorie les questions les plus fréquentes et leurs réponses.

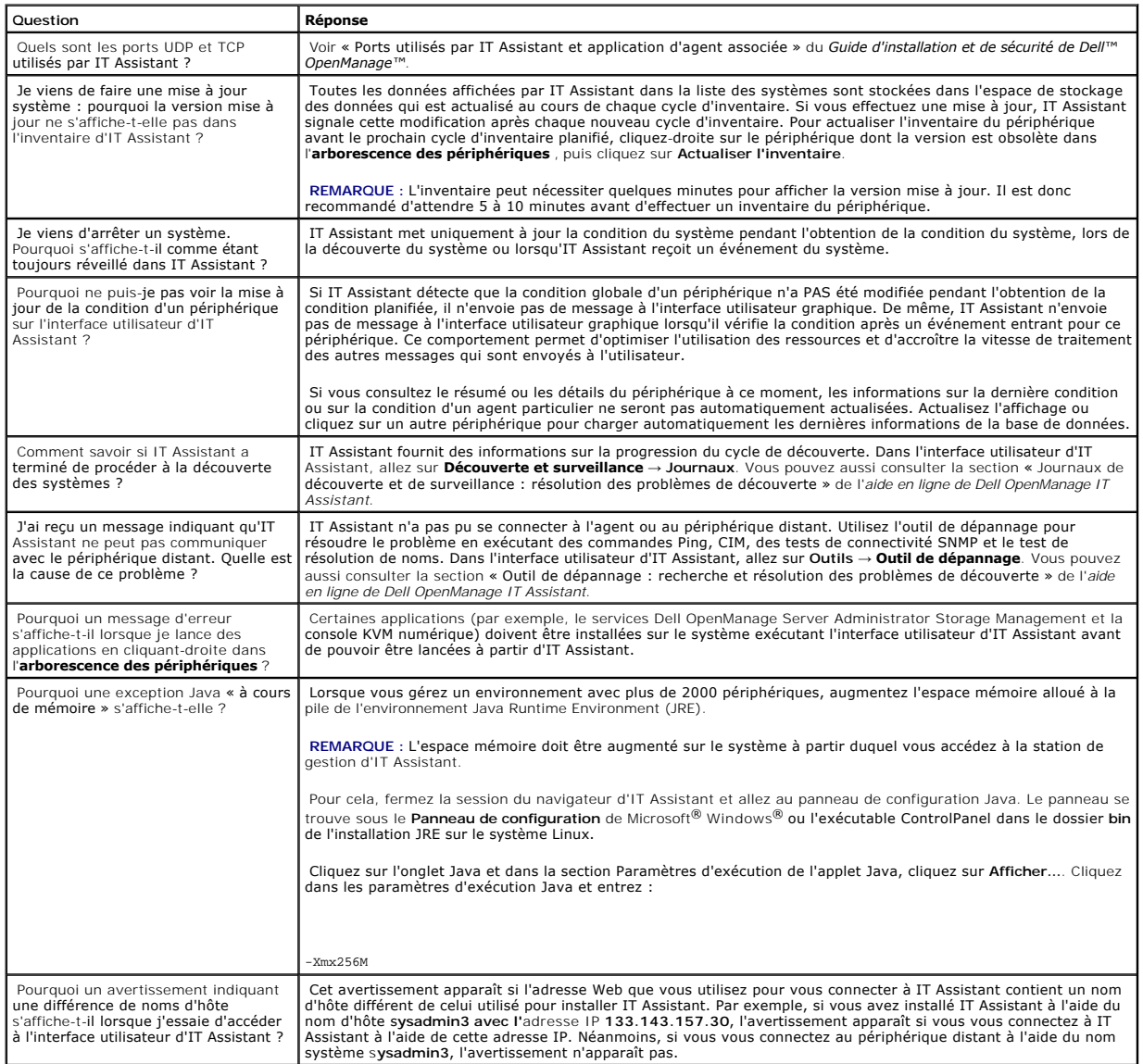

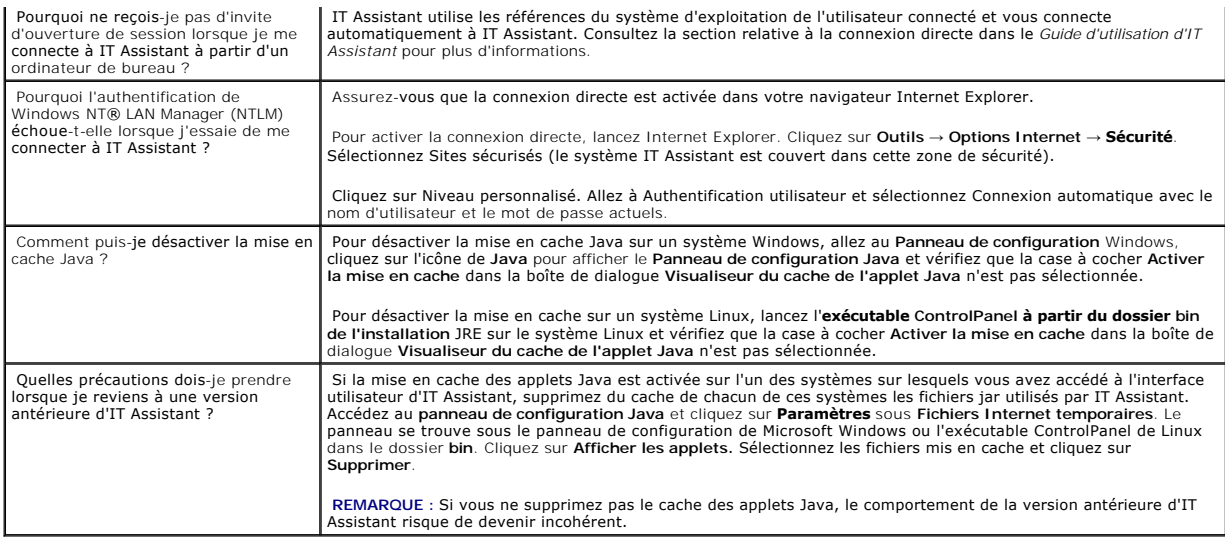

## <span id="page-29-0"></span>**Étendue et capacités d'IT Assistant**

Ces questions les plus fréquentes couvrent les fonctionnalités générales d'IT Assistant, l'optimisation de l'environnement de l'interface utilisateur et la configuration de la découverte.

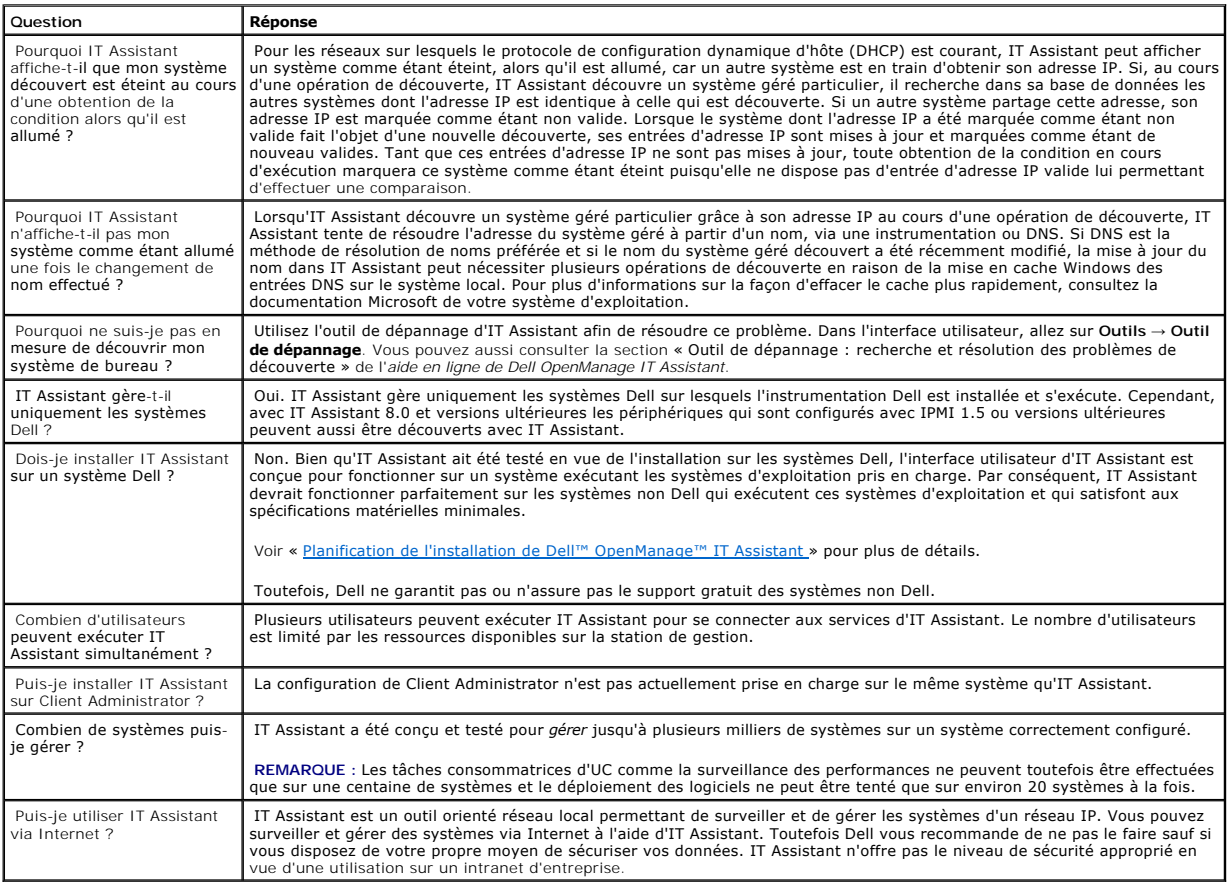

## <span id="page-30-0"></span>**Interface utilisateur d'IT Assistant**

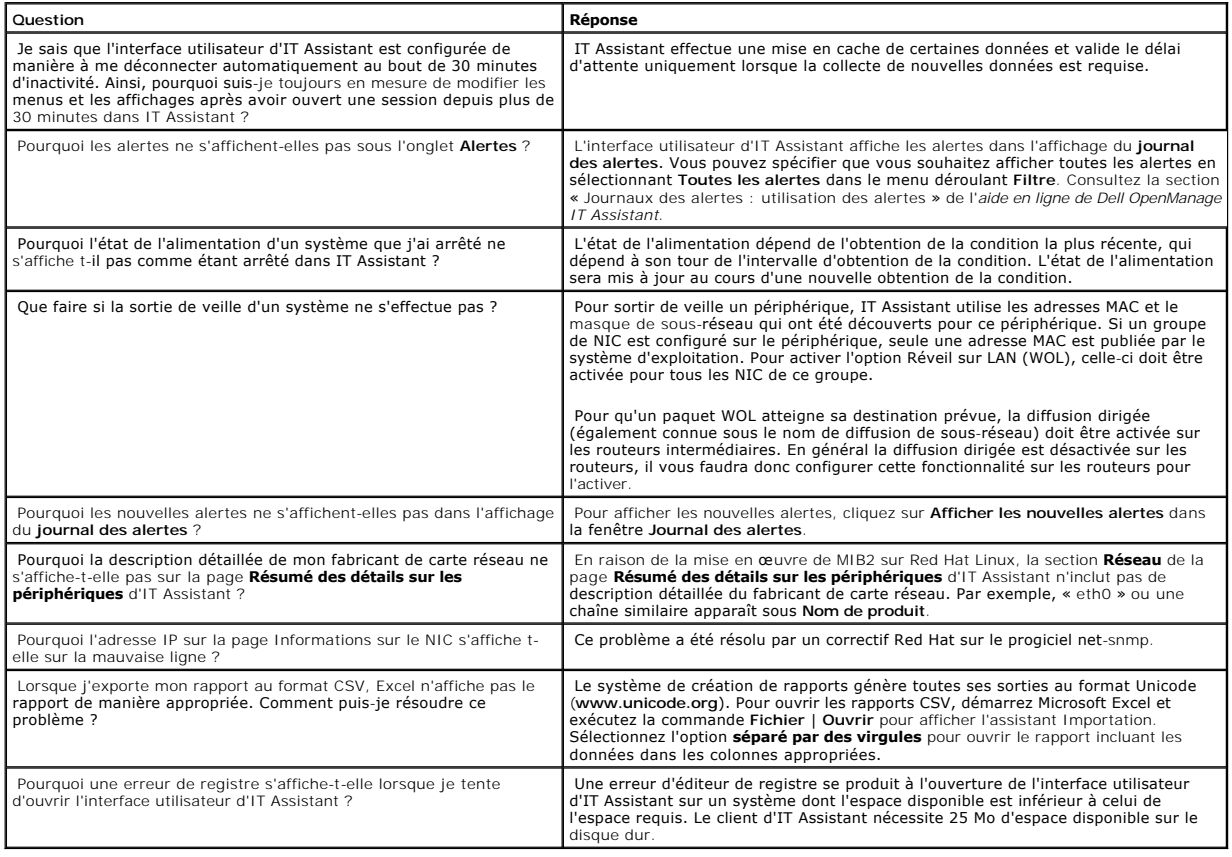

## <span id="page-30-1"></span>**Gestion des alertes**

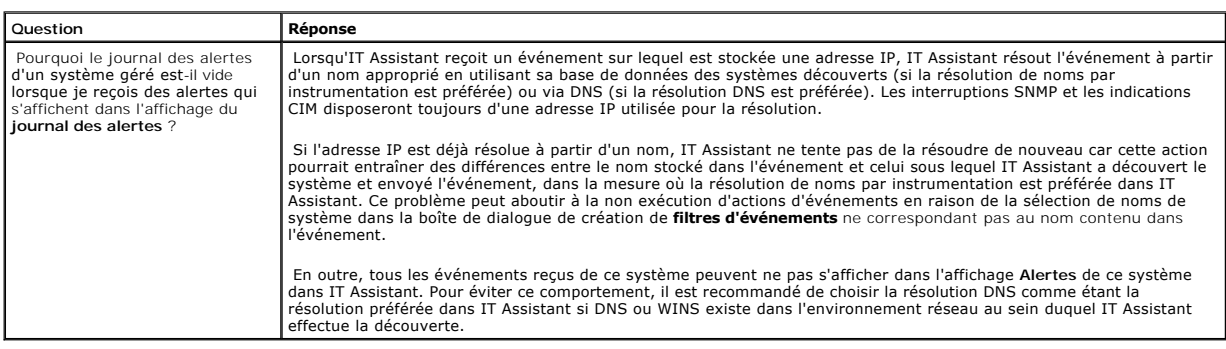

## <span id="page-30-2"></span>**Services d'IT Assistant**

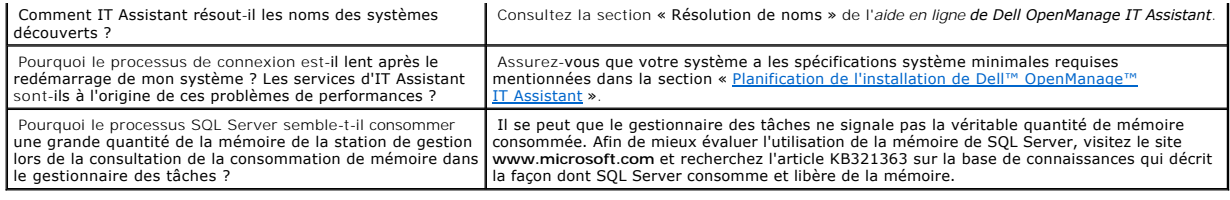

## <span id="page-31-0"></span>**Découverte d'IT Assistant**

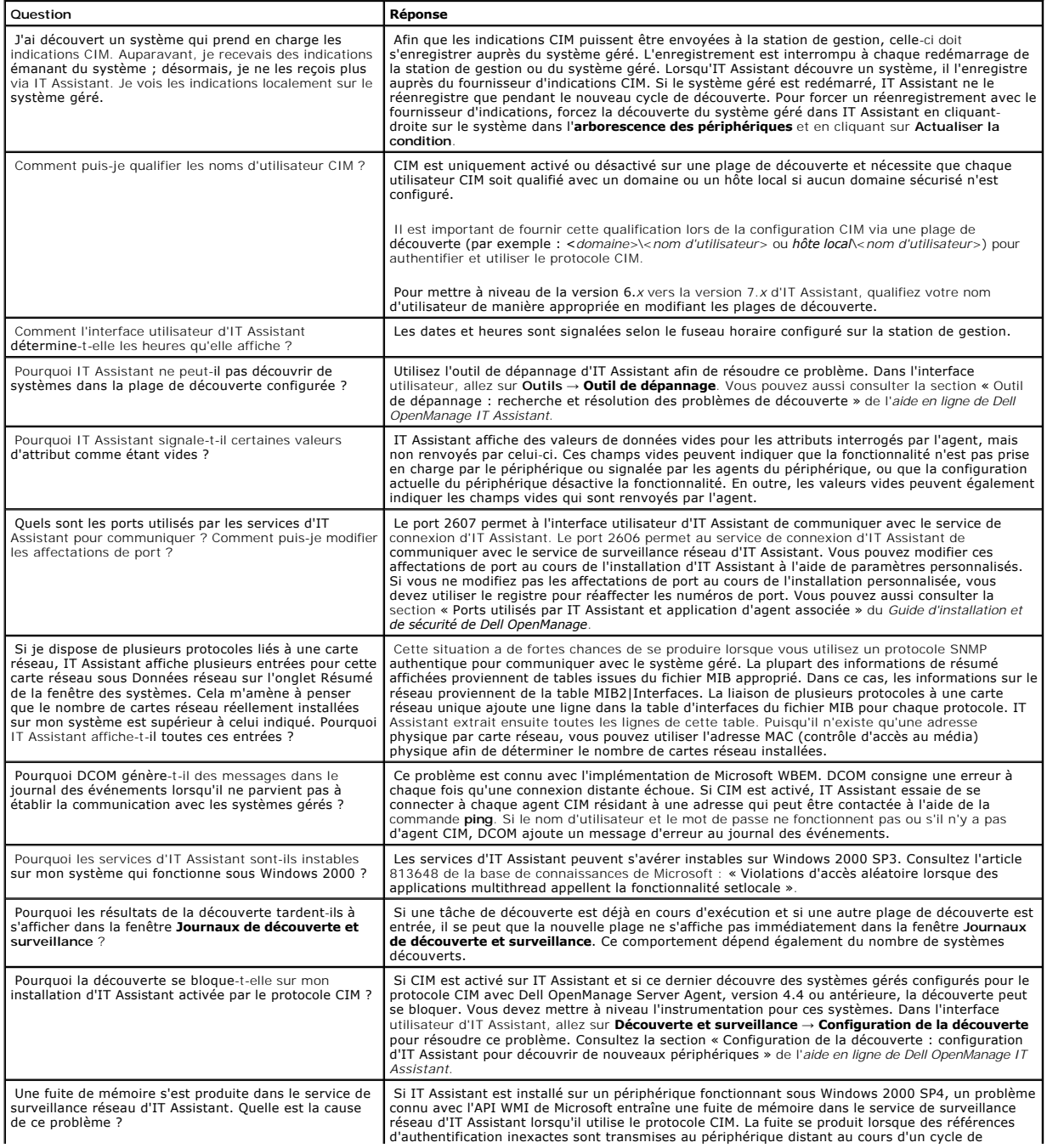

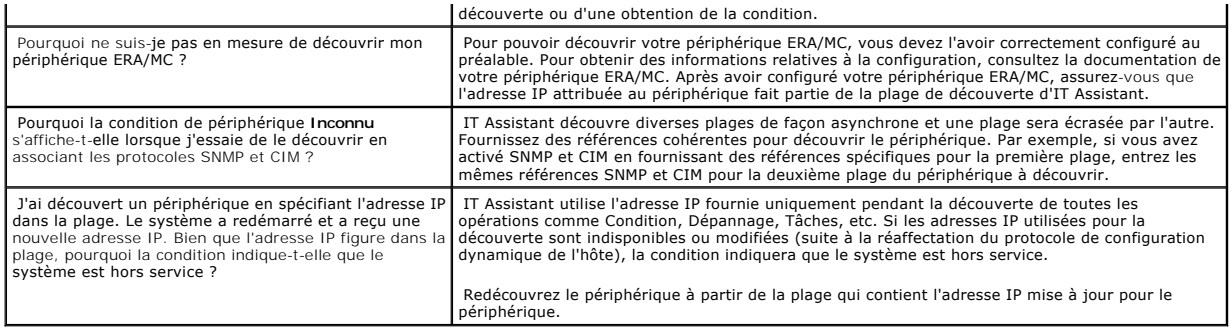

## <span id="page-32-0"></span>**Surveillance des performances**

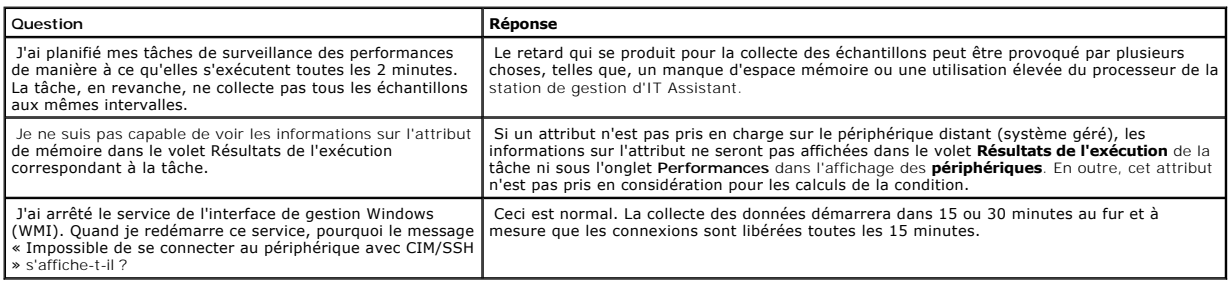

## <span id="page-32-1"></span>**Prise en charge de la découverte IPMI**

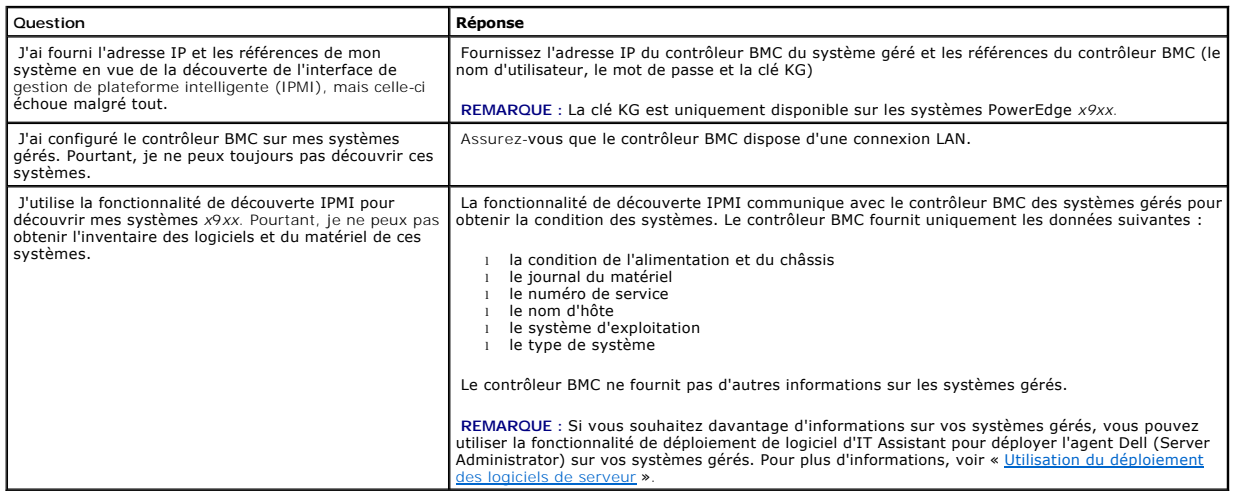

## <span id="page-32-2"></span>**Divers**

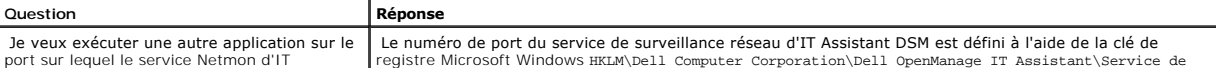

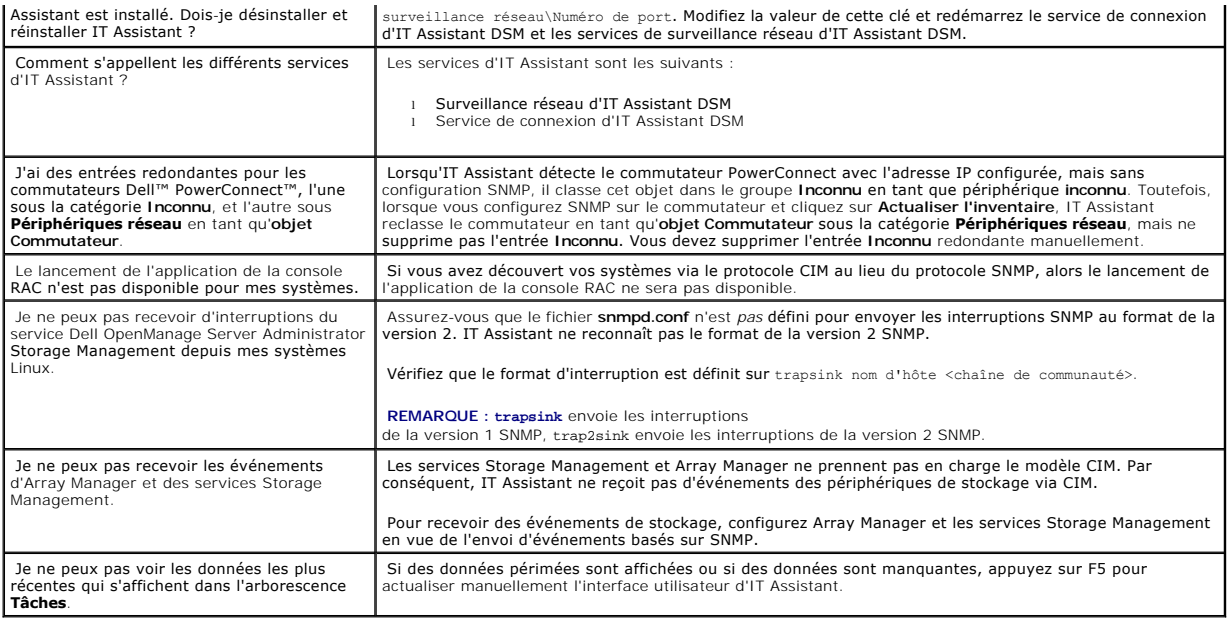

[Retour à la page du sommaire](file:///E:/Software/smitasst/8.0.1/fr/ug/index.htm)

## <span id="page-34-0"></span>**Démarrage de Dell™ OpenManage™ IT Assistant**

**Guide d'utilisation de Dell™ OpenManage™ IT Assistant, version 8.0.1**

Vous pouvez utiliser Dell OpenManage IT Assistant pour surveiller et gérer des systèmes sur un réseau (LAN) ou un réseau étendu (WAN), ainsi<br>qu'identifier les groupes de systèmes que vous voulez gérer à distance et consoli

Pour être en mesure d'utiliser IT Assistant, vous devrez :

- 1 [Planifier votre installation d'IT Assistant](file:///E:/Software/smitasst/8.0.1/fr/ug/planning.htm#1043338). La planification est importante car selon vos objectifs de gestion réseau, vous pouvez vouloir utiliser IT Assistant :
	- o comme outil de découverte ou d'obtention de condition,
	- ¡ pour surveiller les performances des divers périphériques qui se trouvent sur votre réseau et effectuer des mises à jour de logiciels
	- ¡ ou pour uniquement recevoir des alertes concernant les problèmes de vos systèmes gérés.
- 1 [Installer IT Assistant](file:///E:/Software/smitasst/8.0.1/fr/ug/install.htm#1052225). IT Assistant est disponible sur :
	- o Le CD *Dell Systems Management Consoles.* Reportez-vous au **Guide d'installation et de sécurité de Dell OpenManage** pour plus d'informations sur les<br>composants de Systems Management Software.
	- ¡ Le site Web de support de Dell à l'adresse **support.dell.com.**

Pour télécharger IT Assistant, effectuez les étapes suivantes :

1. Connectez-vous au site Web de support de Dell à l'adresse **support.dell.com.**

Dans la barre de recherche dans le coin supérieur droit, sélectionnez **Technical Support (Support technique)** et saisissez **OM\_5.1.2\_MgmtStat\_WIN\_A00.exe** comme texte de recherche.

**REMARQUE :** Dans le texte de recherche, **5.1.2** indique la version de Dell OpenManage renfermant les composants Management Station dont IT Assistant.

- 2. Cliquez sur **Search (Rechercher)**.
- 3. Cliquez sur l'hyperlien qui s'affiche dans la page des résultats de recherche. La page **Drivers and Downloads (Pilotes et téléchargements)** s'affiche.
- 4. Sélectionnez **OM\_5.1.2\_MgmtStat\_WIN\_A00.exe**. La page de téléchargement du fichier **OM\_5.1.2\_MgmtStat\_WIN\_A00.exe** s'affiche.
- 5. Cliquez sur **Download Now (Télécharger)** et enregistrez le fichier à un emplacement de la station de gestion.

La station de gestion est le système où IT Assistant est installé. Une station de gestion peut être utilisée pour gérer à distance<br>un ou plusieurs systèmes gérés à partir d'un point central. Les systèmes surveillés par IT systèmes gérés.

Vérifiez que le service SNMP Windows est installé avant d'installer IT Assistant.

**REMARQUE :** Tout autre prérequis, exception faite du service SNMP de Windows, peut être installé à l'aide du programme d'installation d'IT Assistant.

**REMARQUE : Veillez à disposer du CD d'installation du système d'exploitation pour installer les composants SNMP sur la station de gestion.** L'installation d'IT Assistant échouera si vous ne disposez pas des composants SNMP.

Pour installer le service SNMP sur la station de gestion, effectuez les étapes suivantes :

- 1. Cliquez sur le bouton **Démarrer**. Pointez sur **Paramètres** → **Panneau de configuration**→ **Ajout/Suppression de programmes** → **Ajout/Suppression de composants Windows**.
- 2. Sélectionnez **Outils de gestion et de surveillance**.
- 3. Lorsque l'emplacement d'installation vous est demandé, sélectionnez le CD du système d'exploitation contenant les composants du service **SNMF**

<span id="page-35-1"></span>Pour configurer le service SNMP de Windows sur la station de gestion, effectuez les étapes suivantes :

- 1. Cliquez-droite sur l'icône **Poste de travail** sur le bureau et sélectionnez **Gérer**. La fenêtre **Gestion de l'ordinateur** apparaît.
- 2. Développez l'arborescence **Services et applications**.
- 3. Cliquez sur **Services**. La liste des services s'affiche dans le volet droit.
- 4. Localisez le **service SNMP** et double-cliquez dessus. La fenêtre des propriétés du **service SNMP** s'affiche.
- 5. Sélectionnez l'onglet **Sécurité** et cliquez sur **Ajouter** sous **Noms de communauté acceptés**. La fenêtre **Configuration du service SNMP** apparaît.
- <span id="page-35-0"></span>6. Sélectionnez **LECTURE SEULE** dans le menu déroulant **Droits de communauté** et tapez une chaîne de caractères sensible à la casse dans le champ **Nom de communauté**.

**REMARQUE :** La chaîne du **nom de communauté** fait fonction de mot de passe pour les communications SNMP.

- 7. Cliquez sur **Ajouter**.
- 8. Sélectionnez **Accepter les paquets SNMP provenant de ces hôtes** et cliquez à nouveau sur **Ajouter** .
- 9. Saisissez localhost dans la boîte de dialogue **Configuration du service SNMP** ou saisissez l'adresse IP de la station de gestion dans le champ **Nom d'hôte, Adresse IP ou Adresse IPX**.
- 10. Cliquez sur **Ajouter**.
- 11. Cliquez sur l'onglet **Interruptions** Entrez une chaîne de caractères sensible à la casse dans le champ **Nom de communauté** et cliquez sur **Ajouter à la liste**.

**A REMARQUE :** Vous pouvez entrer la même chaîne de caractères que celle entrée à l['étape 6](#page-35-0).

- 12. Cliquez sur **Ajouter** sous le champ **Destinations d'interruption** et saisissez 1oca1host ou l'adresse IP de la station de gestion dans le<br>champ **Nom d'hôte, Adresse IP ou Adresse IPX** et cliquez sur **Ajouter**.
- 13. Cliquez sur **OK**.
- 14. Cliquez-droite sur **Service SNMP** et sélectionnez **Redémarrer**.
- 15. Sélectionnez **Service d'interruption SNMP** et vérifiez que la condition affiche **Démarré** et que le type de démarrage est **automatique**.

Pour configurer le service SNMP de Windows sur le système géré, effectuez les étapes suivantes :

- 1. Cliquez sur le bouton **Démarrer**. Pointez sur **Paramètres** → **Panneau de configuration**→ **Ajout/Suppression de programmes** → **Ajout/Suppression de composants Windows**.
- 2. Sélectionnez **Outils de gestion et de surveillance**.
- 3. Lorsque l'emplacement d'installation vous est demandé, sélectionnez le CD du système d'exploitation contenant les composants du service **SNMP**

Pour configurer le service SNMP de Windows sur la station de gestion, effectuez les étapes suivantes :

- 1. Cliquez-droite sur l'icône **Poste de travail** sur le bureau et sélectionnez **Gérer**. La fenêtre **Gestion de l'ordinateur** apparaît.
- 2. Développez l'arborescence **Services et applications**.
- 3. Cliquez sur **Services**. La liste des services s'affiche dans le volet droit.
- 4. Localisez le **service SNMP** et double-cliquez dessus. La fenêtre des propriétés du **service SNMP** s'affiche.
- 5. Sélectionnez l'onglet **Sécurité** et cliquez sur **Ajouter** sous **Noms de communauté acceptés**. La fenêtre **Configuration du service SNMP** apparaît.
- 6. Sélectionnez **LECTURE SEULE** dans le menu déroulant **Droits de communauté** et tapez une chaîne de caractères sensible à la casse dans le champ **Nom de communauté**.

**REMARQUE :** La chaîne du **nom de communauté** fait fonction de mot de passe pour les communications SNMP.

- 7. Cliquez sur **Ajouter**.
- 8. Sélectionnez **Accepter les paquets SNMP provenant de ces hôtes** et cliquez à nouveau sur **Ajouter** .
- 9. Saisissez localhost dans la boîte de dialogue **Configuration du service SNMP** ou saisissez l'adresse IP de la station de gestion dans le champ **Nom d'hôte, Adresse IP ou Adresse IPX**.
- 10. Cliquez sur **Ajouter**.
- 11. Cliquez sur l'onglet **Interruptions** Entrez une chaîne de caractères sensible à la casse dans le champ **Nom de communauté** et cliquez sur **Ajouter à la liste**.
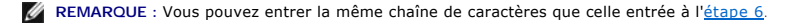

- 12. Cliquez sur **Ajouter** sous le champ **Destinations d'interruption** et saisissez localhost ou l'adresse IP de la station de gestion dans le champ **Nom d'hôte, Adresse IP ou Adresse IPX** et cliquez sur **Ajouter**.
- 13. Cliquez sur **OK**.
- 14. Cliquez-droite sur **Service SNMP** et sélectionnez **Redémarrer**.

Si vous avez téléchargé IT Assistant à partir du site web de support de Dell à l'adresse **support.dell.com**, effectuez les étapes suivantes :

- 1. Double-cliquez sur **OMI-50-MgmtStat-WIN\_A00.exe**. Il s'agit d'un progiciel d'auto-extraction Winzip.
- 2. Indiquez un dossier temporaire où enregistrer les fichiers décompressés.
- 3. Localisez ce dossier temporaire et double-cliquez sur **setup.exe**.

Le programme d'installation exécute tout d'abord la vérification des prérequis pour en contrôler l'installation. Si un prérequis n'est pas déjà installé, vous pouvez l'installer en cliquant sur le lien hypertexte approprié dans la fenêtre du programme d'installation puis en suivant les instructions des écrans d'installation.

Lorsque tous les prérequis sont installés, installez IT Assistant en cliquant sur **Installer, modifier, réparer ou supprimer Management Station** et suivez les écrans d'installation.

Une fois IT Assistant installé, procédez comme suit pour exécuter IT Assistant :

- l Double-cliquez sur l'icône d'IT Assistant sur le bureau.
- l Ouvrez un navigateur Internet pris en charge et connectez-vous à la station de gestion d'IT Assistant en tapant :

*<nom d'hôte d'IT Assistant>:<numéro de port>*

dans la barre d'adresse.

**REMARQUE :** Le numéro de port par défaut d'IT Assistant est 2607.

Si vous accédez à l'interface utilisateur d'IT Assistant à partir d'un système exécutant un système d'exploitation Windows pris en charge qui ne<br>comprend pas au minimum un environnement Java Runtime Environment (JRE), vers automatiquement l'installation de JRE sur ce système.

REMARQUE : Si le système qui accède à l'interface utilisateur d'IT Assistant comprend les mises à jour 1 à 5 de la version 5.0 de JRE, IT Assistant<br>ne met pas automatiquement à jour JRE vers la mise à jour 6 de la version pointant le navigateur sur https://<nom d'hôte>:<numéro de port>/jre-1\_5\_0\_06-windows-i586-p.exe.

Cependant, si vous accédez à IT Assistant à partir d'un système exécutant un système d'exploitation Linux pris en charge, effectuez les étapes suivantes :

- 1. Enregistrez le programme d'installation de JRE (**jre-1\_5\_0\_06-linux-i586-rpm.bin**) à l'emplacement de votre choix.
- 2. Extrayez le RPM et installez JRE.
- 3. Créez un lien symbolique vers JRE dans le dossier des **plug-ins** du navigateur.
- 4. Fermez le navigateur et exécutez à nouveau IT Assistant.
- 1 [Configurer les protocoles](file:///E:/Software/smitasst/8.0.1/fr/ug/configur.htm#1052577). Vous devez configurer les protocoles appropriés (SNMP, CIM et IPMI) pour découvrir les systèmes sur votre réseau et [recevoir des alertes qui signalent la condition de leurs composants. Pour plus d'informations, voir](file:///E:/Software/smitasst/8.0.1/fr/ug/itaugaa.htm#1051910) « <u>Configuration de protocoles pour envoyer des</u> letters des locales pour envoyer des letters des locales pour envoyer de
- l <u>[Configurer IT Assistant pour surveiller des systèmes](file:///E:/Software/smitasst/8.0.1/fr/ug/configur.htm#1043338)</u>. IT Assistant peut effectuer diverses tâches sur chaque système de votre réseau. Pour être en<br>mesure d'effectuer ces tâches, configurez IT Assistant pour :
	- o [Découvrir des systèmes, des imprimantes, des commutateurs et des périphériques de stockage. Pour plus d'informations, voir «](file:///E:/Software/smitasst/8.0.1/fr/ug/configur.htm#1060445) Configuration des paramètres de découverte
	- o Recueillir des informations d'inventaire sur la mémoire, le processeur, les blocs d'alimentation, les périphériques intégrés et les versions des<br>Indiciels et micrologiciels Pour plus d'informations voir « Configuration d logiciels et micrologiciels. Pour plus d'informations, voir « C
	- Définir des paramètres d'obtention de la condition pour vérifier l'intégrité de l'alimentation et de la connectivité de tous les périphériques<br>découverts. Cela détermine si un périphérique fonctionne normalement, est da voir « [Configuration des paramètres d'obtention de la condition](file:///E:/Software/smitasst/8.0.1/fr/ug/configur.htm#1060629) ».
- o Définir une plage de découverte. Une plage de découverte est un segment de réseau (un sous-réseau, une plage d'adresses IP sur un sous-<br> réseau, des adresses IP individuelles ou un nom d'hôte individuel) utilisé par IT
- l Effectuer diverses tâches, telles que :
	- o [Créer une action d'alerte](file:///E:/Software/smitasst/8.0.1/fr/ug/configur.htm#1054861)
	- o [Créer une tâche de surveillance des performances](file:///E:/Software/smitasst/8.0.1/fr/ug/perf_mon.htm#1054633)
	- o [Créer une tâche de déploiement de logiciel](file:///E:/Software/smitasst/8.0.1/fr/ug/softupda.htm#1055344)
	- o [Créer un nouveau rapport](file:///E:/Software/smitasst/8.0.1/fr/ug/report.htm#1055656)

[Retour à la page du sommaire](file:///E:/Software/smitasst/8.0.1/fr/ug/index.htm)

# **Installation, désinstallation et mise à niveau de Dell™ OpenManage™ IT Assistant**

**Guide d'utilisation de Dell™ OpenManage™ IT Assistant, version 8.0.1**

- [Spécifications requises pour l'installation](#page-38-0)
- [Définition ou activation des protocoles pour les communications des agents](#page-38-1)
- [Définition des informations utilisateur RBAC](#page-39-0)
- **[Installation d'IT Assistant](#page-39-1)**
- [Mise à niveau à partir d'une version précédente d'IT Assistant](#page-40-0)
- [Désinstallation d'IT Assistant](#page-41-0)

# <span id="page-38-0"></span>**Spécifications requises pour l'installation**

Lors de l'installation de Dell OpenManage IT Assistant, il est important de lire le fichier lisez-moi **readme**.t**xt le** plus récent situé sur le CD *Dell Systems*<br>*Management Consoles* ou sur le site Web de support de Dell

**REMARQUE :** Le CD *Systems Management Consoles* est téléchargeable sous forme de progiciel Web et d'image ISO.

### **Prise en charge du protocole TCP/IP**

Pour qu'IT Assistant fonctionne correctement, votre réseau doit prendre en charge le protocole TCP/IP.

# <span id="page-38-1"></span>**Définition ou activation des protocoles pour les communications des agents**

Avant d'installer IT Assistant, vous devez installer le protocole simplifié de gestion de réseau (SNMP) de votre système d'exploitation. De plus, afin de garantir<br>la visibilité des systèmes pour la découverte et les foncti soient accessibles via le modèle commun d'informations (CIM), le protocole simplifié de gestion réseau (SNMP) ou le protocole d'interface de gestion de<br>plateforme intelligente (IPMI).

**REMARQUE :** CIM est installé par défaut sur Microsoft® Windows® 2000, Windows Server® 2003 et Windows XP Professionnel.

# **Installation de SNMP sur le système d'IT Assistant**

Le service SNMP doit être installé et démarré sur le système d'IT Assistant. SNMP (ou CIM) doit être également installé sur les systèmes que vous souhaitez découvrir et gérer.

**REMARQUE :** L'exemple suivant utilise Windows 2000 Advanced Server.

- 1. Cliquez sur le bouton **Démarrer**, pointez sur **Paramètres** et double-cliquez sur **Panneau de configuration**.
- 2. Double-cliquez sur l'icône **Ajout/Suppression de programmes**.

Ceci ouvre la fenêtre **Ajout/Suppression de programmes**.

3. Cliquez sur l'icône **Ajouter/Supprimer des composants Windows** sur la barre de menu de gauche.

Ceci ouvre la fenêtre **Assistant Composants de Windows**.

- 4. Dans la fenêtre **Assistant Composants de Windows** sous **Composants**, défilez jusqu'à **Outils de gestion et d'analyse**.
- 5. Sélectionnez **Outils de gestion et d'analyse**, cliquez sur **Détails**, sélectionnez **Protocole simplifié de gestion de réseau** et cliquez sur **OK**.
- 6. Cliquez sur **Suivant** dans la fenêtre **Assistant Composants de Windows**.

L'**assistant Composants de Windows** installe SNMP.

- 7. Une fois l'installation terminée, cliquez sur **Terminer**.
- 8. Fermez la fenêtre **Ajout/Suppression de programmes**.

SNMP est désormais installé sur votre système.

IT Assistant ne peut être installé que sur les systèmes exécutant Windows 2000, Windows XP Professionnel ou Windows Server 2003. Pour des informations<br>sur l'installation et la configuration de SNMP sur des systèmes gérés f

### **Activation de CIM**

Le service CIM/WMI (Infrastructure de gestion Windows) est installé par défaut sur Windows 2000, Windows Server 2003 et Windows XP Professionnel. La<br>découverte CIM exige des références d'ID utilisateur et de mot de passe c configuré pour la découverte CIM, le compte risque de se verrouiller.

Pour des exemples de configuration CIM, consultez la section « [Configuration de protocoles pour envoyer des informations à Dell™ OpenManage™ IT Assistant](file:///E:/Software/smitasst/8.0.1/fr/ug/itaugaa.htm#1051910) ».

# <span id="page-39-0"></span>**Définition des informations utilisateur RBAC**

IT Assistant prend en charge le contrôle d'accès basé sur des rôles (RBAC) afin de définir les opérations spécifiques propres à chaque utilisateur. Cependant,<br>le processus d'installation d'IT Assistant ne requiert pas la d avant ou après l'installation d'IT Assistant, consultez la section « [Installation sécurisée de Dell™ OpenManage™ IT Assistant](file:///E:/Software/smitasst/8.0.1/fr/ug/securein.htm#1063227) ».

## <span id="page-39-1"></span>**Installation d'IT Assistant**

Si vous installez IT Assistant pour la première fois, suivez les étapes indiquées ici. Si vous effectuez une mise à niveau à partir d'une version précédente, consultez la section « [Mise à niveau à partir d'une version précédente d'IT Assistant](#page-40-0) ».

Vous pouvez installer IT Assistant à partir du CD *Dell Systems Management Consoles* ou le télécharger et l'installer depuis le site Web de support de Dell à<br>l'adresse **support dell com.** L'installateur Dell OpenManage Man OpenManage. Pour installer un produit autre qu'IT Assistant, reportez-vous aux instructions d'installation spécifiques à ce produit.

Pour installer IT Assistant pour la première fois :

1. Insérez le CD *Dell Systems Management Consoles* dans votre lecteur de CD.

Si le programme d'installation ne démarre pas automatiquement, naviguez vers le répertoire **/windows** et cliquez sur **setup.exe**. L'écran **Dell OpenManage Management Station** s'affiche.

L'installateur recherche automatiquement les dépendances sur votre système, comme par exemple l'installation éventuelle de SNMP ou d'une application de base de données prise en charge. Si une dépendance manquante a été trouvée, une fenêtre d'information s'affiche et le système peut vous inviter à installer le progiciel requis.

2. Si aucune dépendance manquante n'a été trouvée, cliquez sur **Installer, modifier, réparer ou supprimer Management Station**.

<span id="page-40-1"></span>L'assistant d'installation de Dell OpenManage Management Station s'affiche. Cliquez sur **Suivant**.

- 3. Si vous acceptez les termes du contrat de licence des logiciels Dell Inc., cliquez sur **Suivant**.
- 4. Sélectionnez l'installation **type** ou **personnalisée** dans la fenêtre **Type d'installation**.

Si vous choisissez **Installation personnalisée,** vous pourrez sélectionner et installer des applications Dell OpenManage spécifiques, et modifier le chemin<br>du répertoire d'installation et les paramètres de port d'IT Assist

Si vous choisissez l'**installation type, t**outes les applications Dell OpenManage (y compris IT Assistant) conformes à la vérification des dépendances<br>seront installées selon les paramètres par défaut présélectionnés pour dernière étape.

- 5. Assurez-vous qu'**IT Assistant** est sélectionné dans la liste des composants pouvant être installés, puis cliquez sur **Suivant**.
- 6. Si vous avez sélectionné l'option d'installation **personnalisée,** entrez les paramètres du port ou acceptez les paramètres par défaut. Si vous avez<br>sélectionné l'option d'installation type, cette boîte de dialogue ne s'
- 7. Cliquez sur **Suivant**.
- 8. Assurez-vous qu'**IT Assistant** est inclus dans la fenêtre du résumé d'installation, puis cliquez sur **Installer** pour commencer l'installation.

# <span id="page-40-0"></span>**Mise à niveau à partir d'une version précédente d'IT Assistant**

- REMARQUE : Seules les versions 6.2 et ultérieures d'IT Assistant prennent en charge les mises à niveau à partir des versions précédentes.<br>L'installateur Dell OpenManage Management Station détecte si une version évolutive d
- **REMARQUE : IT Assistant ne prend pas en charge une mise à niveau directe de la version 6.x vers la version 8.0.1. Vous devez d'abord mettre à niveau<br>IT Assistant de la version 6.x vers la version 7.0 puis vers la version**
- REMARQUE : Lors de la mise à niveau vers la version 8.0.1 d'IT Assistant, si vous projetez aussi de mettre à niveau Microsoft SQL Server, reportez-<br>vous à la section « <u>Sélection de la base de données SQL Server 2005 Expre</u> système d'exploitation et de SQL Server.

Pour mettre à niveau IT Assistant :

1. Insérez le CD *Dell Systems Management Consoles* dans votre lecteur de CD.

Si le programme d'installation ne démarre pas automatiquement, naviguez vers le répertoire **/windows** et cliquez sur **setup.exe**. L'écran **Dell OpenManage Management Station** s'affiche.

2. Le programme d'installation recherche automatiquement les dépendances manquantes sur votre système, comme par exemple si SNMP ou une<br>application de base de données prise en charge est installé. Si une dépendance manquan système peut vous inviter à installer les progiciels requis.

Le programme d'installation d'IT Assistant 8.0.1 supprime toutes applications Management Station antérieures et réinstalle les applications que vous sélectionnez. Toutes les applications Dell OpenManage Server Administrator sont également supprimées.

**REMARQUE :** Si vous utilisez IT Assistant, version 6.*x*, installez IT Assistant 7.0 avant d'installer la version 8.0.1.

3. Si aucune dépendance manquante n'a été trouvée, cliquez sur **Installer, modifier, réparer ou supprimer Management Station**.

L'assistant d'installation de Dell OpenManage Management Station s'affiche. Cliquez sur **Suivant**.

- 4. Si vous acceptez les termes du contrat de licence des logiciels Dell Inc., cliquez sur **Suivant**.
- 5. Sélectionnez Installation **type** ou **personnalisée** dans la fenêtre **Type d'installation**.

Si vous choisissez **Installation personnalisée**, vous pourrez sélectionner et installer des applications Dell OpenManage spécifiques, et modifier le chemin du répertoire d'installation et les paramètres de port d'IT Assistant.

Si vous choisissez l'**installation type,** toutes les applications Dell OpenManage (y compris IT Assistant) dont les paramètres par défaut sont<br>présélectionnés pour l'emplacement et le port seront installées.

6. Assurez-vous qu'**IT Assistant** est sélectionné dans la liste des composants pouvant être installés, puis cliquez sur **Suivant**.

7. Si vous avez sélectionné l'option d'installation **personnalisée**, entrez les paramètres du port ou acceptez les paramètres par défaut. Si vous avez<br>sélectionné l'option d'installation t**yp**e, cette boîte de dialogue ne

- <span id="page-41-2"></span>8. Si vous mettez à niveau d'IT Assistant 6.*x* vers la version 7.0, l'option **Migrer les paramètres de la base de données d'IT Assistant** est sélectionnée par défaut. Lorsque cette option est sélectionnée, les paramètres de base de données suivants de votre installation d'IT Assistant existante sont conservés dans votre nouvelle installation :
	- l Configuration globale
	- l Action stockée d'événement
	- l Configuration de la découverte

**REMARQUE :** L'option **Migrer les paramètres de la base de données d'IT Assistant** n'est pas disponible si vous mettez à niveau de la version 7.*x* d'IT Assistant vers la version 8.0.1.

- 9. Cliquez sur **Suivant**.
- 10. Assurez-vous qu'**IT Assistant** est inclus dans la fenêtre du résumé d'installation et cliquez sur **Installer** pour commencer l'installation.

**REMARQUE :** Lorsque vous effectuez une mise à niveau à partir d'IT Assistant version 6.*x* vers la version 7.2, vous devez qualifier les noms d'utilisateur CIM. Cette qualification est requise car CIM est activé ou désactivé uniquement par plage de découverte et exige que chaque utilisateur CIM soit<br>qualifié auprès d'un domaine ou hôte local si aucun domaine approuvé n'est co protocole CIM.

**REMARQUE :** Vous ne pouvez pas mettre à niveau IT Assistant dans un environnement de base de données distant. Reportez-vous à la section « Microsoft Super de La Server de la Server de la Server de la Server de la Server de la Server de la Server de la S

# <span id="page-41-0"></span>**Désinstallation d'IT Assistant**

Pour désinstaller IT Assistant :

- 1. Cliquez sur le bouton **Démarrer**, pointez sur **Paramètres** et double-cliquez sur **Panneau de configuration**.
- 2. Double-cliquez sur **Ajout/Suppression de programmes**.
- 3. Sélectionnez **Dell OpenManage Management Station** dans la liste des programmes installés et cliquez sur le bouton **Modifier**.

**REMARQUE :** Pour désinstaller l'ensemble de la suite de produits Management Station (y compris IT Assistant), sélectionnez **Supprimer** à l'étape précédente. Si vous sélectionnez **Supprimer**, il se peut que l'installation ne réponde pas pendant plusieurs minutes si IT Assistant effectue une<br>tâche de découverte ou d'interrogation.

L'assistant d'installation de Management Station apparaît. Cliquez sur **Suivant**.

- 4. Dans la fenêtre **Maintenance du programme**, sélectionnez **Modifier** et cliquez sur **Suivant**.
- 5. Dans l'écran **Installation personnalisée**, désélectionnez IT Assistant et cliquez sur **Suivant**.
- 6. Dans l'écran de résumé, assurez-vous qu'IT Assistant est inclus dans la liste des applications à supprimer. Cliquez sur **Installer**.
- 7. Une fois la désinstallation terminée, cliquez sur **Terminer**.
- <span id="page-41-1"></span>8. Redémarrez votre système (facultatif).

### **Microsoft SQL Server distant et IT Assistant**

Cette section décrit comment configurer les versions 8.0 et ultérieures d'IT Assistant de manière à utiliser Microsoft SQL Server 2005 sur un serveur distant en tant que base de données d'IT Assistant.

### **Configuration d'IT Assistant pour l'utilisation d'une base de données distante**

IT Assistant est expédié avec la base de données par défaut compatible avec SQL Server : SQL Server 2005 Express. Le service de surveillance réseau d'IT<br>Assistant et le service de connexion d'IT Assistant accèdent à la bas 2005 Express.

Lorsque la base de données se situe en-dehors de la station de gestion IT Assistant, comme dans le cas d'une base de données distante, il est nécessaire de<br>permettre au service de surveillance réseau d'IT Assistant et au s distante.

<span id="page-42-1"></span>Pour ce faire, assurez-vous que :

- 1 Le service SQL Server (MSSQLServer) s'exécute sur le panneau de configuration du service de la station de gestion ainsi que sur la base de données distante. Vous pouvez démarrer les services SQL Server 2005 soit via le gestionnaire de services SQL Server dans la barre d'état ou via le groupe SQL Server du gestionnaire de SQL Server Enterprise.
- l Les versions de base de données compatibles SQL Server sur la station de gestion et la base de données distante sont identiques.
- l SQL Server 2005 utilise la même authentification que celle utilisée par SQL Server 2005 Express sur la station de gestion.
- l La station de gestion et la base de données distante utilisent la même authentification de droits d'administrateur, sont connectées à l'aide du même compte et les bases de données SQL Server des deux systèmes sont configurées pour utiliser ce compte. Cela s'explique par le fait qu'IT Assistant<br>utilise l'authentification Windows NT® pour se connecter à SQL Server 2005 E

Dans cet exemple, nous supposons que le nom d'utilisateur est administrateur sur les deux serveurs avec des mots de passe identiques et que les deux<br>systèmes résident dans le même domaine NT.

#### <span id="page-42-0"></span>**Déploiement de la base de données d'IT Assistant sur la base de données distante**

Sur la station de gestion, arrêtez le service de connexion d'IT Assistant et le service de surveillance réseau d'IT Assistant à partir du gestionnaire de contrôle des services. Cela empêche les services d'IT Assistant d'accéder à la base de données locale d'IT Assistant. Veillez à ce qu'aucun autre programme n'accède à la base de données locale d'IT Assistant. Si un programme de base de données tel que le gestionnaire de SQL Server Enterprise et/ou l'analyseur de requête<br>s'exécute, fermez le programme ou veillez à ce que le programme n'a

Sur la station de gestion, déconnectez la base de données d'IT Assistant du serveur SQL Server local en exécutant l'utilitaire de gestion de bases de données d'IT Assistant à partir de la ligne de commande.

Exécutez la commande suivante à partir du répertoire **bin** d' IT Assistant :

dcdbmng /r

Une fois la base de données d'IT Assistant déconnectée, la boîte de dialogue **Détacher la base de données** s'affiche.

Pour garantir que la base de données est bien détachée, effectuez les étapes suivantes :

- 1. Démarrez le gestionnaire de sources de données ODBC en cliquant sur le bouton **Démarrer**. Sélectionnez **Paramètres** → **Panneau de configuration** → **Outils d'administration** → **Sources de données (ODBC)**.
- 2. Sélectionnez l'onglet **DSN système**.

Veillez à ce qu'aucune source de données système n'ait pour nom **ITAssist** (base de données locale d'IT Assistant).

Si une telle source de données de système existe, cliquez sur **Supprimer** pour effacer cette source de données.

Sur la station de gestion, naviguez jusqu'au dossier **Données** dans le répertoire d'installation de SQL Server. Par défaut, le chemin d'installation est<br>C**:∖Program Files\Microsoft SQL Server\MSSQL**. Copiez le fichier de de base de données distant. Pour cet exemple, le chemin sélectionné est **DB\_PATH**.

Sur le système de base de données distant, attachez le fichier de base de données **ITAssist\_Data.mdf** situé dans le chemin **DB\_PATH** au serveur SQL Server local. Ceci peut être effectué en exécutant l'instruction SQL suivante sur la base de données maître locale :

exec sp\_attach\_single\_file\_db @dbname='ITAssist',@physname='DB\_PATH\ITAssist\_Data.mdf'

**REMARQUE :** Le premier argument **@dbname** précise le nom de la base de données et doit toujours être **ITAssist**. Le deuxième argument **@physname** indique où le fichier de base de données se trouve et vous devez toujours utiliser l'emplacement correct du fichier, **ITAssist\_Data.mdf**.

S'il existe plusieurs instances de SQL Server sur le système de base de données distant, vous pouvez exécuter l'instruction SQL ci-dessus et rattacher<br>ITAssist à n'importe quelle instance de SQL Server. Cependant, il est r

SQL Server. Ces instances SQL Server seront : **REMOTE\_DB\_SERVER\MYINST1** et **REMOTE\_DB\_SERVER\MYINST2**. Cela est aussi consultable dans le groupe SQL Server du gestionnaire SQL Enterprise. Si le gestionnaire SQL Enterprise du système de base de données distant ne dispose pas d'une liste<br>complète de toutes les instances SQL Server du système, enregistrez les i Server.

#### **Connexion d'IT Assistant à la base de données distante**

- 1. Sur la station de gestion, naviguez jusqu'au répertoire d'installation d'IT Assistant et modifiez le fichier de configuration **dconfig.ini** en remplaçant<br>chaque chaîne (10ca1) par le nom du serveur SQL Server résidant s les sections [ITAssist\_Odbc\_Attributes] et [Master\_Odbc\_Attributes].
- 2. Si la base de données d'IT Assistant réside sur l'instance par défaut de SQL Server, la base de données d'IT Assistant sera *<nom du serveur de base de*<br>données>. Si la base de données d'IT Assistant réside sur une inst de données d'IT Assistant sera *<nom du serveur de base de données>*/MYINST1. Autrement dit,

Attribute3=Server, *<nom/adresse IP du serveur de base de données>* dans le cas de l'instance par défaut

Attribute3=Server, *<nom du serveur de base de données>*/MYINST1 dans le cas de l'instance nommée

- 3. Sur la station de gestion, modifiez les références de connexion des services d'IT Assistant du **compte du système local** vers le compte commun utilisé pour se connecter au serveur SQL Server local sur la station de gestion et le système de base de données distant. Supposons que dans ce cas, il s'agit<br>du compte d'administrateur local.
- 4. Vous devez modifier les références de connexion du service de connexion d'IT Assistant et du service de surveillance réseau d'IT Assistant. Pour ce faire, cliquez-droite sur les services individuels du **gestionnaire de contrôle des services** et sélectionnez **Propriétés**. Sélectionnez l'onglet **Connexion** pour modifier les références de connexion.

Si vous configurez ces services pour s'exécuter avec un compte utilisateur différent, le compte utilisateur utilisé pour la **connexion** doit posséder les droits d'utilisateur suivants :

- l Agir dans le cadre du système d'exploitation (ce privilège est exigé sur le système Windows 2000)
- l Remplacer un jeton de niveau traitement.
- l Se connecter en tant que service

Pour définir ces privilèges, effectuez les étapes suivantes :

- l Exécutez secpol.msc dans la boîte de dialogue de l'invite de commande.
- l Sélectionnez **Paramètres de sécurité** → **Stratégies locales** → **Attribution des droits utilisateur.**
- l Cliquez-droite sur la règle et sélectionnez **Propriétés** (ou **Sécurité** sous Windows 2000).
- l Ajoutez le nom d'utilisateur à cette règle.
- l Redémarrez le système pour appliquer les paramètres.

5. Cette étape est optionnelle et est uniquement requise si vous projetez d'empêcher le service SQL Server de s'exécuter sur la station de gestion.

Pendant l'installation d'IT Assistant, les services d'IT Assistant sont créés pour dépendre du service SNMP et du service MSSQLServer de SQL Server. Vous pouvez supprimer la dépendance des services d'IT Assistant au service MSSQLServer de SQL Server en modifiant le registre des services d'IT Assistant sur la station de gestion.

Avant de modifier le registre, veillez à enregistrez une copie du registre et comprenez comment le restaurer en cas de problème.

Sur la station de gestion, ouvrez l'éditeur du registre Microsoft Windows en tapant regedit à l'invite de commande. Naviguez jusqu'à **HKEY\_LOCAL\_MACHINE\SYSTEM\CurrentControlSet\Services\dcnetmon**

Double-cliquez sur le nom de valeur **DependOnService** pour en modifier les propriétés. Cette valeur de registre est une chaîne de caractères multiple UNICODE et sa valeur initiale est SNMP MSSQLServer.

Supprimez **MSSQLServer** et enregistrez les modifications. Cela supprime la dépendance du service de surveillance réseau d'IT Assistant au service SQL Server.

Naviguez ensuite jusqu'à **HKEY\_LOCAL\_MACHINE\SYSTEM\CurrentControlSet\Services\dcconnsvc** et double-cliquez sur le nom de valeur **DependOnService** pour en modifier les propriétés. Cette valeur de registre est une chaîne de caractères multiple UNICODE et sa valeur initiale est SNMP, MSSQLServer, dcnetmon.

Supprimez **MSSQLServer** et enregistrez les modifications. Cela supprime la dépendance du service de connexion d'IT Assistant au service SQL Server.

Vérifiez les dépendances du service de surveillance réseau d'IT Assistant et du service de connexion d'IT Assistant sur la station de gestion en cliquantdroite sur les services individuels du **gestionnaire de contrôle des services** et sélectionnez **Propriétés**. Sélectionnez l'onglet **Dépendances**. Il ne devrait<br>y avoir aucune dépendance au Service MSSQLServer. Redémarrez l

- 6. Sur la station de gestion, démarrez le service de connexion d'IT Assistant et le service de surveillance réseau d'IT Assistant. IT Assistant se connecte à présent à la base de données d'IT Assistant déployée sur le serveur SQL Server du système de base de données distant.
	- **REMARQUE :** Si la dépendance des services d'IT Assistant au serveur SQL Server local n'a pas été supprimée comme décrit à l'étape précédente, le service SQL Server sur la station de gestion doit s'exécuter pour le démarrage des services d'IT Assistant, même si la base de données SQL n'est pas vraiment utilisée par IT Assistant.
- 7. Pour vérifier la bonne connexion de la station de gestion à la base de données d'IT Assistant sur le système de base de données distant, démarrez le<br>gestionnaire de sources de données ODBC à partir du **Panneau de confi** l'onglet **DSN Système**. La source de données système **ITAssist** s'affiche.
- 8. Sur la station de gestion, ouvrez l'interface utilisateur d'IT Assistant. Les services d'IT Assistant sur la station de gestion sont maintenant prêts à<br>utiliser la base de données d'IT Assistant résidant sur le système

### **Configuration d'IT Assistant pour mettre à niveau la base de données distante**

IT Assistant ne met pas à niveau la base de données qui est configurée sur un système distant. Cette section expose les étapes requises pour la mise à niveau de la base de données d'IT Assistant (versions 7.0 et ultérieures).

#### **Déploiement de la base de données d'IT Assistant sur ITA\_STATION**

- 1. Sur ITA\_STATION, arrêtez le service de connexion d'IT Assistant et le service de surveillance réseau d'IT Assistant à partir du gestionnaire de contrôle des services. Cela empêche les services d'IT Assistant d'accéder à la base de données distante d'IT Assistant. Veillez également à ce qu'aucun autre<br>programme n'accède à la base de données d'IT Assistant, ITAssist, à parti d'IT Assistant nommée ITAssist.
- 2. Sur REMOTE\_DB\_SERVER, détachez la base de données d'IT Assistant du serveur SQL Server local en exécutant l'instruction SQL suivante sur la base de données maître locale :

exec sp\_detach\_db @dbname='ITAssist'

- 3. Pour garantir que la base de données est détachée, allez sur le système ITA\_STATION, démarrez le gestionnaire de sources de données ODBC dans le menu **Démarrer** → **Paramètres** → **Panneau de configuration** → **Outils d'administration**→ **Sources de données (ODBC)**. Cliquez sur l'onglet **DSN système**. Veillez à ce qu'aucune source de données système n'ait pour nom ITAssist. Dans l'affirmative, supprimez cette source de données en cliquant ur l'onglet Supprimer.
- 4. Sur REMOTE\_DB\_SERVER, naviguez jusqu'au dossier de données à l'emplacement d'installation de MSDE ou SQL Server. Par défaut, il s'agit de<br>C:\Program Files\Microsoft SQL Server\MSSQL. Copiez le fichier de base de données ITA\_STATION. Pour cet exemple, le chemin sélectionné est DB\_PATH.
- 5. Sur ITA\_STATION, rattachez le fichier de base de données**, ITAssist\_Data.mdf** situé dans DB\_PATH au serveur SQL Server local. Ceci peut être effectué<br>en exécutant l'instruction SQL suivante sur la base de données maître

exec sp\_attach\_single\_file\_db @dbname='ITAssist', @physname='DB\_PATH\ITAssist\_Data.mdf'

**REMARQUE :** Veillez à ce qu'il n'y ait aucun fichier ITAssist\_Data et ITAssist\_Log sur le système ITA\_STATION.

Le premier argument @dbname précise le nom de la base de données et doit conserver la valeur **ITAssist**. Le deuxième argument @physname précise l'emplacement du fichier de base de données. Vous devez le personnaliser pour refléter l'emplacement correct du fichier **ITAssist\_Data.mdf.** Vérifiez qu'il<br>n'y a pas de fichier **ITAssist\_log.Idf** dans ce même chemin. Si un

#### **Connexion d'IT Assistant à la base de données sur ITA\_STATION**

- 1. Sur ITA\_STATION, naviguez jusqu'au répertoire de configuration où IT Assistant est installé. Modifiez le fichier de configuration **dconfig.ini** en<br>1. remplaçant chaque chaîne REMOTE\_DB\_SERVER (nom de la base de données) par **(local)**.
- 2. Sur ITA\_STATION, modifiez les références de connexion des services d'IT Assistant de compte commun à compte de système local. Cette opération<br>devrait être exécutée tant pour le service de connexion d'IT Assistant que po
- 3. Lancez IT Assistant.

## **Mise à niveau d'IT Assistant**

Mettez IT Assistant à niveau à l'aide du dernier CD *Dell OpenManage Installation and Server Management*. Une fois la mise à niveau terminée, lancez IT Assistant.

# **Déploiement de la base de données d'IT Assistant sur REMOTE\_DB\_SERVER**

Reportez-vous au « <u>Déploiement de la base de données d'IT Assistant sur la base de données distante</u> » pour déplacer la base de données d'IT Assistant sur<br>le système distant.

[Retour à la page du sommaire](file:///E:/Software/smitasst/8.0.1/fr/ug/index.htm)

# **Présentation de Dell™ OpenManage™ IT Assistant**

**Guide d'utilisation de Dell™ OpenManage™ IT Assistant, version 8.0.1**

- **O** [Simplification de l'administration système](#page-46-0)
- [Présentation des composants d'IT Assistant](#page-47-0)
- **[Fonctionnalités intégrées](#page-48-0)**
- [Autres informations utiles](#page-51-0)

Dell OpenManage IT Assistant fournit un point d'accès central permettant de surveiller et de gérer des systèmes sur un réseau local (LAN) ou un réseau<br>étendu (WAN). En permettant à un administrateur d'obtenir une vue d'ens système, automatiser les tâches répétitives et éviter toute interruption lors de l'exécution d'opérations de gestion critiques.

## <span id="page-46-0"></span>**Simplification de l'administration système**

IT Assistant vous permet d'effectuer les opérations suivantes :

- l Identifier les groupes de systèmes que vous souhaitez gérer à distance.
- 1 Consolider votre affichage de tous les systèmes, mettant ainsi à votre disposition un point de lancement central en vue de leur gestion.
- l Créer des filtres et des actions d'alertes qui vous avertiront automatiquement lorsque le temps de disponibilité du système est affecté.
- l Créer des rapports d'entreprise personnalisés permettant d'établir un inventaire détaillé de chaque système.
- l Créer des tâches personnalisées qui vous permettent de coordonner la gestion de la configuration au sein de l'ensemble de l'entreprise, y compris la mise à jour de logiciel, le contrôle de périphérique (arrêt/réveil) et l'exécution de la ligne de commande.
- l Mesurer les performances des systèmes sur votre réseau.

## **Identification des groupes de systèmes pour la gestion à distance**

IT Assistant effectue des tâches de découverte et d'obtention de la condition, permettant aux administrateurs système d'identifier les systèmes et les périphériques présents sur un réseau par nom d'hôte, adresse IP ou plage de sous-réseaux IP. Au cours d'une interrogation de condition, IT Assistant analyse<br>l'intégrité ou la *condition* d'un système et de ses composants. sur la console de gestion et écrites dans la base de données d'IT Assistant. La base de données par défaut fournie avec IT Assistant est Microsoft® SQL<br>Server 2005 Express. Les utilisateurs qui ont besoin d'une base de don

## **Consolidation de l'affichage de tous les systèmes**

IT Assistant permet aux administrateurs système d'effectuer des actions sur des systèmes gérés depuis la console de gestion. IT Assistant vous permet de créer des tâches qui s'appliquent à un système unique ou à chaque système d'un groupe, de créer des groupes de systèmes dynamiques afin de faciliter la<br>gestion et de procéder à l'inventaire de tous les systèmes. IT Assista périphériques d'interface de gestion de plateforme intelligente (IPMI).

### **Création de filtres et d'actions d'alertes**

Vous pouvez utiliser IT Assistant pour créer des *filtres* d'alertes afin d'isoler les alertes qui intéressent tout particulièrement un administrateur système. Les administrateurs système peuvent ensuite créer les *actions* d'alerte correspondantes qui sont déclenchées lorsque les critères utilisés pour définir le filtre d'alertes sont réunis. Par exemple, IT Assistant peut alerter un administrateur système lorsqu'un ventilateur de serveur passe dans un état critique ou<br>d'avertissement. En créant un filtre auquel est associée une action d' la condition définie. L'administrateur peut ensuite agir sur la notification en utilisant IT Assistant pour arrêter le système, si nécessaire, ou pour lancer Server Administrator afin de résoudre le problème.

### **Création de rapports de découverte et d'inventaire personnalisés**

L'assistant de rapports d'IT Assistant vous permet de créer des rapports personnalisés relatifs à tout périphérique ou groupe au sein de l'entreprise. Ces rapports peuvent contenir des informations d'inventaire de périphériques basées sur une sélection étendue d'attributs. Par exemple, vous pouvez créer un<br>rapport qui répertorie les détails relatifs à chaque carte d'extensio ainsi que la longueur et/ou le numéro du logement. IT Assistant fournit également une collection de rapports pré-formatés qui rassemblent des informations communes recueillies auprès de l'entreprise.

## **Création de tâches qui permettent d'activer la gestion de la configuration à partir d'une console centrale**

IT Assistant vous permet également d'exécuter des tâches de gestion de configuration communes au sein de l'ensemble de l'entreprise à partir d'une seule console. En configurant des tâches simples à l'aide de l'assistant de l'interface utilisateur d'IT Assistant, vous pouvez effectuer des tâches de contrôle de<br>périphérique (arrêt/réveil), des mises à jour de logiciel, déplo dans votre groupe géré. IT Assistant vous permet de charger les progiciels Dell Update Packages (DUP) et les jeux de mises à jour de système dans un<br>espace de stockage central, et de procéder à une vérification de conformi Assistant d'effectuer les mises à jour immédiatement ou selon un calendrier défini.

**A** REMARQUE : Pour effectuer une mise à jour de logiciel, le logiciel agent approprié doit être installé sur le périphérique cible. Pour plus d'informations sur les agents, consultez la section « [Agents sur les systèmes que vous voulez surveiller](file:///E:/Software/smitasst/8.0.1/fr/ug/planning.htm#1052882)

### **Mesure des performances des système sur votre réseau**

IT Assistant vous permet de contrôler les performances d'un périphérique ou d'un groupe de périphériques sur des systèmes d'exploitation pris en charge<br>pendant une période de temps particulière. Les performances sont contr envoyer des alertes lorsque les seuils sont dépassés.

## <span id="page-47-0"></span>**Présentation des composants d'IT Assistant**

Pour comprendre les autres sections de ce document, vous devez comprendre la fonction des composants d'IT Assistant suivants :

- l Interface utilisateur d'IT Assistant
- l Couche de services d'IT Assistant (service de surveillance réseau, service de connexion et base de données)
- l Système géré

L'interface utilisateur d'IT Assistant fournit un affichage utilisateur graphique des informations recueillies par la couche de services d'IT Assistant. Ces<br>informations décrivent l'intégrité générale et les décalis de con *de réseau*.

<span id="page-47-1"></span>**Figure 1-1. Interface utilisateur d'IT Assistant, système de services et système géré** 

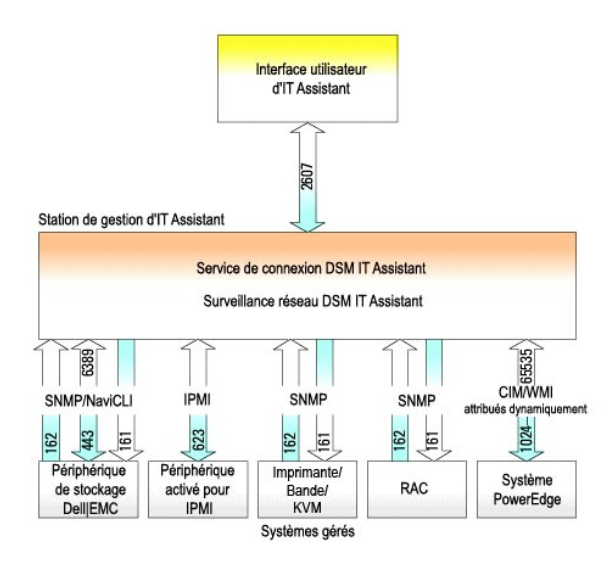

**REMARQUE :** Les numéros de la [figure 1](#page-47-1)-1 sont les numéros de port utilisés par IT Assistant pour communiquer avec les systèmes gérés.

**REMARQUE :** Pour plus d'informations sur les ports utilisés par IT Assistant, consultez le *Guide d'installation et de sécurité de Dell OpenManage*.

## **Interface utilisateur**

Depuis l'interface utilisateur d'IT Assistant, vous pouvez effectuer une kyrielle de tâches de configuration et de gestion, telles que la spécification des<br>systèmes à découvrir, la création de filtres et d'actions d'alerte

L'interface utilisateur d'IT Assistant repose sur la technologie Java de Sun Microsystems. L'accès à distance s'effectue via un navigateur Web (Internet Explorer, Mozilla ou Firefox) ou une session Terminal Server.

## **Services d'IT Assistant**

La couche de services d'IT Assistant fait partie de l'installation standard. D'un point de vue technique, la couche de services comprend le service de<br>surveillance réseau, le service de connexion et la base de données. Dan

## **Terminologie : Système géré et système d'IT Assistant**

Dans le cadre d'IT Assistant, un *système géré* est un système doté d'une instrumentation ou d'agents pris en charge qui permettent la découverte et<br>l'interrogation de condition du système. IT Assistant simplifie l'adminis depuis une console de gestion. Pour plus d'informations sur les agents, consultez la section « [Agents sur les systèmes que vous voulez surveiller](file:///E:/Software/smitasst/8.0.1/fr/ug/planning.htm#1052882) ».

Dans ce guide, les termes *système d'IT Assistant* ou *station de gestion de réseau* sont utilisés pour identifier le système sur lequel le logiciel IT Assistant est installé.

# <span id="page-48-0"></span>**Fonctionnalités intégrées**

## **Installation native**

Les logiciels de gestion des systèmes Dell OpenManage sont installés à l'aide du processus d'installation native sur le système d'exploitation.

### **Conception d'interface utilisateur et aide en ligne**

L'interface utilisateur d'IT Assistant inclut des boîtes de dialogue qui s'articulent autour d'assistants vous permettant d'effectuer de nombreuses tâches<br>standard. La barre de menus d'IT Assistant, versions 8.0 et ultérie vous avec les nouvelles caractéristiques.

Vous pouvez accéder à l'aide en ligne détaillée en cliquant sur le lien **Aide** situé dans la partie supérieure droite de la fenêtre d'IT Assistant et sur les boutons **Aide** contextuels au sein des boîtes de dialogues et des assistants individuels.

L'interface utilisateur repose exclusivement sur le Web, utilise la technologie Java de Sun Microsystems et prend également en charge les systèmes Linux.

### **Prise en charge DMI**

IT Assistant ne prend plus en charge le protocole d'interface de gestion de bureau (DMI). Par conséquent, les systèmes exécutant DMI via Dell OpenManage<br>Server Agent 4.5.1 (et versions antérieures) et Dell OpenManage Clien Assistant.

## **Affichage topologique**

Dans l'interface utilisateur, vous pouvez sélectionner **Affichages → Topologie** pour afficher une présentation graphique des périphériques présents sur votre réseau. Lorsque vous double-cliquez sur l'icône du groupe que vous souhaitez afficher, vous descendez dans la hiérarchie. En outre, vous pouvez afficher des<br>informations détaillées sur les périphériques en déplaçant le cur

## **Groupes dynamiques**

Vous pouvez créer des groupes de périphériques dynamiques afin de vous aider à les gérer et à les surveiller de manière plus efficace. Pour de plus amples informations, consultez la rubrique Configuration de groupe dans l'*aide en ligne de Dell OpenManage IT Assistant*.

**REMARQUE :** Vous pouvez également réutiliser les requêtes de sélection de périphérique créées dans un module d'IT Assistant dans d'autres modules. Par exemple, vous pouvez également utiliser une requête créée dans le module de recherche de périphériques pour créer ou modifier un rapport, un filtre d'alertes ou une tâche.

## **Lancement de l'application**

IT Assistant fournit également un point de lancement consolidé pour les applications et périphériques Dell Systems Management suivants : Server<br>Administrator, Array Manager, la console d'accès à distance, Dell OpenManage S

### **Rapports**

IT Assistant offre une fonctionnalité de génération de rapport personnalisable qui permet de rassembler les données de la base de données SQL Server. Les résultats des rapports sont basés sur les données recueillies au cours du dernier cycle de découverte et/ou d'inventaire.

REMARQUE : La traduction d'adresses réseau (NAT) n'est pas une configuration prise en charge sur IT Assistant. Par conséquent, le lancement de<br>l'application ne fonctionne pas conjointement avec NAT, même si IT Assistant ré pour vous connecter uniquement à l'adresse IP utilisée pour découvrir le système. Les autres adresses IP disponibles sur le système peuvent ne pas<br>être accessibles à IT Assistant. Dans de nombreuses implémentations, comme le système est derrière une traduction d'adresses réseau. Dans de tels environnements, IT Assistant ne peut se connecter à Server Administrator s'il est exécuté sur ces systèmes.

L'assistant d'interface de rapports est conçu pour vous permettre de sélectionner des champs réels dans la base de données d'IT Assistant. Vous pouvez créer un rapport contenant des informations telles que :

- l Les détails des périphériques matériels gérés par IT Assistant, y compris les systèmes, les commutateurs et les périphériques de stockage
- l Les versions du BIOS, du micrologiciel et du pilote
- l Les donnés de l'unité remplaçable sur site (FRU)
- l Les autres détails d'inventaire ou de coût de possession

Vous pouvez également spécifier le format de sortie, tel que le format HTML, XML ou CSV (valeurs séparées par une virgule). Le format CSV est généralement utilisé dans un tableur, tel que Microsoft Excel®. IT Assistant enregistre les définitions du rapport afin de les utiliser et les récupérer ultérieurement.

Pour utiliser l'assistant de rapports d'IT Assistant, sélectionnez **Affichages → Rapports**. Une description détaillée des fonctionnalités et des étapes relatives à l'utilisation de l'assistant de création de rapport est disponible dans l'*aide en ligne d'IT Assistant*.

## **Mises à jour de logiciel**

IT Assistant vous permet de charger les progiciels Dell Update Package et les jeux de mises à jour de système dans un espace de stockage central, puis de comparer les progiciels aux versions des logiciels qui s'exécutent actuellement sur les systèmes de votre entreprise. Vous pouvez ensuite décider de mettre à<br>jour les systèmes qui ne sont pas conformes, immédiatement ou se

Vous pouvez également personnaliser l'affichage des informations sur les progiciels par système d'exploitation, type de système, nom de composant et type de logiciel.

Pour utiliser la fonctionnalité de mise à jour de logiciel, sélectionnez **Gérer → Mises à jour de logiciel**. Pour de plus amples informations, consultez la rubrique Mise à jour de logiciel dans l'*aide en ligne d'IT Assistant*.

### **Gestion des tâches**

IT Assistant fournit une fonctionnalité de gestion de tâches mise à jour qui vous permet de configurer et d'exécuter certaines tâches à distance sur tous les<br>systèmes de votre entreprise, y compris le contrôle des périphér l'exécution depuis la ligne de commande.

Pour utiliser la fonctionnalité de gestion des tâches, sélectionnez **Gérer → Tâches**. Pour de plus amples informations, consultez la rubrique Tâche de l'*aide en ligne d'IT Assistant*.

## **Outil de dépannage**

Un outil de dépannage graphique est disponible dans **Outils → Outil de dépannage** pour diagnostiquer et résoudre les problèmes de découverte et de configuration, y compris les problèmes liés au protocole SNMP et au modèle CIM. Vous pouvez également utiliser cet outil pour tester la connectivité des périphériques et des e-mails.

Pour de plus amples informations, consultez l'*aide en ligne d'IT Assistant*.

## **Authentification de l'utilisateur**

Pour les utilisateurs des versions précédentes d'IT Assistant, IT Assistant utilise désormais une authentification basée sur le système d'exploitation ou sur un domaine ; le mot de passe en lecture/écriture d'IT Assistant 6.x n'est plus utilisé. Pour des informations sur le schéma Microsoft Active Directory® et sur sa<br>configuration pour son utilisation avec IT Assistant, y compris *OpenManage*.

### **Cycle d'inventaire amélioré**

IT Assistant collecte les informations d'inventaire telles que les versions de logiciels et de micrologiciels, ainsi que les informations liées aux périphériques sur<br>la mémoire, le processeur, le bloc d'alimentation, les c d'obtention de l'inventaire - Configuration d'IT Assistant pour effectuer l'inventaire » dans l'aide en ligne.

## **Connexion directe**

La connexion directe sur les systèmes Windows est prise en charge. Utilisez la connexion directe pour ignorer la page d'ouverture de session et accéder directement à IT Assistant en cliquant sur l'icône **IT Assistant** sur votre bureau. L'icône de bureau interroge le registre afin de vérifier si l'option Connexion<br>automatique avec le nom d'utilisateur et le mot de passe ac alors exécutée ; dans le cas contraire, la page normale d'ouverture de session s'affiche. Pour plus d'informations sur la façon de configurer ces options,<br>consultez la section « <u>[Connexion directe](file:///E:/Software/smitasst/8.0.1/fr/ug/securein.htm#1061087)</u> ».

## **Préférences utilisateur**

Les préférences utilisateur ne dépendent pas des privilèges d'utilisateur. Vous pouvez utiliser cette fonctionnalité pour personnaliser l'affichage de vos<br>groupes de périphériques. Pour accéder à cette fonctionnalité, il v ligne.

Pour des informations sur les nouvelles fonctionnalité d'IT Assistant, version 8.0.1, voir « [Nouveautés de Dell™ OpenManage™ IT Assistant, version 8.0.1 »](file:///E:/Software/smitasst/8.0.1/fr/ug/whatsnew.htm#1050640).

# <span id="page-51-0"></span>**Autres informations utiles**

Ce *Guide d'utilisation* vise à présenter une vue générale d'IT Assistant. Les fonctionnalités et fonctions ne sont pas présentées de manière exhaustive dans le<br>présent document. Cependant, chaque fonctionnalité est expliq Assistant.

En outre, les ressources suivantes sont à votre disposition sur le site Web de support de Dell à l'adresse **support.dell.com** ou sur le CD de documentation :

- l Le *Guide d'utilisation de Dell OpenManage Server Administrator* présente les fonctionnalités, l'installation et les services qui constituent le principale produit d'outils de gestion de serveur un-à-un de Dell.
- ı ∟e Guide de référence SNMP de Dell OpenManage Server Administrator traite de la base d'informations de gestion SNMP (MIB) de Server Administrator.<br>Cette MIB définit des variables qui étendent la MIB standard de façon à
- l Le *Guide de référence CIM de Dell OpenManage Server Administrator* documente le fournisseur CIM Server Administrator, une extension du fichier standard du format d'objets gérés (MOF). Le MOF du fournisseur de CIM documente les classes d'objets de gestion prises en charge.
- l Le *Guide d'installation et de sécurité de Dell OpenManage* vous indique la procédure à suivre pour installer le logiciel Dell OpenManage Systems Management Software sur votre système, ainsi que pour configurer Active Directory et étendre le schéma pour IT Assista

Vous pouvez accédez à l'*aide en ligne d'IT Assistant* de deux manières : en cliquant sur le lien **Aide** situé dans le coin supérieur droit de la fenêtre du navigateur ou en cliquant sur le bouton **Aide** dans la boîte de dialogue ou dans l'assistant que vous utilisez.

[Retour à la page du sommaire](file:///E:/Software/smitasst/8.0.1/fr/ug/index.htm)

# <span id="page-52-0"></span>**Configuration de protocoles pour envoyer des informations à Dell™ OpenManage™ IT Assistant**

**Guide d'utilisation de Dell™ OpenManage™ IT Assistant, version 8.0.1**

- [Configuration du service SNMP](#page-52-1)
- [Configuration de l'agent SNMP sur un système fonctionnant sous un système d'exploitation Linux pris en charge](#page-55-0)
- **Configuration du protocole CIM**

Dell OpenManage IT Assistant utilise deux protocoles de gestion des systèmes : le protocole simplifié de gestion de réseau (SNMP) et le modèle commun<br>d'informations (CIM). Cette annexe fournit des informations de configur d'interruption. Le tableau suivant résume la disponibilité des systèmes d'exploitation pris en charge et les protocoles SNMP et CIM correspondants pour les systèmes qui peuvent être gérés par IT Assistant.

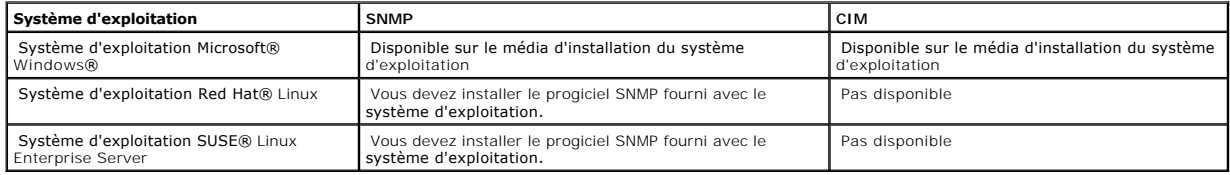

#### **Tableau A-1. Systèmes d'exploitation pris en charge et protocoles de gestion de systèmes sur les systèmes gérés**

### <span id="page-52-1"></span>**Configuration du service SNMP**

Pour qu'IT Assistant puisse s'installer et fonctionner correctement, il doit être installé sur un système d'exploitation Microsoft pris en charge sur lequel le service SNMP est installé et a été démarré. Sauf s'il a été modifié après l'installation, le service SNMP du système d'exploitation Microsoft ne requiert aucune<br>configuration supplémentaire. Bien que le service SNMP du sys les systèmes qui exécutent un système d'exploitation Microsoft, SUSE® Linux Enterprise Server ou Red Hat Enterprise Linux pris en charge. Cette section<br>explique comment configurer SNMP sur ces systèmes gérés.

Chaque système géré qui utilise le protocole SNMP pour communiquer avec IT Assistant doit disposer de noms de communauté de lecture/écriture et de<br>lecture seule. Si vous souhaitez qu'IT Assistant puisse recevoir des interr d'interruption SNMP, définie par nom d'hôte ou par adresse IP.

### **Noms de communauté SNMP dans IT Assistant et Server Administrator**

Pour qu'IT Assistant puisse lire des informations, modifier des informations et effectuer des actions sur un système exécutant Dell OpenManage Server Administrator (l'agent de serveur recommandé par Dell) ou d'autres agents pris en charge, les noms de communauté utilisés par IT Assistant doivent<br>correspondre aux noms de communauté en lecture seule (Get) et en lecture/éc

### **Les noms de communauté doivent être sécurisés**

Les systèmes d'exploitations ont des noms par défaut pour les noms de communauté Get et Set. Pour mesure de sécurité, il faut changer ces noms. Lorsque vous sélectionnez des noms de communauté pour votre réseau, utilisez les conseils suivants :

- l Changez les noms Get et Set en choisissant des mots de passe difficiles à deviner.
- l Évitez d'utiliser des chaînes de caractères comme le nom de votre entreprise ou son numéro de téléphone, ou des informations personnelles connues de tous.
- l Utilisez une chaîne de caractères alphanumérique qui inclut à la fois des lettres et des chiffres, en combinant des majuscules et des minuscules ; les noms de communauté distinguent les minuscules des majuscules.

l Utilisez des chaînes de caractères d'au moins six caractères de long.

### **Configuration du service SNMP sur un système fonctionnant sous un système d'exploitation Windows pris en charge**

### **Exécution d'IT Assistant**

IT Assistant peut être installé sur un système équipé d'un des systèmes d'exploitation suivants : Windows 2000, Windows XP Professionnel ou Windows<br>Server® 2003. Consultez le fichier lisez-moi pour les toutes dernières inf

Pour installer SNMP sur le système d'IT Assistant, effectuez les étapes suivantes :

- 1. Cliquez sur le bouton **Démarrer**, pointez sur **Paramètres** et choisissez **Panneau de configuration**.
- 2. Double-cliquez sur l'icône **Ajout/Suppression de programmes**.
- 3. Dans le volet gauche, cliquez sur **Ajouter/Supprimer des composants Windows**.
- 4. Sélectionnez **Outils de gestion et d'analyse**, cliquez sur **Détails**, sélectionnez **Protocole simplifié de gestion de réseau** et cliquez sur **OK**.
- 5. Cliquez sur **Suivant**.

L'**assistant Composants de gestion de réseau optionnels de Windows** installe SNMP.

## **Configuration du service SNMP sur un système géré avec IT Assistant fonctionnant sous un système d'exploitation Windows pris en charge**

Server Administrator et certains autres agents de systèmes gérés, comme les commutateurs Dell PowerConnect™, utilisent le protocole SNMP pour<br>communiquer avec IT Assistant. Pour activer cette communication, le service SNM Get et Set et pour envoyer des interruptions à un système de services.

**A REMARQUE :** Consultez la documentation de votre système d'exploitation pour des détails supplémentaires sur la configuration SNMP.

**REMARQUE :** Pour découvrir des systèmes exécutant Windows Server 2003, SNMP doit être configuré pour accepter des progiciels de l'hôte d'IT Assistant dans la configuration SNMP standard de Microsoft Windows Server 2003.

#### **Changement du nom de communauté SNMP**

La configuration des noms de communauté SNMP détermine les systèmes qui pourront gérer votre système par SNMP.

1. Si votre système exécute Windows Server 2003, cliquez sur le bouton **Démarrer**, cliquez-droite sur **Poste de travail** et pointez sur **Gérer**. Si votre système exécute Windows 2000, cliquez-droite sur **Poste de travail** et pointez sur **Gérer**.

La fenêtre **Gestion de l'ordinateur** apparaît.

- 2. Développez l'icône **Gestion de l'ordinateur** dans la fenêtre, si besoin est.
- 3. Développez l'icône **Services et applications** et cliquez sur **Services**.
- 4. Faites défiler la liste de services jusqu'à **Service SNMP**, cliquez-droite sur **Service SNMP**, puis cliquez sur **Propriétés**.

#### La fenêtre **Propriétés du service SNMP** apparaît.

- 5. Cliquez sur l'onglet **Sécurité** pour ajouter ou modifier un nom de communauté.
	- a. Pour ajouter un nom de communauté, cliquez sur **Ajouter** sous la liste **Noms de communauté acceptés**.

La fenêtre **Configuration du service SNMP** apparaît.

b. Entrez le nom de communauté d'un système qui peut gérer votre système (la valeur par défaut est public) dans la boîte de texte **Nom de communauté** et cliquez sur **Ajouter**.

### La fenêtre **Propriétés du service SNMP** apparaît.

c. Pour changer un nom de communauté, sélectionnez un nom de communauté dans la liste **Noms de communauté acceptés**, puis cliquez sur **Modifier**.

#### La fenêtre **Configuration du service SNMP** apparaît.

d. Effectuez tous les changements nécessaires pour le nom de communauté du système qui peut gérer votre système dans la boîte de texte **Nom de communauté**, puis cliquez sur **OK**.

#### La fenêtre **Propriétés du service SNMP** apparaît.

6. Cliquez sur **OK** pour enregistrer les changements.

## **Activation des opérations Set SNMP**

Les opérations Set SNMP doivent être activées sur le système géré pour changer les attributs de Server Administrator en utilisant IT Assistant.

1. Si votre système exécute Windows Server 2003, cliquez sur le bouton **Démarrer**, cliquez-droite sur **Poste de travail** et pointez sur **Gérer**. Si votre système exécute Windows 2000, cliquez-droite sur **Poste de travail** et pointez sur **Gérer**.

La fenêtre **Gestion de l'ordinateur** apparaît.

- 2. Développez l'icône **Gestion de l'ordinateur** dans la fenêtre, si besoin est.
- 3. Développez l'icône **Services et applications** et cliquez sur **Services**.
- 4. Faites défiler la liste de services jusqu'à **Service SNMP**, cliquez-droite sur **Service SNMP**, puis cliquez sur **Propriétés**.

#### La fenêtre **Propriétés du service SNMP** apparaît.

- 5. Cliquez sur l'onglet **Sécurité** pour changer les droits d'accès d'une communauté.
- 6. Sélectionnez un nom de communauté dans la liste **Noms de communauté acceptés**, puis cliquez sur **Modifier**.

La fenêtre **Configuration du service SNMP** apparaît.

7. Définissez les **Droits de communauté** sur **READ WRITE (Lecture-écriture)** ou **READ CREATE (Lire-créer)** puis cliquez sur **OK**.

#### La fenêtre **Propriétés du service SNMP** apparaît.

8. Cliquez sur **OK** pour enregistrer les changements.

## **Configuration de votre système pour envoyer des interruptions SNMP**

Les agents de systèmes gérés, comme Server Administrator, génèrent des interruptions SNMP en réponse aux changements de condition des capteurs et<br>d'autres paramètres surveillés. Vous devez configurer une ou plusieurs desti envoyées à un système d'IT Assistant.

1. Si votre système exécute Windows Server 2003, cliquez sur le bouton **Démarrer**, cliquez-droite sur Poste de travail et pointez sur Gérer. Si votre<br>système exécute Windows 2000, cliquez-droite sur Poste de travail et poi

La fenêtre **Gestion de l'ordinateur** apparaît.

- 2. Développez l'icône **Gestion de l'ordinateur** dans la fenêtre, si besoin est.
- 3. Développez l'icône **Services et applications** et cliquez sur **Services**.
- 4. Déroulez la liste de services jusqu'à **Service SNMP**, cliquez-droite sur **Service SNMP**, puis cliquez sur **Propriétés**.

#### La fenêtre **Propriétés du service SNMP** apparaît.

- 5. Cliquez sur l'onglet **Interruptions** pour ajouter une communauté pour les interruptions ou pour ajouter une destination d'interruption pour une communauté d'interruption.
- 6. Pour ajouter une communauté pour les interruptions, entrez le nom de communauté dans la boîte **Nom de communauté** et cliquez sur **Ajouter à la liste**.
- 7. Pour ajouter une destination d'interruption à une communauté d'interruption, sélectionnez le nom de communauté dans le menu déroulant **Nom de communauté** et cliquez sur **Ajouter**.

La fenêtre **Configuration du service SNMP** apparaît.

8. Entrez la destination d'interruption et cliquez sur **Ajouter**.

La fenêtre **Propriétés du service SNMP** apparaît.

9. Cliquez sur **OK** pour enregistrer les changements.

# <span id="page-55-0"></span>**Configuration de l'agent SNMP sur un système fonctionnant sous un système d'exploitation Linux pris en charge**

Cette section décrit comment configurer des agents SNMP sur des systèmes fonctionnant sous un système d'exploitation Red Hat Enterprise Linux ou SUSE Linux Enterprise Server.

Les agents de systèmes gérés, comme Server Administrator, utilisent les services SNMP fournis par l'agent SNMP ucd-snmp ou net-snmp. Vous pouvez<br>configurer l'agent SNMP pour changer le nom de communauté, activer les opérat

**REMARQUE :** Consultez la documentation de votre système d'exploitation pour des détails supplémentaires sur la configuration SNMP.

### **Changement du nom de communauté SNMP**

La configuration correcte des noms de communauté SNMP détermine quels systèmes de services d'IT Assistant pourront communiquer avec les systèmes gérés dans votre réseau. Le nom de communauté SNMP utilisé par IT Assistant doit correspondre à un nom de communauté SNMP configuré sur un système<br>géré pour qu'IT Assistant puisse lire, écrire et effectuer des actions sur

Pour changer le nom de communauté SNMP, modifiez le fichier de configuration de l'agent SNMP, **/etc/snmp/snmpd.conf**, en effectuant les étapes suivantes :

1. Trouvez la ligne qui lit :

com2sec publicsec default public

ou

com2sec notConfigUser default public

2. Modifiez cette ligne en remplaçant public par le nouveau nom de communauté SNMP. Après ce changement, la ligne devrait être :

com2sec publicsec default *nom\_de\_communauté*

ou

com2sec notConfigUser default *nom\_de\_communauté*

Pour changer le nom de communauté SNMP dans SUSE Linux Enterprise Server, modifiez le fichier de configuration de l'agent SNMP, /etc/s**nmpd.con**f, en<br>effectuant les étapes suivantes :

1. Trouvez la ligne qui lit :

rocommunity public 127.0.0.1

2. Modifiez cette ligne en remplaçant rocommunity par le nouveau nom de communauté SNMP. Après ce changement, la ligne devrait être :

rwcommunity public <*Adresse IP du système ITA*>

### **Activation des opérations Set SNMP**

Les opérations Set SNMP doivent être activées sur le système exécutant Server Administrator pour pouvoir changer les attributs de Server Administrator avec IT Assistant. Pour activer les opérations Set SNMP sur le système exécutant Server Administrator, modifiez le fichier de configuration de l'agent<br>SNMP, /etc/snmp/snmpd.conf (/etc/snmpd.conf sous SUSE Linux Enterprise Serve

1. Trouvez la ligne qui lit :

access publicgroup "" any noauth exact all none none

ou

access notConfigGroup "" any noauth exact all none none

2. Modifiez cette ligne en remplaçant le premier none par all. Après ce changement, la ligne devrait être :

access publicgroup "" any noauth exact all all none

ou

access notConfigGroup "" any noauth exact all all none

Pour les systèmes d'exploitation Red Hat Enterprise Linux (versions 7.3 ou ultérieures) et Red Hat Enterprise Linux AS (versions 2.1 ou ultérieures), l'accès SNMP par défaut des variables sysLocation et sysContact est passé à un accès en lecture seule. IT Assistant utilise les droits d'accès de ces variables pour<br>déterminer si certaines actions peuvent être effectuées par SNMP Server.

- 1. Trouvez la ligne qui commence par sysContact.
- 2. Modifiez la ligne en insérant #sysContact.
- 3. Trouvez la ligne qui commence par sysLocation.
- 4. Modifiez la ligne en insérant #sysLocation.

# **Configuration de vos systèmes gérés pour envoyer des interruptions à IT Assistant**

Les agents de systèmes gérés, comme Server Administrator, génèrent des interruptions SNMP en réponse aux changements de condition des capteurs et des<br>autres paramètres surveillés sur un système géré. Pour qu'IT Assistant r

Pour configurer le système exécutant Server Administrator pour envoyer des interruptions à un système de services, modifiez le fichier de configuration de<br>l'agent SNMP, **/etc/snmp/snmpd.conf (/etc/snmpd.conf** sous SUSE Lin

1. Ajoutez la ligne suivante au fichier :

trapsink *adresse\_IP nom\_de\_communauté*

où *adresse\_IP* est l'adresse IP du système de services et *nom\_de\_communauté* est le nom de communauté SNMP.

2. Enregistrez le fichier **snmpd.conf** et redémarrez le service snmpd.

# <span id="page-57-0"></span>**Configuration du protocole CIM**

CIM n'est disponible que sur les systèmes d'exploitation Microsoft Windows pris en charge.

## **Configuration du protocole CIM sur les systèmes gérés**

Cette sous-section détaille les étapes de configuration de CIM sur des systèmes gérés fonctionnant sous un système d'exploitation Windows pris en charge. Pour plus d'informations, voir « Configuration de CIM en

### **Recommandation pour la création d'un administrateur de domaine**

Bien que la procédure suivante décrive comment ajouter un administrateur local à un système d'explitation Windows pris enchandemente de<br>dréer un administrateur de décrive comment ajouter un administrateur local à un systèm doit être dans le même domaine que le système d'IT Assistant. Windows XP exige également un nom d'utilisateur avec un mot de passe qui n'est pas vide.<br>Pour plus d'informations sur la création d'un compte utilisateur de dom

**REMARQUE :** IT Assistant doit avoir le nom d'utilisateur et le mot de passe CIM avec les droits d'administrateur que vous avez établis sur les systèmes gérés. Si vous utilisez un utilisateur de domaine, spécifiez bien le domaine correct dans le champ de nom d'utilisateur doit etre dit être<br>toujours qualifié par un domaine ou **hôte local** en cas d'absence de domaine. Le fo

**REMARQUE :** La découverte CIM exige des références d'ID utilisateur et de mot de passe correctes. Si vous ne pouvez pas fournir les références<br>correctes sur un sous-réseau configuré pour la découverte CIM, le compte risqu

### **Pour les systèmes gérés exécutant Windows 2000**

**REMARQUE :** Par défaut, le noyau WMI est installé avec Windows 2000.

- 1. Cliquez sur **Démarrer** → **Paramètres** → **Panneau de configuration** → **Outils d'administration** → **Gestion de l'ordinateur**.
- 2. Dans l'arborescence de **Gestion de l'ordinateur (local)**, développez la branche **Utilisateurs et groupes locaux** et cliquez sur le dossier **Utilisateurs**.
- 3. Sur la barre de menu, cliquez sur **Action**, puis sur **Nouvel utilisateur**.
	- a. Dans la boîte de dialogue Nouvel utilisateur, renseignez les champs obligatoires avec le nom d'utilisateur et le mot de passe, par exemple<br>CIMUser et DELL (ces exemples ne sont présentés qu'à titre informatif ; nous vou passe appropriés à votre entreprise).
	- b. Veillez à désélectionner la case **L'utilisateur doit changer de mot de passe à la prochaine ouverture de session**.
	- c. Cliquez sur **Créer**.
- 4. Dans le volet de droite de la boîte de dialogue **Gestion de l'ordinateur**, double-cliquez sur **CIMUser**.

Il vous faudra peut-être rechercher **CIMUser** dans la liste déroulante.

- 5. Dans la boîte de dialogue **Propriétés de CIMUser**, cliquez sur l'onglet **Membre de**.
- 6. Cliquez sur **Ajouter**.
- 7. Cliquez sur **Administrateurs**, sur **Ajouter** puis sur **OK**.
- 8. Cliquez à nouveau sur **OK**, puis fermez la boîte de dialogue **Gestion de l'ordinateur**.
- 9. Installez Client Instrumentation 7.*x* ou Server Administrator, selon que votre système est un client ou un serveur.
- 10. Redémarrez le système.

### **Pour les systèmes gérés exécutant Windows XP Professionnel**

Comme indiqué précédemment, en raison de la sécurité améliorée de Windows XP, le client doit être dans le même domaine que le système d'IT Assistant. De plus, lorsque vous définissez vos nom d'utilisateur et mot de passe personnels, spécifiez toujours un mot de passe.

Les étapes suivantes détaillent comment créer un utilisateur local. Dell recommande vivement de créer un utilisateur de domaine avec des privilèges administratifs pour ne pas avoir à ajouter un utilisateur à chaque client. Ceci simplifie la création des plages de découverte d'IT Assistant.

- 1. Cliquez sur **Démarrer** → **Paramètres** → **Panneau de configuration** → **Outils d'administration** → **Gestion de l'ordinateur**.
- 2. Dans l'arborescence de **Gestion de l'ordinateur (local)**, développez la branche **Utilisateurs et groupes locaux** et cliquez sur le dossier **Utilisateurs**.
- 3. Sur la barre de menu, cliquez sur **Action**, puis sur **Nouvel utilisateur**.
	- a. Dans la boîte de dialogue **Nouvel utilisateur**, remplissez les champs obligatoires avec le nom d'utilisateur CIMUser et le mot de passe DELL.
	- b. Vous devez désélectionner la case **L'utilisateur doit changer de mot de passe à la prochaine ouverture de session**.
	- c. Cliquez sur **Créer**.
- 4. Dans le volet de droite de la boîte de dialogue **Gestion de l'ordinateur**, double-cliquez sur **CIMUser**.

Il vous faudra peut-être rechercher **CIMUser** dans la liste déroulante.

- 5. Dans la boîte de dialogue **Propriétés de CIMUser**, cliquez sur l'onglet **Membre de**.
- 6. Cliquez sur **Ajouter**.
- 7. Cliquez sur **Administrateurs**, sur **Ajouter** puis sur **OK**.
- 8. Cliquez à nouveau sur **OK**, puis fermez la boîte de dialogue **Gestion de l'ordinateur**.

**REMARQUE :** Windows XP Professionnel n'est pris en charge que sur les systèmes clients d'IT Assistant.

- 9. Installez Client Instrumentation 7.*x* ou Server Administrator, selon que votre système est un client ou un serveur.
- 10. Redémarrez le système.

#### **Pour les systèmes gérés exécutant Windows Server 2003**

- 1. Cliquez sur **Démarrer** → **Paramètres** → **Panneau de configuration** → **Outils d'administration** → **Gestion de l'ordinateur**.
- 2. Dans l'arborescence de **Gestion de l'ordinateur (local)**, développez la branche **Utilisateurs et groupes locaux** et cliquez sur le dossier **Utilisateurs**.
- 3. Sur la barre de menu, cliquez sur **Action**, puis sur **Nouvel utilisateur**.
	- a. Dans la boîte de dialogue **Nouvel utilisateur**, remplissez les champs obligatoires avec le nom d'utilisateur CIMUser et le mot de passe DELL.
	- b. Vous devez désélectionner la case **L'utilisateur doit changer de mot de passe à la prochaine ouverture de session**.
	- c. Cliquez sur **Créer**.
- 4. Dans le volet de droite de la boîte de dialogue **Gestion de l'ordinateur**, double-cliquez sur **CIMUser**.

Il vous faudra peut-être rechercher **CIMUser** dans la liste déroulante.

- 5. Dans la boîte de dialogue **Propriétés de CIMUser**, cliquez sur l'onglet **Membre de**.
- 6. Cliquez sur **Ajouter**.
- 7. Cliquez sur **Administrateurs**, sur **Ajouter** puis sur **OK**.
- 8. Cliquez à nouveau sur **OK**, puis fermez la boîte de dialogue **Gestion de l'ordinateur**.
- 9. Installez Client Instrumentation 7.*x* ou Server Administrator, selon que votre système est un client ou un serveur.
- 10. Redémarrez le système.

# **Utilitaires de Dell™ OpenManage™ IT Assistant**

**Guide d'utilisation de Dell™ OpenManage™ IT Assistant, version 8.0.1**

- $\bullet$  Utilitaire d'im
- [Utilitaire de gestion de base de données](#page-62-0)
- **Protocole simplifié de gestion de réseau [Utilitaire d'importation de sources d'événements](#page-64-0)**

IT Assistant a trois utilitaires :

- l Utilitaire d'importation de liste de nœuds
- l Utilitaire de gestion de base de données
- l Protocole simplifié de gestion de réseau (SNMP) Utilitaire d'importation de sources d'événements

## <span id="page-59-0"></span>**Utilitaire d'importation de liste de nœuds d'IT Assistant**

L'utilitaire **Importation de liste de nœuds** vous permet de créer un fichier qui définit une liste de découverte composée des périphériques gérés, des adresses IP ou des plages d'adresses IP. Cet utilitaire prend en charge tous les types d'adresse que vous pouvez entrer via l'interface utilisateur d'IT Assistant.<br>L'utilitaire d'importation des nœuds d'IT Assistant utilise le fich

- l Une méthode pratique pour les utilisateurs dont la configuration du réseau est déjà mappée dans des fichiers et qui veulent importer rapidement cette configuration dans IT Assistant.
- l Une découverte très ciblée, telle que 10.34.56\*, plutôt que la spécification d'un sous-réseau général pour la découverte.

Pour utiliser l'utilitaire **Importation de liste de nœuds**, suivez ces étapes générales :

1. Créez un fichier comportant la liste des adresses de découverte et/ou les noms des systèmes que vous voulez importer.

Pour chaque entrée du fichier, vous devez spécifier les paramètres du protocole (tels que le nom de communauté du protocole SNMP). Pour transmettre<br>ces informations à IT Assistant, vous devez utiliser un modèle. Un modèle fichier.

- 2. Définissez un modèle qui s'appliquera à une ou plusieurs plages de découverte. Définissez le modèle en saisissant une plage de découverte avec le<br>nom d'hôte de modèle\_par\_défaut. L'utilitaire d'importation de liste de
- 3. Exécutez l'utilitaire à partir de la ligne de commande (l'utilitaire d'importation de liste de nœuds est situé dans le répertoire /bin d'IT Assistant).<br>Spécifiez un nom de fichier pour le fichier que vous avez créé et, le fichier. Par exemple :

importnodelist liste\_de\_noeuds.txt

Les options suivantes sont disponibles et peuvent être spécifiées dans n'importe quel ordre après le nom du fichier :

**-delete** : cette option entraîne la suppression automatique du ou des modèles utilisés après que l'utilitaire ait importé la liste de nœuds.

**-default** <nom\_du\_modèle> : permet l'utilisation d'un autre nom de modèle par défaut. Le nom par défaut est **modèle\_par\_défaut**.

Consultez les exemples de commandes pour des informations supplémentaires.

4. Redémarrez les services d'IT Assistant.

Vous pouvez utiliser un modèle par défaut pour importer une liste de découverte dans IT Assistant. Pour importer une liste de nœuds, effectuez les étapes suivantes :

1. Créez un fichier en utilisant le format suivant (n'incluez pas les spécificateurs <begin\_file> ou <end\_file>) :

<begin\_file>

#Ceci est un commentaire (le signe « # » au début d'une ligne signifie que la ligne doit être ignorée).

23.45.65.34 23.45.65.35 nom\_d'hôte\_1 nom\_d'hôte\_2 23.34.55.\* 12.34.56.20-30 <end\_file>

La dernière ligne du fichier doit comporter un saut de ligne. Vous pouvez aussi utiliser toutes les combinaisons de formats de sous-réseaux prises en<br>charge par l'interface utilisateur d'IT Assistant. Il est important de s liste de nœuds ne vérifie pas et ne valide pas le format à votre place.

2. Enregistrez le fichier et spécifiez un nom de fichier, par exemple, **liste\_de\_noeuds.txt**.

## **Exemple de commandes de l'utilitaire d'importation de liste de nœuds**

Importer les nœuds à partir du fichier **liste\_de\_noeuds.txt** :

importnodelist liste\_de\_noeuds.txt

Supprimer les modèles utilisés après une importation réussie :

importnodelist -delete

Importer les nœuds à partir du fichier **liste\_de\_noeuds.txt**, supprimer les modèles utilisés après une importation réussie et utiliser « mon\_modèle » comme nom de modèle par défaut :

importnodelist liste\_de\_noeuds.txt -delete -default mon\_modèle

# **Création de modèles**

Pour créer un modèle pour l'utilitaire d'importation de liste de nœuds, suivez ces étapes générales :

1. Sous **Découverte et surveillance**, sélectionnez **Plages**.

- 2. Cliquez-droite sur **Plages à inclure** dans l'arborescence des **plages de découverte** et sélectionnez **Nouvelle plage à inclure...**.
- 3. Dans l'**assistant Nouvelle découverte - Étape 1 sur 6**, sélectionnez **Nom d'hôte**.
- 4. Entrez le nom du modèle sous **Nom d'hôte** (par exemple, modèle\_1).
- 5. Terminez l'assistant en entrant les configurations de protocole requises.

Modèle\_1 peut être utilisé dans l'utilitaire d'importation de liste de nœuds.

### **Utilisation de plusieurs modèles**

L'utilitaire d'importation de liste de nœuds prend en charge l'utilisation de plusieurs modèles quand différentes entrées du fichier peuvent chacune utiliser des<br>paramètres de protocole différents et nécessitent des modèle modèles :

<begin\_file>

#Ceci est un commentaire (le signe « # » au début d'une ligne signifie que la ligne doit être ignorée).

23.45.65.34,modèle1

23.45.65.35,modèle1

nom\_d'hôte\_1

nom\_d'hôte\_2,modèle2

23.34.55.\*,modèle2

12.34.56.20-30

<end\_file>

Dans cet exemple, les deux premières entrées utilisent un modèle appelé **modèle1**, alors que les quatrième et cinquième entrées utilisent un modèle appelé **modèle2**. Les autres entrées utilisent le modèle par défaut. Dans cet exemple, vous devez entrer les plages de configuration de découverte (à partir de<br>l'interface utilisateur d'IT Assistant) de « modèle\_par\_défaut », « m adresse IP ou une plage de sous-réseau. Cependant, Dell vous recommande d'utiliser des noms qui permettent d'identifier facilement les modèles.

### **Enregistrement des modèles**

Si vous avez besoin de plusieurs modèles pour configurer correctement un fichier d'entrées de nœuds, vous avez la possibilité de configurer les modèles dans<br>IT Assistant, puis d'exporter les paramètres pour la sauvegarde o exporter des modèles, suivez les étapes ci-dessous

- 1. Configurez tous les modèles requis dans IT Assistant.
- 2. Exportez le tableau comportant tous les modèles entrés. Naviguez vers le répertoire /bin d'IT Assistant et double-cliquez sur **dcdbmng.ex**e. L'interface<br>de l'utilitaire de gestion de base de données démarre. Dans l'arbo

Le fichier comportant les modèles peut maintenant être importé vers une autre installation d'IT Assistant. Vous pouvez aussi restaurer le fichier sur une<br>nouvelle installation d'IT Assistant en utilisant l'option d'importa

de données). Quand les modèles sont importés, vous pouvez exécuter l'utilitaire d'importation de liste de nœuds sur le fichier d'accompagnement des entrées de nœuds.

## **Maintien des modèles dans IT Assistant**

Si les noms de modèles sont des adresses impossibles à découvrir (par exemple, il est peu probable qu'un nom d'hôte tel que « modèle\_par\_défaut » existe),<br>le modèle peut rester dans IT Assistant. IT Assistant es aécouvrir impossibles à découvrir.

# <span id="page-62-0"></span>**Utilitaire de gestion de base de données**

L'utilitaire de gestion de base de données de Dell OpenManage IT Assistant possède deux implémentations : une interface utilisateur graphique (GUI) et une<br>interface de ligne de commande. Les deux versions de l'utilitaire p tableaux situés dans l'espace de stockage de données d'IT Assistant.

**REMARQUE :** Le schéma de base de données d'IT Assistant 6.x n'est pas directement compatible avec celui d'IT Assistant 7.x. Seuls certains tableaux<br>du schéma de la base de données d'IT Assistant 6.x seront migrés, ceux de

**REMARQUE : IT Assistant ne prend pas en charge une mise à niveau directe de la version 6.x vers la version 8.0.1. Vous devez d'abord mettre à niveau<br>IT Assistant de la version 6.x vers la version 7.0 puis vers la version** 

Vous devez démarrer la version GUI de l'utilitaire de gestion de base de données séparément d'IT Assistant. Quand vous démarrez l'utilitaire, une fenêtre comportant les fonctions de gestion de tableau et de base de données s'ouvre. L'application de la ligne de commande effectue les fonctions de l'utilitaire GUI et quelques autres.

## **Utilisation de l'utilitaire de gestion de base de données via la ligne de commande**

À l'invite de commandes, changez le répertoire en **\Program Files\Dell\SysMgt\IT Assistant\bin**.

Saisissez dedbmng suivi d'un commutateur qui spécifie la commande désirée. Pour voir une liste de commutateurs valides, entrez :

dcdbmng /h

 $\Omega$ 

dcdbmng /H

 $\Omega$ 

dcdbmng /?

**REMARQUE :** Tapez un espace entre la commande **dcdbmng** et la barre oblique (/).

Cette commande affiche une boîte de dialogue répertoriant les commandes que vous pouvez utiliser pour effectuer les opérations suivantes :

- 1 Installez le moteur de base de données approprié (Microsoft® Data Engine (MSDE) pour IT Assistant, version 7.x et antérieure ou SQL Server 2005<br>Express pour IT Assistant, version 8.0.1).
- l Démarrez puis arrêtez le moteur de base de données.
- l Rattacher les fichiers de bases de données au moteur de bases de données et les détacher.
- l Importer et exporter les tableaux et les bases de données.

**REMARQUE :** Le fait d'exporter des tableaux de bases de données d'IT Assistant avec des mots de passe cryptés d'une version de système d'exploitation Microsoft (par exemple, Windows 2000) puis de les importer dans une autre version (par exemple, Windows 2003) n'est pas pris en<br>charge à cause des différences de cryptage des données Microsoft entre les vers

- l Effacer des tableaux.
- l Restaurer les données pour la configuration globale d'IT Assistant ou pour la configuration du système de gestion des événements uniquement.

### **Aide**

- l Commande : **dcdbmng /h** ou **dcdbmng /H** ou **dcdbmng /?**
- l Description : Affiche les options de la ligne de commande.

#### **Rattacher la base de données**

- l Commande : **dcdbmng /A** *chemin* ou **dcdbmng /a** *chemin*
- l Description : rattache le fichier de base de données unique spécifie par le *chemin* vers SQL Server 2005 Express ou Microsoft SQL 2005 Server.

#### **Effacer un tableau**

- l Commande : **dcdbmng /Z** *nom\_de\_tableau* ou **dcdbmng /z** *nom\_de\_tableau*
- l Description : Supprime toutes les lignes du tableau spécifié mais ne supprime pas le tableau.

#### **Détacher la base de données**

- l Commande : **dcdbmng /R** ou **dcdbmng /r**
- l Description : déconnecte de SQL Server 2005 Express ou de SQL 2005 Server le fichier de base de données rattaché.

**REMARQUE :** Le fichier de base de données déconnecté reste dans l'emplacement auquel il avait été rattaché à SQL Server 2005 Express ou SQL 2005 Server.

### **Exporter un tableau**

- l Commande : **dcdbmng /E** *nom\_de\_tableau nom\_de\_fichier* ou **dcdbmng /e** *nom\_de\_tableau nom\_de\_fichier*
- ı Description : Exporte les données du tableau spécifié par *nom\_de\_tableau* vers le fichier texte spécifié par *nom\_de\_fichier*. Si le fichier texte n'existe pas,<br>I'utilitaire le crée. Si *nom\_de\_fichier* n'inclut pas le

#### **Exporter une base de données**

Commande : **dcdbmng /X** *chemin* ou **dcdbmng /x** *chemin*

Description : Exporte les données à partir de tous les tableaux de la base de données vers des fichiers texte à l'emplacement indiqué par le chemin.

**REMARQUE :** L'utilitaire crée les fichiers dans l'emplacement spécifié par le chemin au format **nom\_du\_tableau.txt**.

#### **Importer un tableau**

- l Commande : **dcdbmng /I** *chemin du nom de tableau [à migrer]* ou **dcdbmng /i** *chemin du nom de tableau [à migrer]*.
- l Description : Importe les données dans le tableau spécifié par *nom\_de\_tableau* à partir du fichier texte indiqué par *chemin*.

#### **Importer une base de données**

- l Commande : **dcdbmng /M** *chemin* ou **dcdbmng /m** *chemin*
- l Description : Importe les données vers tous les tableaux de la base de données à partir des fichiers texte à l'emplacement spécifié par *chemin*.

#### **Installer MSDE**

- l Commande : **dcdbmng /N** ou **dcdbmng /n**
- l Description : Installe MSDE en arrière-plan.

**REMARQUE :** Les fichiers **MSDEx85.exe** et **iss** doivent être placés à l'emplacement approprié.

### **Démarrer le serveur**

- l Commande : **dcdbmng /T** ou **dcdbmng /t**
- l Description : Démarre le service **MSSQLServer**.

### **Arrêter le serveur**

- l Commande : **dcdbmng /P** ou **dcdbmng /p**
- l Description : Arrête le service **MSSQLServer**.

### **Supprimer les messages**

Quand vous exécutez l'utilitaire de gestion de base de données en tant qu'application via la ligne de commande, vous recevez des messages lorsque les commandes réussissent ou échouent. La commande de suppression des messages arrête ces notifications.

- l Commande : **dcdbmng /S**
- l Description : Fonctionne sans afficher aucun message (que l'action réussisse ou échoue). Cette commande est utile si vous exécutez l'utilitaire à partir d'un fichier de commandes.

<span id="page-64-0"></span>**REMARQUE :** Lorsque **/S** est utilisé sans autre option, la commande est ignorée.

# **Protocole simplifié de gestion de réseau - Utilitaire d'importation de sources d'événements**

Vous pouvez importer plusieurs sources d'événements non prises en charge en mode natif avec IT Assistant dans la base de données d'IT Assistant.

Créez un fichier texte contenant les informations adéquates sur la source d'événements. Après sa création, ce fichier texte ne pourra pas être partagé entre plusieurs utilisateurs du produit.

Exécutez un utilitaire d'interface de ligne de commande (CLI) (disponible dans le *<dossier d'installation d'IT Assistant>*/bin) pour importer les données du fichier texte dans la base de données d'IT Assistant.

Assurez-vous que le format du fichier texte respecte les règles de formatage suivantes :

1. Le format d'utilisation de l'utilitaire doit être :

ImportEventSources.exe <chemin complet\nom de fichier>

- 2. Toutes les valeurs d'une source d'événements spécifique doivent être séparées par une barre.
- 3. Chaque entrée de source d'événements doit être sur une ligne distincte.
- 4. Le format des entrées de chaque source d'événements doit être :

<EventCategoryName>|<EventSourceName>|<Severity>|<Format String>|<SNMPEnterpriseOID>|<SNMPGenericTrapID>|<SNMPSpecificTrapID> |<EventPackageName>

5. Le format des chaînes de gravité par valeur doit être : <ObjectId>,<ObjectValue>,<Severity>;<ObjectId1>,<ObjectValue1>, <Severity1>

6. Le nom de la source d'événement ne peut pas être NULLE ou vide.

**REMARQUE :** Si le nom de la catégorie d'événement est vide, la catégorie prendra par défaut la valeur **Other (Autre)**. Si le nom de la catégorie ne correspond pas à l'un des types de catégorie prédéfinis dans IT Assistant, une nouvelle catégorie d'événements est créée avec le nom de la catégorie que vous avez entré.

**REMARQUE :** Si la chaîne de caractères de gravité spécifiée dans le fichier d'entrée ne correspond pas aux chaînes de caractères de gravité prédéfinies, un message d'erreur approprié s'affiche.

REMARQUE : La combinaison EnterpriseOID, Generic TrapID et SpecificTrapID doit être unique pour chaque événement. De même, l'association de<br>EventSourceName et EventPackageName est validée pour vérifier que l'entrée est uni

**REMARQUE :** Entrez deux barres consécutives (« || ») pour représenter les chaînes de caractères NULLES ou vides.

Exemple d'entrée dans la MIB :

-- Seuil critique de bas niveau dépassé

asfTrapFanSpeedProblem TRAP-TYPE

ENTERPRISE asfPetEvts

DESCRIPTION

"Panne de ventilateur critique générique"

--#SUMARY "Panne de ventilateur critique générique"

--#ARGUMENTS {}

--#SEVERITY CRITICAL

::= 262402

Le processus de conversion est le suivant :

EventCategory : Environmental

REMARQUE : IT Assistant a un ensemble de catégories prédéfinies (Environmental [Environnement], General Redundancy [Redondance générale],<br>Keyboard-Video-Mouse (Clavier-Vidéo-Souris) (KVM), Memory [Mémoire], Physical Disk [

EventSourceName : asfTrapFanSpeedProblem

Severity : Critical [--#SEVERITY]

**REMARQUE :** IT Assistant classe les événements dans les catégories suivantes : OK, Warning (Avertissement), Critical (Critique), Information (Informatif) et Unknown (Inconnu).

Format de chaîne : Generic Critical Fan Failure [--#SUMMARY]

OID d'entreprise : .1.3.6.1.4.1.3183.1.1 (pour obtenir l'OID d'entreprise, compilez la MIB, comme "DcAsfSrv.mib," dans MG-Soft ou n'importe quel autre navigateur de MIB).

GenericTrapId : 6

SpecificTrapId : 262402 [::=]

Nom du progiciel d'événement : ASF (vous pouvez obtenir ces informations à partir de la MIB. Ouvrez la MIB. EventPackageName est affiché à l'intérieur de<br>[--Begin Definition].)

S'il n'y a pas de progiciel correspondant à la source d'événement, vous pouvez indiquer un nouveau nom de catégorie.

L'entrée finale dans le fichier texte sera similaire à :

Environmental|asfTrapFanSpeedProblem|Critical|Generic Critical Fan Failure|.1.3.6.1.4.1.3183.1.1|6|262402|ASF

**A REMARQUE :** Si le fichier d'importation contient une catégorie qui n'existe pas, cette catégorie sera créée.

[Retour à la page du sommaire](file:///E:/Software/smitasst/8.0.1/fr/ug/index.htm)

<span id="page-67-0"></span>[Retour à la page du sommaire](file:///E:/Software/smitasst/8.0.1/fr/ug/index.htm)

# **Surveillance des performances**

**Guide d'utilisation de Dell™ OpenManage™ IT Assistant, version 8.0.1**

La surveillance des performances vous aide à contrôler les performances d'un groupe de périphériques avec un système d'exploitation Microsoft® Windows®<br>ou Linux pris en charge pour une période donnée. Les performances sont performances et aussi configurer des alertes à envoyer lors du dépassement de ces seuils.

À l'aide de la fonctionnalité de surveillance des performances, vous pouvez consulter les performances de chaque périphérique répertorié dans l'arborescence des **périphériques**. Les performances globales d'un périphérique sont calculées sur la base de la condition la plus défavorable des attributs de chaque<br>compteur des performances surveillé pour le périphérique. Par exemple,

Pour consulter les détails de chaque compteur de performances sur un système de Dell™ PowerEdge™, procédez comme suit :

- 1. À partir de l'arborescence des **périphériques**, développez la catégorie Serveur
- 2. Sélectionnez le système PowerEdge dont vous voulez les informations.
- 3. Dans le volet de droite, sélectionnez l'onglet **Performances**.

Cet onglet affiche les informations du compteur des performances pour le système sélectionné.

Depuis cette affichage, vous pouvez créer des tâches diverses pour surveiller de nombreux périphériques et gérer ces tâches, ainsi qu'en afficher les résultats et journaux.

**REMARQUE :** La surveillance des performances vous permet de surveiller l'utilisation de vos systèmes et de surveiller leur intégrité.

## **Surveillance des performances au sein de la grande entreprise de Thomas**

Thomas souhaite utiliser cette fonctionnalité pour surveiller l'utilisation des systèmes PowerEdge *x9xx* sur son réseau.

Ses objectifs principaux d'utilisation de cette fonctionnalité s'articulent autour des questions suivantes :

- l Les systèmes de mon réseau sont-ils sous-utilisés ou sur-utilisés ?
- l Dois-je déplacer mon matériel (par exemple, l'unité centrale) ou les applications pour les mettre dans un autre système ?
- 1 Comment mes systèmes se comportent-ils pendant les heures de pointe et les heures creuses ?
- l Dois-je équilibrer la charge entre mes systèmes ?

Pour être en mesure de répondre à ces questions, Thomas doit procéder comme suit :

- l Créer une tâche de surveillance des performances
- l Surveiller les systèmes pour une période donnée
- l Afficher les données sur la console d'IT Assistant
- 1 Exporter ces données au format CSV et les enregistrer pour une utilisation ultérieure

### <span id="page-67-1"></span>**Création d'une tâche de surveillance des performances**

Pour créer une tâche de surveillance des performances, Thomas effectue les étapes suivantes :

- <span id="page-68-1"></span>1. Thomas sélectionne **Gérer** → **Surveillance des performances** dans la barre de menus.
- 2. Thomas clique-droite sur **Tâche de surveillance des performances** et sélectionne **Nouvelle tâche ...**.

L'**assistant Nouvelle tâche** s'affiche.

3. Thomas saisit un nom descriptif pour la tâche. Par exemple, *Tous les systèmes x9xx*.

Thomas clique sur **Suivant**.

. Sous **Sélectionnez l'horaire**, Thomas sélectionne une date de démarrage et une date de fin optionnelle pour la mesure de l'attribut des performances.<br>Il sélectionne un horaire de 24 heures pour surveiller ses systèmes pe

Thomas règle aussi l'intervalle d'échantillonnage selon la fréquence à laquelle il souhaite tester ses systèmes.

REMARQUE : Thomas doit prendre la capacité réseau en considération. Un intervalle d'échantillonnage plus large ne donnerait pas une image<br>exacte et un intervalle plus étroit encombrerait le réseau et les systèmes surveillé

- <span id="page-68-0"></span>5. Sous **Sélection d'attributs**, Thomas sélectionne les attributs de l'unité centrale et de la mémoire et définit les valeurs de leurs seuils d'avertissement et critiques. Par exemple, il définit les seuils d'avertissement suivants :
	- l **Temps d'utilisation du noyau** : > 70 % pour 10 échantillons
	- l **Temps d'utilisation du processeur** : > 70 % pour 10 échantillons

Il définit les seuils critiques suivants :

- l **Temps d'utilisation du noyau** : > 90 % pour 15 échantillons
- l **Temps d'utilisation du processeur** : > 90 % pour 15 échantillons

Thomas peut sélectionner **Envoyer une alerte d'avertissement** ou **Envoyer une alerte critique** pour recevoir des alertes d'avertissement ou des alertes critiques

**REMARQUE :** Si Thomas définit un intervalle d'échantillonnage plus petit mais sélectionne un grand nombre de compteurs et de périphériques, il est possible qu'un message d'avertissement indiquant une utilisation excessive des ressources s'affiche. Thomas doit définir un intervalle<br>d'échantillonnage plus élevé ou réduire le nombre de compteurs et de périphériques

6. Sous **Sélection de périphériques**, Thomas sélectionne les groupes comportant ses systèmes x9xx dans l'arborescence ou fournit une requête.

- 7. Sous **Saisie des références**, Thomas entre le **nom d'utilisateur** et le **mot de passe** du système d'exploitation, valide pour tous les périphériques sélectionnés.
- 8. Thomas examine ses sélections dans l'écran **Résumé** et clique sur **Terminer**.

La tâche *Tous les systèmes x9xx* s'affiche dans l'arborescence sous le nœud parent **Tâches de surveillance des performances**.

### **Surveillance de l'utilisation des systèmes sur le réseau**

Pour surveiller l'utilisation de tous les systèmes PowerEdge *x9xx* du réseau, Thomas effectue les étapes suivantes :

- 1. Thomas clique sur la tâche *Tous les systèmes x9xx* sous le nœud parent **Tâches de surveillance des performances**.
- 2. Le résumé de la tâche s'affiche sous l'onglet **Résumé** à droite de l'écran.
- 3. Pour consulter les informations de surveillance plus en détails, Thomas sélectionne l'onglet **Résultats de l'exécution**.

Cet onglet affiche les compteurs choisis par Thomas à l['étape 5](#page-68-0) de la section « [Création d'une tâche de surveillance des performances](#page-67-1) »

Les compteurs mesurent l'utilisation d'un système.

Thomas peut trier les compteurs pour voir comment un composant particulier, par exemple, le **temps d'utilisation du noyau est ut**il**isé pour chaque**<br>**système.** 

<span id="page-69-1"></span>Si les compteurs ont été définis de façon appropriée, les couleurs des compteurs indiquent clairement l'utilisation des systèmes. Faites passer la souris<br>au-dessus d'un compteur pour obtenir une indication des performances

Par exemple,

Si un compteur est vert la plupart du temps, cela peut indiquer que le compteur est largement dans les limites indiquées et que le composant système est sous-utilisé ou partiellement utilisé.

Si le compteur est rouge pour une courte période, cela peut indiquer que le composant système est partiellement utilisé.

Si le compteur est rouge pour la plupart des échantillons, cela peut indiquer que le composant système est sur-utilisé.

Reportez-vous au [tableau 7-1](#page-69-0) pour un exemple d'utilisation des systèmes sur le réseau de Thomas.

#### <span id="page-69-0"></span>**Tableau 7-1. Exemple de l'utilisation du réseau de Thomas**

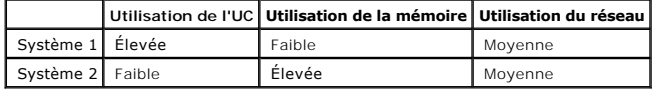

Si le **temps d'utilisation de l'UC** est rouge pour la plupart des échantillons recueillis (utilisation élevée), cela peut signifier qu'une application donnée monopolise l'unité centrale. Thomas pourrait envisager de déplacer cette application sur un système pour lequel le **temps d'utilisation de l'UC** est vert<br>pour la plupart des échantillons. Dans le cas présent, du Système 1 au Système 2 pour équilibrer la charge, ou il pourrait envisager de mettre à niveau le matériel ou d'acheter de nouveaux modules de mémoire.

Si Thomas surveille ses systèmes pendant le *week-end* et constate que les compteurs d'utilisation du réseau et de l'unité centrale sont verts (dans la<br>plage indiquée) pour 70 % des échantillons, jaunes (non-critiques) pou

#### **Figure 7-1. Exemple d'écran de surveillance des performances**

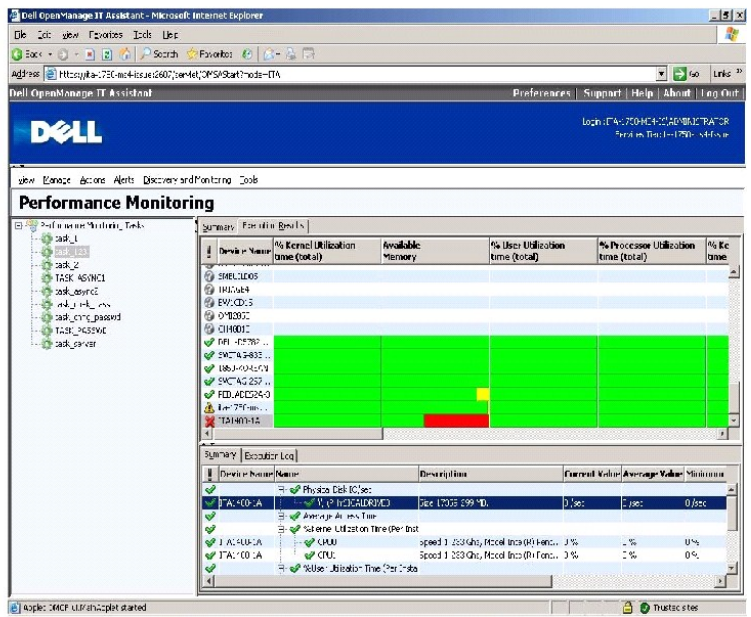

- <span id="page-70-2"></span>4. Dans l'onglet **Résultats de l'exécution**, Thomas peut cliquer-droite sur un compteur et procéder comme suit :
	- Sélectionner **Exporter.** Cela exportera les détails dans un fichier au format CSV (valeurs séparées par une virgule). Thomas peut ensuite utiliser<br>d'autres outils comme Microsoft® Excel pour améliorer la présentation de
	- ¡ Cliquer sur **Afficher le graphique** pour voir la représentation graphique des informations de performances du périphérique. Thomas peut indiquer une période et consulter l'utilisation du système correspondante sous forme graphique.

**REMARQUE :** Thomas peut également afficher les graphiques et les exporter à partir de l'onglet **Résumé** du volet inférieur.

- ¡ Cliquer sur **Supprimer les résultats de l'exécution**.
- ¡ Cliquer-droite sur un en-tête de colonne et sélectionner **Personnaliser l'affichage**. Cette vue personnalise l'affichage des périphériques.
- 5. Sous l'onglet **Journal d'exécution,** Thomas peut voir le résumé des informations d'exécution pour chaque exécution de la tâche. Il peut aussi utiliser les<br>champs de sélection de période pour sélectionner le début de la

**REMARQUE :** Les entrées du journal d'exécution remontant à plus de 14 jours sont purgées.

6. Sous l'onglet **Performances** de l'arborescence des **périphériques**, Thomas peut voir les informations des compteurs de performances pour le périphérique sélectionné.

## **Configuration recommandée pour le seuil de surveillance des performances**

Le [tableau 7-2](#page-70-0) donne un exemple de paramètres de seuils pour chaque compteur de performances.

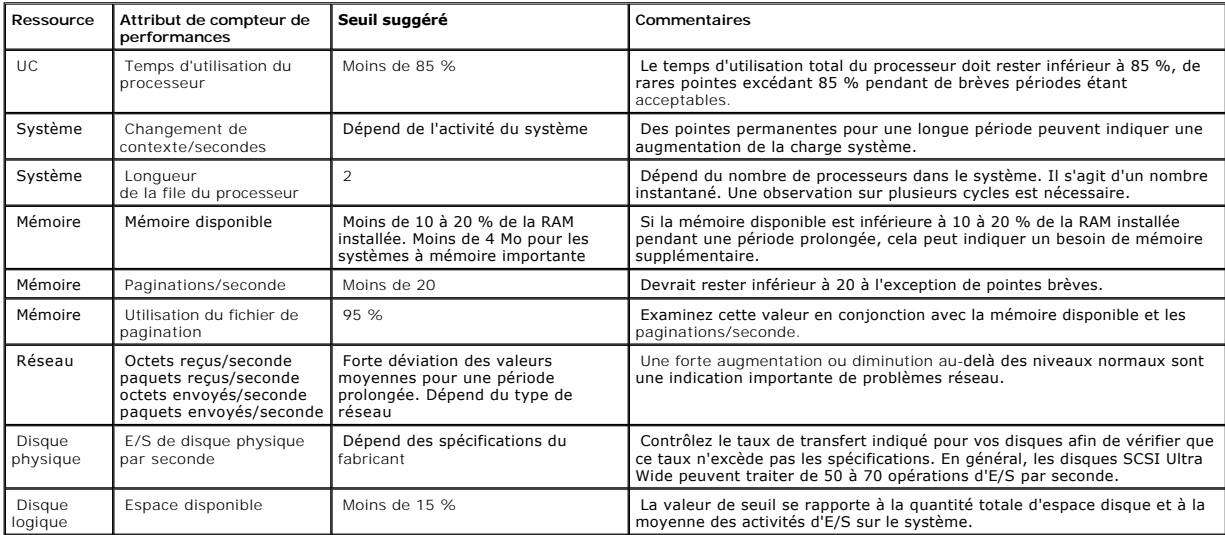

#### <span id="page-70-0"></span>**Tableau 7-2. Exemple de paramètres de seuils pour les compteurs de performances**

### **Utilisation des ressources par SQL Server et IT Assistant**

Le [tableau 7-3](#page-70-1) montre la configuration matérielle recommandée requise pour la surveillance des performances.

### <span id="page-70-1"></span>**Tableau 7-3. Configuration matérielle recommandée pour IT Assistant pour la surveillance des performances**

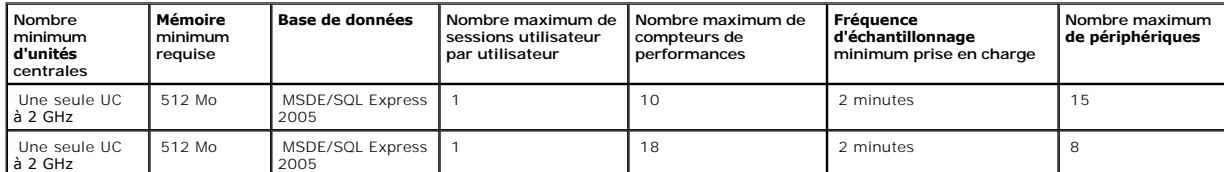

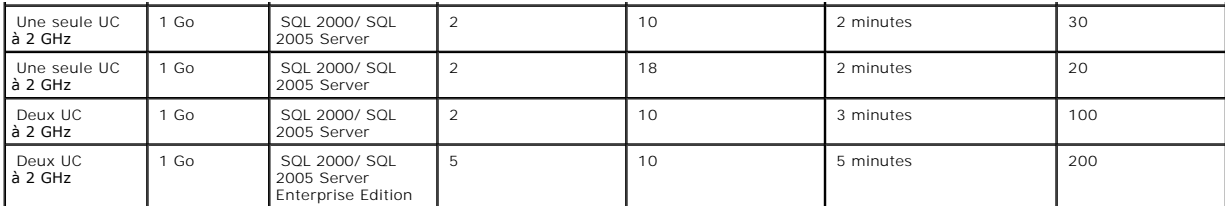

REMARQUE : La configuration matérielle énumérée dans ce tableau se rapporte à la configuration minimale prise en charge. Pour les dernières<br>spécifications, consultez le fichier lisez-moi d'IT Assistant sur le site Web de s

[Retour à la page du sommaire](file:///E:/Software/smitasst/8.0.1/fr/ug/index.htm)
# **Planification de l'installation de Dell™ OpenManage™ IT Assistant**

**Guide d'utilisation de Dell™ OpenManage™ IT Assistant, version 8.0.1**

- [Décisions à prendre avant l'installation](#page-72-0)
- **[Principales questions de planification](#page-72-1)**
- [Sélection du système d'exploitation](#page-73-0)
- [Sélection de la configuration matérielle](#page-73-1)
- [Sélection de la base de données SQL Server 2005 Express par défaut ou de SQL 2005 Server](#page-73-2)
- [Fonctionnalités de notification par e](#page-74-0)-mail
- [Sélection des protocoles de gestion de systèmes](#page-74-1)
- [Résumé des décisions précédant l'installation](#page-77-0)

Il est important de procéder à une planification avant d'installer Dell OpenManage IT Assistant. Selon les objectifs définis par votre entreprise en matière de<br>gestion de réseau, vous voudrez peut-être utiliser principalem et le transfert d'alertes dans le cadre de l'assistance au personnel portant sur les problèmes rencontrés par celui-ci sur des systèmes gérés spécifiques. Peut-<br>être voudrez-vous tout simplement une combinaison des deux.

### <span id="page-72-0"></span>**Décisions à prendre avant l'installation**

Une fois que vous avez déterminé la taille de votre réseau et vos objectifs de gestion de réseau, vous devez prendre des décisions de configuration<br>spécifiques à vos objectifs de gestion de réseau. Si votre réseau est bien

- l La stratégie du filtrage d'événements et de la notification
- l La base de données à utiliser pour stocker les données d'IT Assistant
- l La configuration matérielle
- l Le système d'exploitation
- l Les protocoles de gestion de systèmes
- l Les agents pour vos systèmes gérés

### <span id="page-72-1"></span>**Principales questions de planification**

Les types de systèmes et les objectifs de gestion de réseau diffèrent d'une entreprise à une autre. En répondant aux questions suivantes, vous faciliterez la<br>préparation d'une installation d'IT Assistant compatibles avec l reportez-vous au [tableau 4](#page-77-1)-4 avant d'effectuer votre installation.

- 1. Quelles sont les spécifications de matériel et de système d'exploitation requises pour l'installation d'IT Assistant ? Mon entreprise est-elle en mesure d'y répondre ?
- 2. Y a-t-il une raison particulière pour choisir un système d'exploitation particulier parmi ceux pris en charge lors de l'installation d'IT Assistant ?
- 3. Y a-t-il une raison particulière pour choisir une configuration matérielle particulière lors de l'installation d'IT Assistant ?
- 4. Dois-je utiliser la base de données installée par défaut (Microsoft® SQL Server 2005 Express) ou dois-je installer la base de données Microsoft SQL Server
	- l Combien de systèmes faut-il découvrir ou gérer ?
	- l Est-ce que je prévois un trafic dense sur mon réseau ?
- 5. Quels protocoles de gestion de systèmes ai-je l'intention d'installer ou d'activer ?
	- l Quel types de systèmes vais-je gérer ?
	- l Quels agents et quelle instrumentation sont actuellement installés sur mes systèmes gérés ?
	- l Quels agents vais-je exécuter sur mes systèmes gérés ?
	- l Quels sont les protocoles requis ou pris en charge pour ces agents ?

**A REMARQUE** : Ce document suppose que vos systèmes sont connectés via un réseau TCP/IP et ne prend pas en compte la complexité de votre réseau ou si vous utilisez déjà des applications de gestion de systèmes. En outre, aucune supposition n'est faite concernant le type de systèmes et de<br>périphériques qui existent sur votre réseau. Voir « <u>Installation, désinstall</u> ces procédures.

<span id="page-73-5"></span>6. Comment vais-je organiser les adresses IP de mes systèmes gérés si j'utilise plusieurs protocoles de gestion de systèmes sur un sous-réseau ?

## <span id="page-73-0"></span>**Sélection du système d'exploitation**

Vous pouvez installer IT Assistant sur tout système qui exécute un des systèmes d'exploitation répertoriés dans le [tableau 4](#page-73-3)-1.

<span id="page-73-3"></span>**Tableau 4-1. Configuration minimale requise du système d'exploitation pris en charge par IT Assistant** 

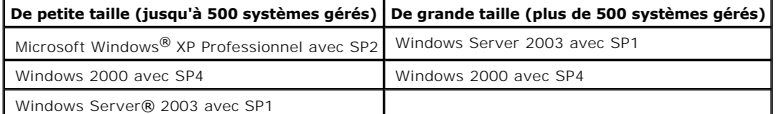

**REMARQUE :** IT Assistant n'est pas pris en charge sur Microsoft Windows Small Business Server 2003.

**REMARQUE :** Consultez la documentation de votre système d'exploitation Microsoft lorsque vous installez et configurez les services Terminal Server ou Bureau à distance.

**REMARQUE** : IT Assistant ne peut pas être installé sur des systèmes Dell qui fonctionnent sous un système d'exploitation Red Hat® Enterprise Linux ou<br>SUSE® Linux Enterprise Server. Toutefois, ces systèmes peuvent lancer I ultérieures, et Firefox versions 1.0.1 ou ultérieures).

**REMARQUE :** Si vous utilisez la fonctionnalité de surveillance des performances, reportez-vous au [tableau 7](file:///E:/Software/smitasst/8.0.1/fr/ug/perf_mon.htm#1058604)-3 pour les spécifications matérielles et de système d'exploitation.

## <span id="page-73-1"></span>**Sélection de la configuration matérielle**

La configuration matérielle choisie doit correspondre à la configuration recommandée pour IT Assistant ou la dépasser. Selon votre déploiement spécifique d'IT<br>Assistant et votre environnement de réseau, il peut être judici de mémoire et l'espace de disque dur. Par exemple, vous voudrez peut-être dépasser la configuration recommandée ou choisir les recommandations supérieures dans les cas suivants :

- l Un trafic important d'alertes des systèmes gérés est anticipé
- l Des filtres d'alertes complexes sont utilisés avec les actions d'alerte configurées
- l De nombreuses actions de découverte, d'inventaire, d'obtention de la condition ou de surveillance des performances sont effectuées
- l Microsoft SQL Server est exécuté en étant défini pour un maximum de performance

La configuration matérielle minimale recommandée pour IT Assistant est indiquée dans le [tableau 4](#page-73-4)-2.

#### <span id="page-73-4"></span>**Tableau 4-2. Configuration matérielle minimale recommandée pour IT Assistant (par taille d'entreprise)**

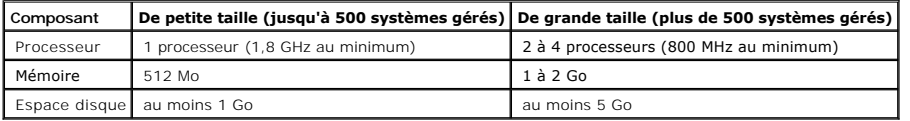

**REMARQUE :** L'espace disque requis peut s'avérer être plus important si vous importez plusieurs progiciels Dell Update Packages (DUP) et fichiers MSI pour mettre à jour et déployer des logiciels.

**REMARQUE :** Si vous utilisez la fonctionnalité de surveillance des performances, reportez-vous au [tableau 7](file:///E:/Software/smitasst/8.0.1/fr/ug/perf_mon.htm#1058604)-3 pour les spécifications matérielles et de système d'exploitation.

# <span id="page-73-2"></span>**Sélection de la base de données SQL Server 2005 Express par défaut ou de SQL 2005 Server**

En général, le nombre de systèmes que vous allez gérer et le nombre d'alertes que vous attendez des systèmes gérés déterminent la base de données à utiliser avec IT Assistant. Si vous devez gérer moins de 500 systèmes, la base de données par défaut compatible SQL Server livrée avec IT Assistant, SQL<br>Server 2005 Express, est probablement l'espace de stockage de données

REMARQUE : Vous pouvez configurer les versions 6.3 et ultérieures d'IT Assistant de manière à utiliser Microsoft SQL Server sur un serveur distant et<br>dédié plutôt que sur le système d'IT Assistant. Pour plus d'informations

**REMARQUE :** Les versions 8.0 et ultérieures d'IT Assistant sont rétrocompatibles avec la base de données par défaut conforme SQL Server fournie avec IT Assistant 7.*x*.

**REMARQUE :** SQL Server 2005 Express et SQL 2005 Server ne s'exécutent que sur Windows 2000 avec SP4, Windows Server 2003 SP1 ou Windows XP avec SP2.

# <span id="page-74-0"></span>**Fonctionnalités de notification par e-mail**

Les actions d'alerte par e-mail sont utiles dans les environnements où un administrateur système ne souhaite pas utiliser l'interface utilisateur d'IT Assistant pour surveiller visuellement la condition des systèmes gérés. En combinant des actions d'alerte par e-mail avec des filtres d'actions d'alerte, un administrateur<br>peut identifier une personne qui sera notifiée électroniquem Assistant. Cette personne peut ensuite choisir de prendre les actions correctrices appropriées pour ce système. En configurant des filtres d'alertes avec des<br>actions d'alerte correspondantes, la surveillance constante de l notification par e-mail est définie pour se déclencher à chaque fois que les critères d'événement sont réunis.

# <span id="page-74-1"></span>**Sélection des protocoles de gestion de systèmes**

Une des décisions les plus importantes à prendre pour la planification de l'installation d'IT Assistant consiste à déterminer les protocoles à utiliser avec IT Assistant. En général, le choix de protocoles est déterminé par les systèmes que vous voulez surveiller et les protocoles d'agent respectifs qu'ils prennent en<br>charge. Si les systèmes que vous voulez surveiller ont des age d'informations (CIM) ou l'interface de gestion de plateforme intelligente (IPMI), ces protocoles doivent aussi être configurés dans IT Assistant.

### **Protocoles pris en charge**

IT Assistant prend en charge trois protocoles de gestion de systèmes : SNMP, CIM et IPMI. Ces protocoles permettent de communiquer entre la station de<br>gestion de réseau d'IT Assistant et les systèmes gérés de votre réseau. configurer tous les protocoles.

REMARQUE : Si le protocole approprié n'est pas correctement configuré sur les systèmes gérés, IT Assistant ne pourra pas classifier les systèmes de<br>manière adéquate, ce qui risque de limiter leur gérabilité.

**REMARQUE :** Les matrices de stockage Dell|EMC et les disques Dell PowerVault™ Modular Disk utilisent les protocoles SNMP et NaviCLI.

#### **SNMP**

Pour pouvoir installer IT Assistant, vous devez installer et activer le service SNMP du système d'exploitation.

### **CIM**

CIM est utilisé pour gérer les systèmes clients et serveurs. Il peut également être utilisé pour surveiller l'instrumentation de serveur au sein d'un réseau qui n'autorise pas la gestion SNMP.

### **IPMI**

<span id="page-75-1"></span>L'interface de gestion de plateforme intelligente (IPMI) opère indépendamment du système d'exploitation et permet aux administrateurs de gérer un système à distance même en l'absence de système d'exploitation ou de logiciel Systems Management Software, ou même si le système surveillé n'est pas sous<br>tension. IPMI peut aussi fonctionner quand le système d'exploitation a déjà Management Software.

Afin de pouvoir découvrir des systèmes via IPMI, vous devez avoir un contrôleur de gestion de la carte mère (BMC) exécutant une version IPMI 1.5 ou ultérieure installée sur vos systèmes.

**REMARQUE :** Le contrôleur BMC ne surveille pas le sous-système de stockage de votre réseau. Pour surveiller ces périphériques, vous devez installer Server Administrator sur vos systèmes gérés.

### **Facteurs affectant le choix du protocole**

Deux facteurs affectent le choix du protocole :

- l Les systèmes à surveiller
- l Les agents sur les systèmes que vous voulez surveiller

#### **Systèmes que vous voulez surveiller**

Votre réseau peut avoir des systèmes client et serveur, des matrices de stockage Dell|EMC ou des disques Dell PowerVault™ Modular Disk, des imprimantes et des bandothèques. Lorsque vous planifierez l'installation d'IT Assistant, vous analyserez ces systèmes ainsi que les systèmes que vous pensez ajouter à<br>votre réseau et vous déterminerez ceux que vous désirez surveiller. Pe bien gérer votre réseau.

#### **Agents sur les systèmes que vous voulez surveiller**

Les agents que vous exécutez sur vos systèmes gérés peuvent prendre en charge un protocole de gestion de systèmes spécifique. Si vous souhaitez garder les agents qui sont déjà installés sur ces systèmes, vous devez continuer à les gérer avec leurs protocoles respectifs. Si les protocoles utilisés par certains<br>agents sont plus anciens, vous pouvez choisir, dans la plupart protocole correspondant est activé dans IT Assistant, ces systèmes peuvent être découverts et gérés sur votre réseau.

*Agent* est un terme général qui s'applique aux composants logiciels de l'instrumentation de gestion de systèmes. Le tableau suivant répertorie les agents de gestion et d'alertes pris en charge par IT Assistant. Les degrés de support varient entre les agents. Par exemple, IT Assistant découvre, affiche, reçoit<br>automatiquement des alertes émanant des systèmes gérés par Dell Open IT Assistant peut uniquement recevoir des alertes émanant de certains agents de périphériques de stockage.

REMARQUE : IT Assistant ne prend plus en charge le protocole d'interface de gestion de bureau (DMI). Par conséquent, les systèmes exécutant DMI via<br>Dell OpenManage Server Agent 4.5.1 (et versions antérieures) et Dell OpenM

#### <span id="page-75-0"></span>**Tableau 4-3. Agents pris en charge par IT Assistant**

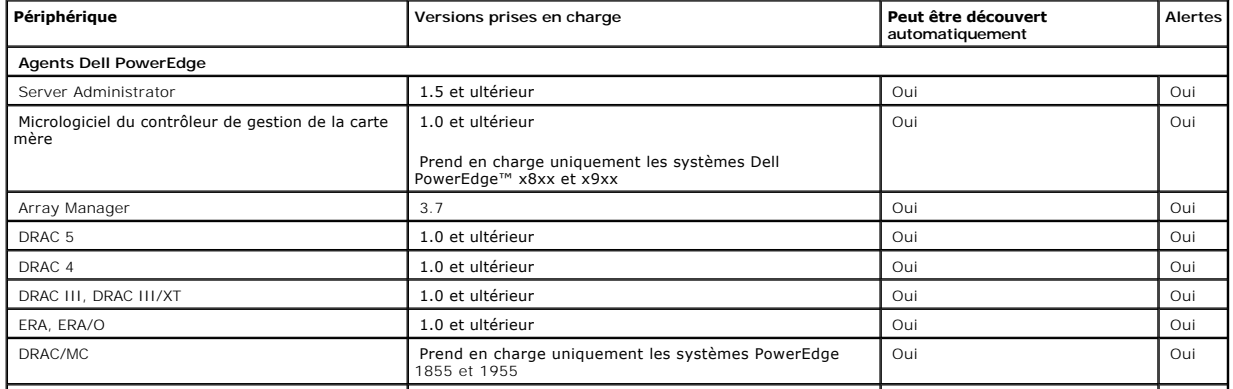

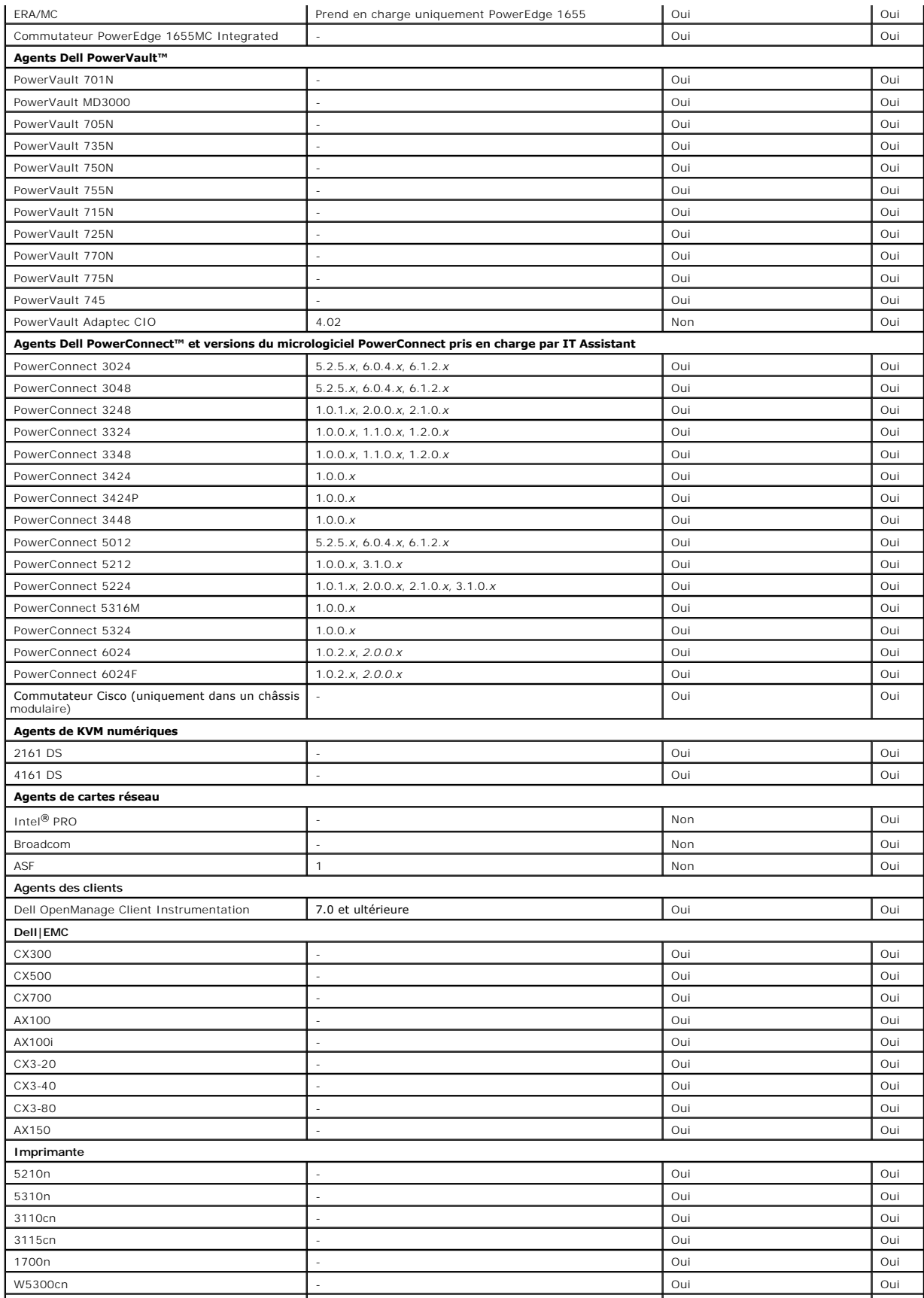

<span id="page-77-2"></span>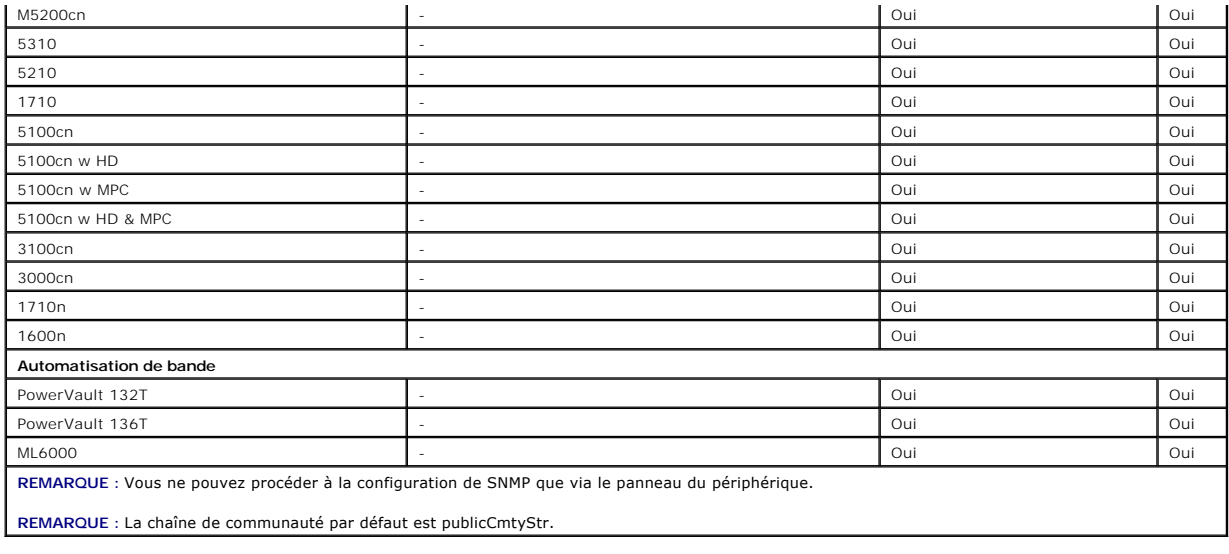

# <span id="page-77-0"></span>**Résumé des décisions précédant l'installation**

Cette section répertorie les principaux facteurs à considérer avant d'installer et d'utiliser IT Assistant pour gérer des systèmes sur votre réseau. Le <u>tableau 4-</u><br>4 résume les questions soulevées dans les sections précéd

#### <span id="page-77-1"></span>**Tableau 4-4. Questions, options et actions précédant l'installation**

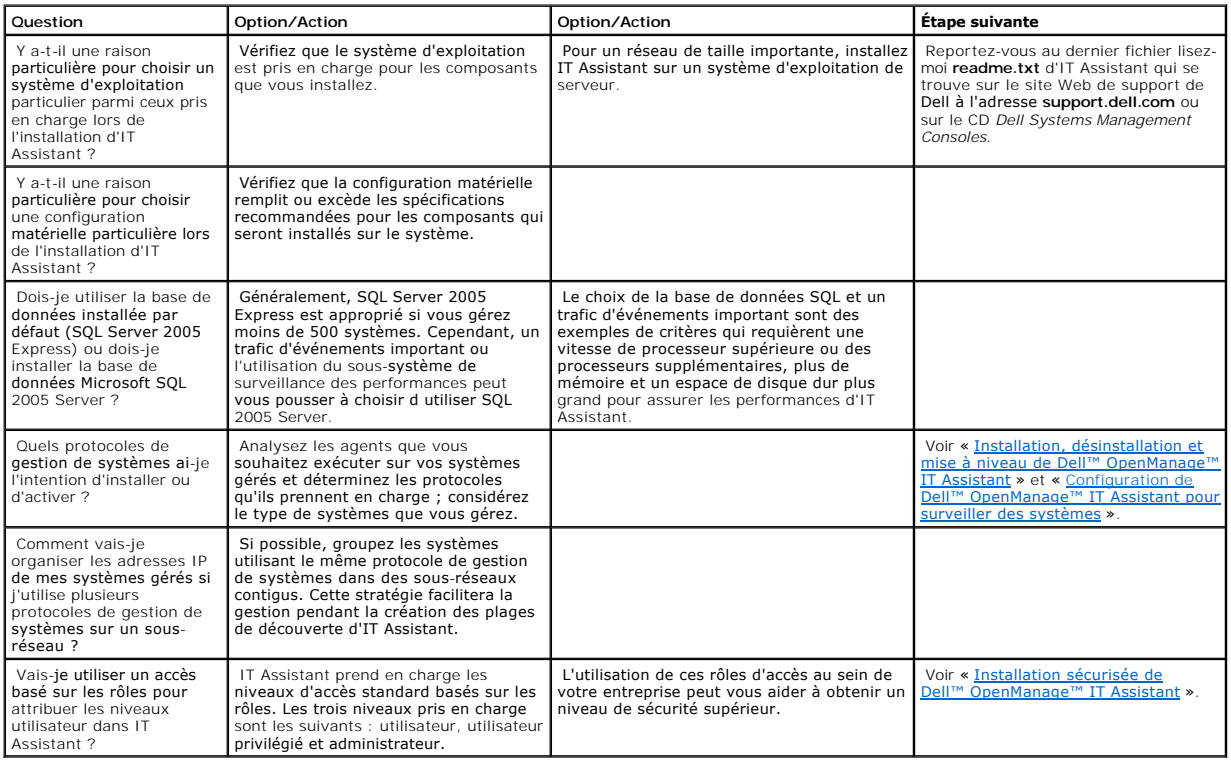

# **Rapports et gestion des tâches**

**Guide d'utilisation de Dell™ OpenManage™ IT Assistant, version 8.0.1**

- **C** Rapports personnalisés
- [Informations sur le schéma de la base de données d'IT Assistant](#page-81-0)
- Gestion des tâches

Dell™ OpenManage™ IT Assistant permet de :

- l Créer des rapports personnalisés pour tous les systèmes de votre entreprise
- l Exécuter des instructions de ligne de commande sur les périphériques gérés à partir d'une console centrale, y compris l'arrêt et le réveil
- l Effectuer une vérification de conformité de logiciels et des mises à jour sur un système géré individuel

La plupart de ces capacités est illustrée avec les mêmes scénarios utilisateur de la section « <u>Configuration de Dell™ OpenManage™ IT Assistant pour surveiller</u><br><u>des systèmes</u> ». Pour plus de détails concernant ces sujets

# <span id="page-79-0"></span>**Rapports personnalisés**

IT Assistant utilise les données de la base de données de Microsoft® SQL Server pour créer des rapports personnalisés. Ces rapports sont basés sur les données recueillies au cours des cycles de découverte et d'inventaire.

Les périphériques ou groupes que vous sélectionnez afin de les inclure dans votre rapport correspondent aux champs dans la base de données d'IT Assistant.<br>Lorsque vous exécutez un rapport, une requête de base de données es

#### **Figure 9-1. Rapports personnalisés dans IT Assistant**

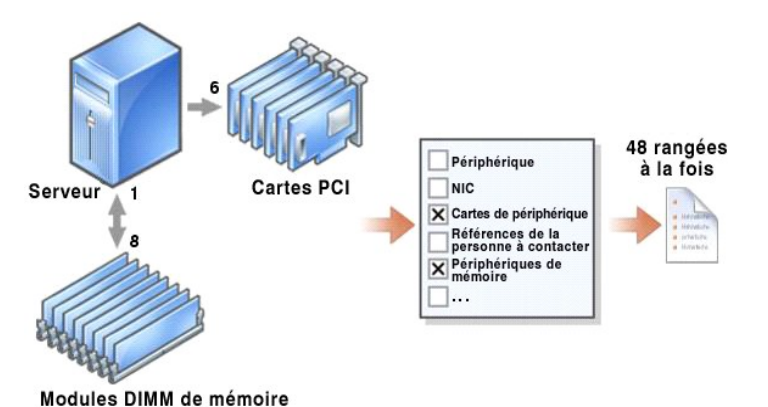

Par exemple, vous pouvez compiler un rapport contenant :

- l Les détails des périphériques matériels gérés par IT Assistant, y compris les serveurs, les commutateurs et les périphériques de stockage
- l Les versions du BIOS, du micrologiciel et du pilote contenues sur des périphériques spécifiques
- l Les autres détails d'inventaire ou de coût de possession

Vous pouvez spécifier différents formats de sortie pour vos rapports, comme le format HTML, XML ou CSV (valeurs séparées par une virgule). Les modèles de rapports personnalisés que vous créez peuvent être enregistrés et utilisés ultérieurement.

### <span id="page-80-1"></span>**Création d'un nouveau rapport**

Pour illustrer les fonctions intégrées aux rapports d'IT Assistant, appuyons-nous de nouveau sur l'entreprise de Jeanne :

Parmi son groupe de systèmes gérés, elle dispose de 50 serveurs Dell™ PowerEdge ™. Toutefois, elle ne sait pas exactement quel type de carte d'interface<br>réseau est installé sur ses serveurs. Elle peut répondre à cette que

Dans IT Assistant, voici comment Jeanne procède :

- 1. Elle pointe vers **Affichages → Rapports**, puis clique-droite sur **Tous les rapports** dans le volet de navigation de gauche.
- <span id="page-80-0"></span>2. Elle choisit **Nouveau rapport**.

L'assistant d'ajout de rapport démarre.

Elle spécifie ensuite :

- l Un **Nom** pour son rapport, qui ne doit pas contenir plus de 64 caractères
- l Une **description** en option

Cliquez sur **Suivant**.

- 3. Sans la boîte de dialogue **Sélection de périphériques**, Jeanne choisit **Sélectionner des périphériques/groupes dans l'arborescence ci-dessous**, puis **Serveurs** dans la liste des périphériques disponibles.
	- **REMARQUE :** Si vous sélectionnez l'attribut de niveau supérieur dans la liste des périphériques, tous les attributs de niveau inférieur sont automatiquement sélectionnés. Si vous développez les attributs dans l'arborescence, cela vous permet de sélectionner les attributs spécifiques<br>que vous souhaitez inclure. Une marque sur fonds gris pour la sélectionné in di groupe change, la sélection s'applique aux membres du groupe modifié.

Cliquez sur **Suivant**.

- 4. Sous **Sélection d'attributs**, elle choisit **NIC**.
- 5. Puis, elle spécifie l'ordre qu'elle préfère **Trier par** et clique sur **Suivant**.
- 6. Dans la page **Résumé**, elle accepte ses choix ou revient en arrière pour les modifier. Ceci crée un nouveau rapport avec le nom spécifié par Jeanne à l'[étape 2](#page-80-0).

Après avoir confirmé sa configuration, Jeanne accède à la fenêtre des rapports dans IT Assistant, puis clique-droite sur le nom du rapport qu'elle a créé et sélectionne **Exécuter → Rapports HTML**.

Un rapport au format HTML incluant les informations sur les cartes réseau de chacun des 50 serveurs PowerEdge présents dans son entreprise s'affiche.

#### **Choix d'un rapport basé sur une requête :**

Jeanne peut également opter pour un rapport basé sur une requête. Au lieu de choisir **Sélectionnez les périphériques ou les groupes dans l'arborescence**  c**i-dessous** dans l'assistant de rapports, elle peut choisir **Sélectionner une requête**. Ensuite, elle peut sélectionner une requête qu'elle a créée précédemment<br>ou créer une nouvelle requête en cliquant sur le bouton Nouv suivant

#### **Tableau 9-1. Paramètres du rapport de requête**

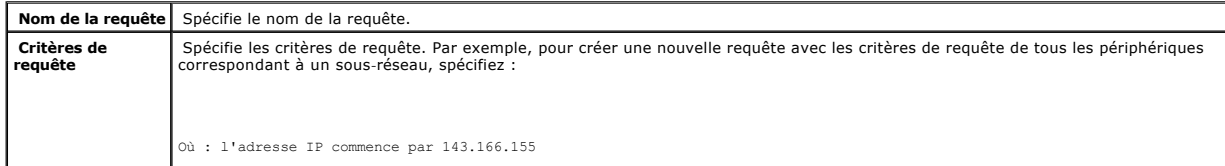

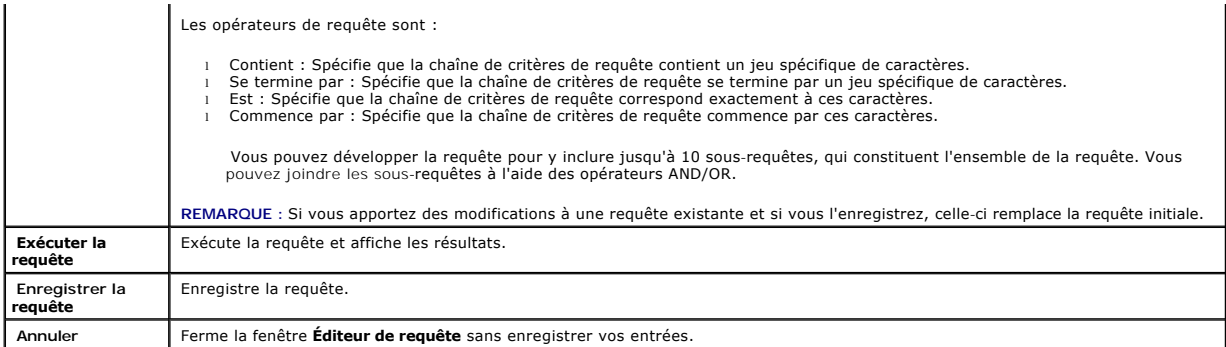

**REMARQUE :** Vous pouvez cliquer sur **Exécuter la requête** afin de tester une requête avant de l'enregistrer.

**REMARQUE** : Si vous souhaitez exécuter des rapports sur les périphériques RAC, et choisissez **Type RAC** comme l'un des attributs à inclure dans la<br>rapport, le rapport généré peut répertorier les valeurs 2, 8 ou 16 dans la

- 
- 16 = Contrôleur de gestion de la carte mère (BMC)

### **Modification, suppression ou exécution de rapports**

Quel que soit le type de rapport qu'elle crée, Jeanne peut le modifier, le supprimer, le renommer ou l'exécuter à tout moment en cliquant-droite sur le nom du rapport dans la fenêtre **Rapports**.

### **Rapports pré-définis**

IT Assistant inclut plusieurs rapports pré-définis que vous pouvez utiliser immédiatement. Ces rapports s'affichent dans la partie gauche de la fenêtre<br>**Rapport**s. Cliquez sur le nom du rapport pour afficher un résumé des

## <span id="page-81-0"></span>**Informations sur le schéma de la base de données d'IT Assistant**

IT Assistant recueille les données stockées dans les tableaux associés et est relié par l'identificateur interne **DeviceID**. Les données associées sont stockées dans les tableaux suivants.

**REMARQUE :** Les clés primaires des tableaux sont marquées d'un astérisque (\*).

#### **Tableau 9-2. Schéma de la base de données d'IT Assistant**

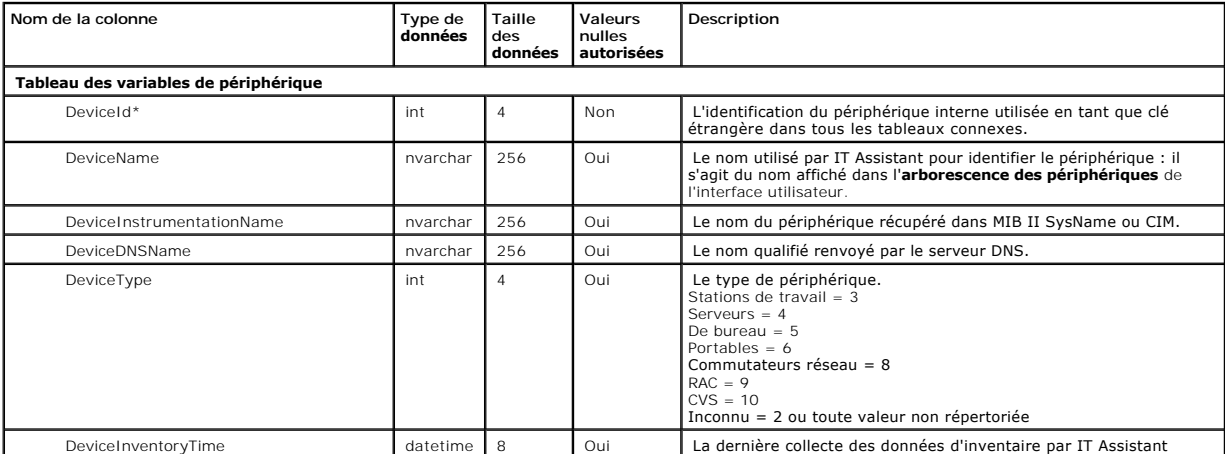

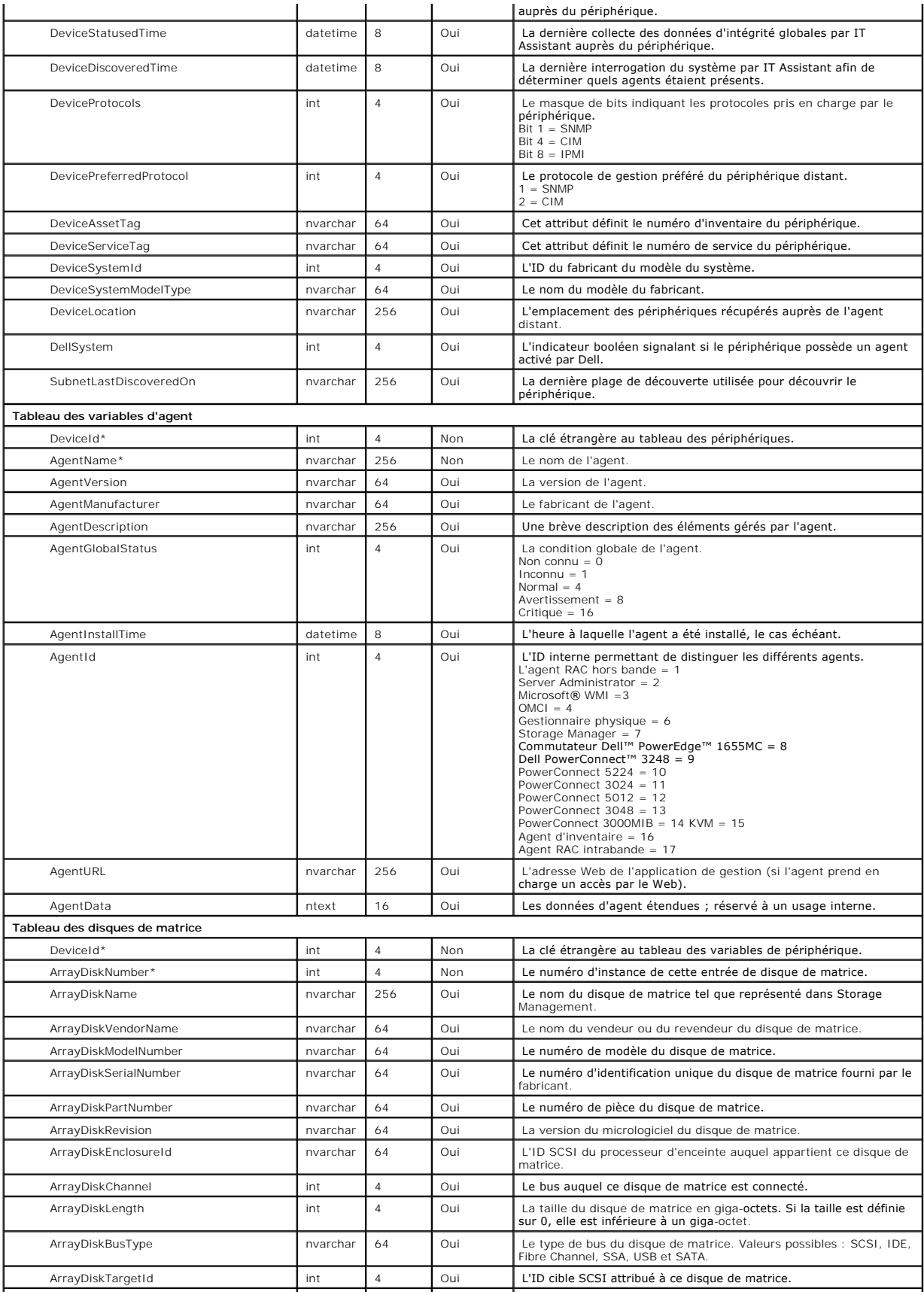

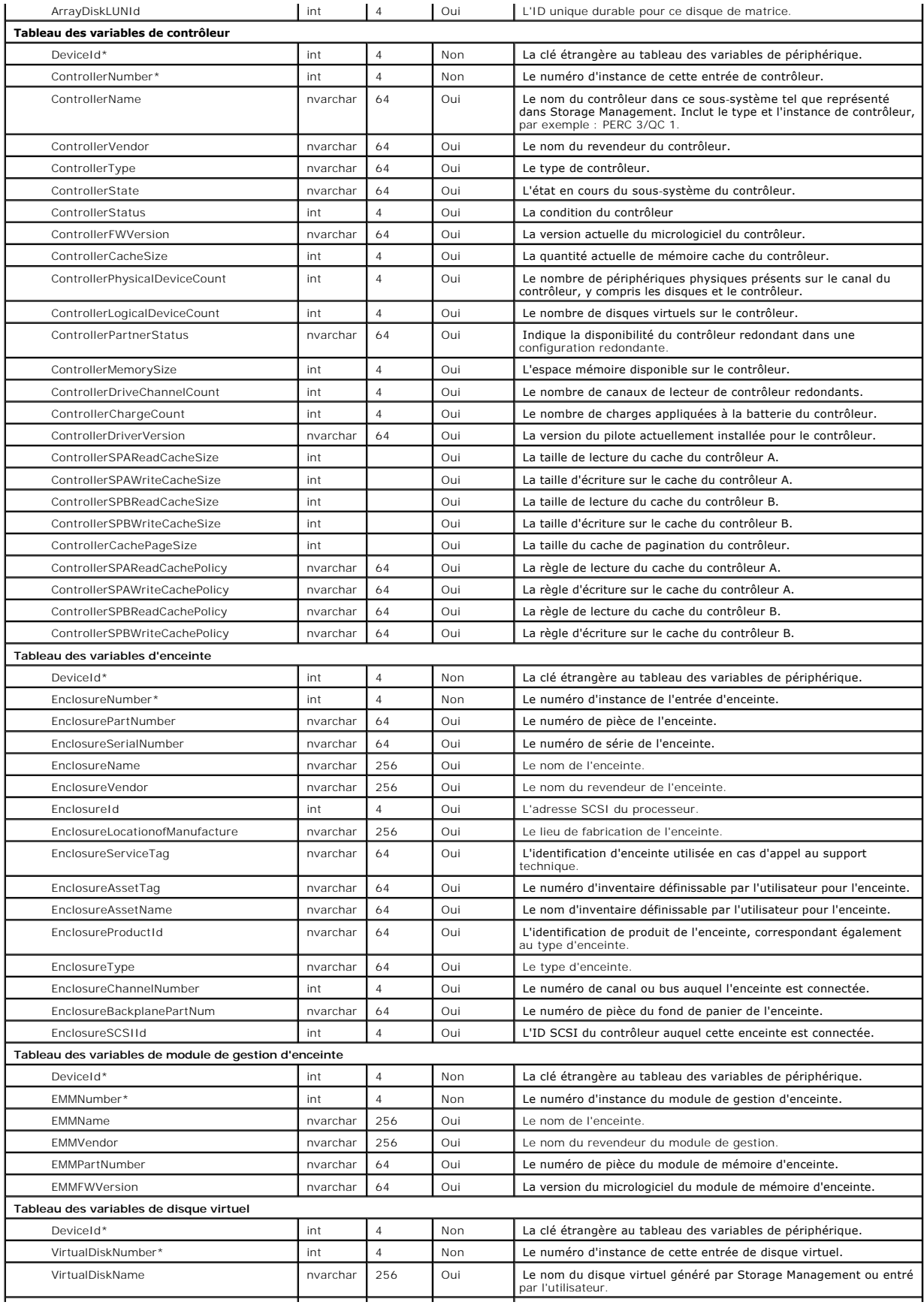

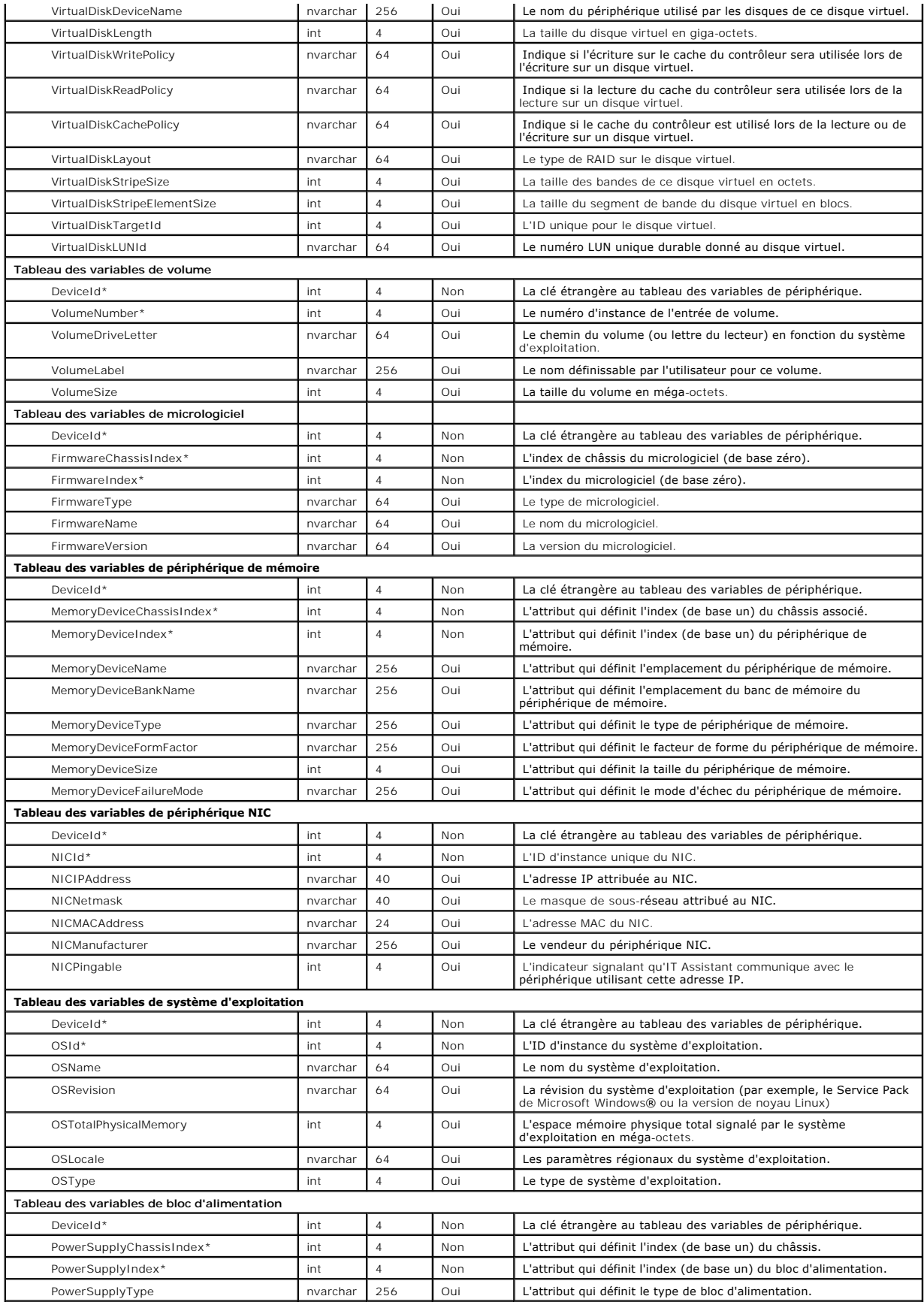

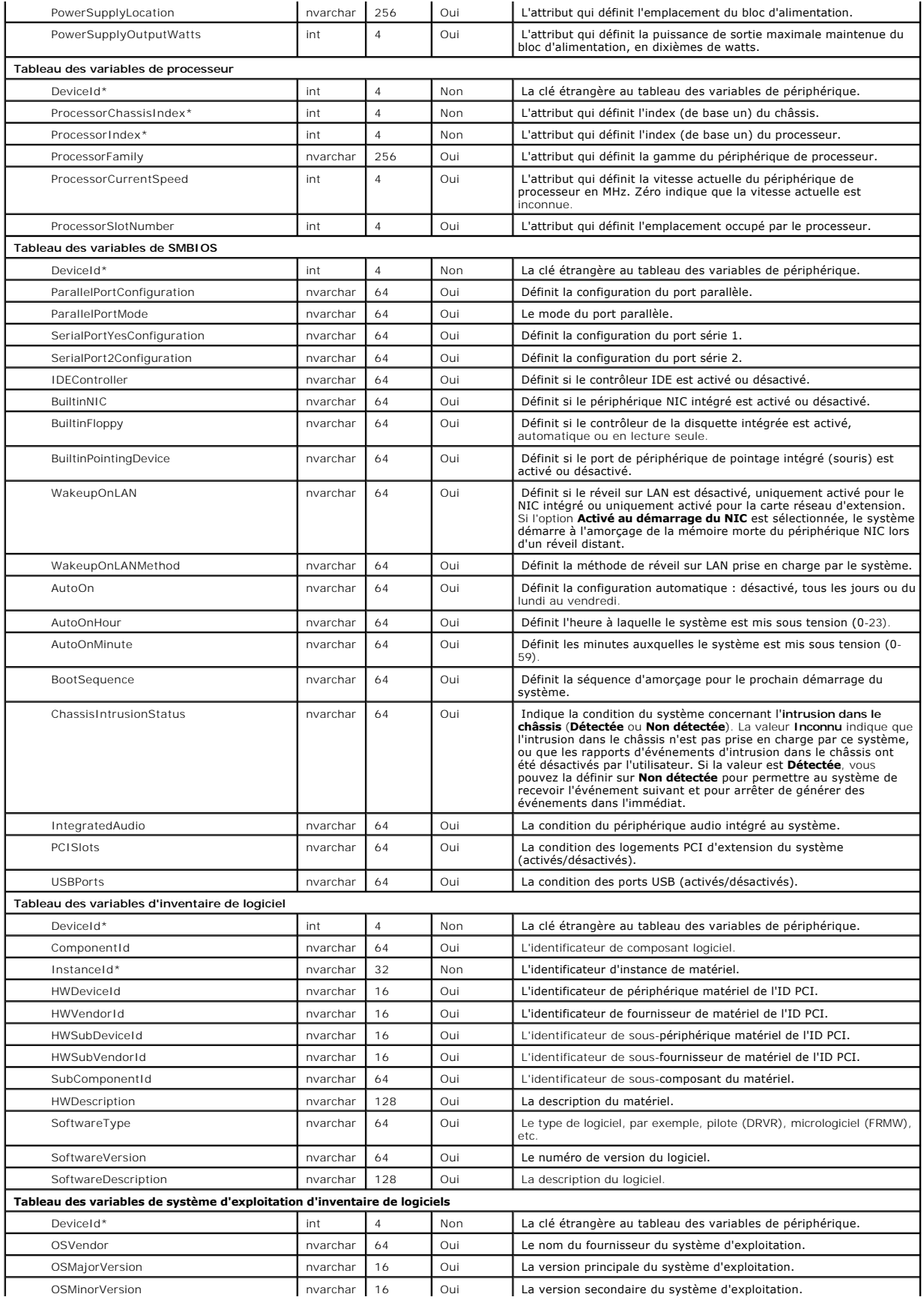

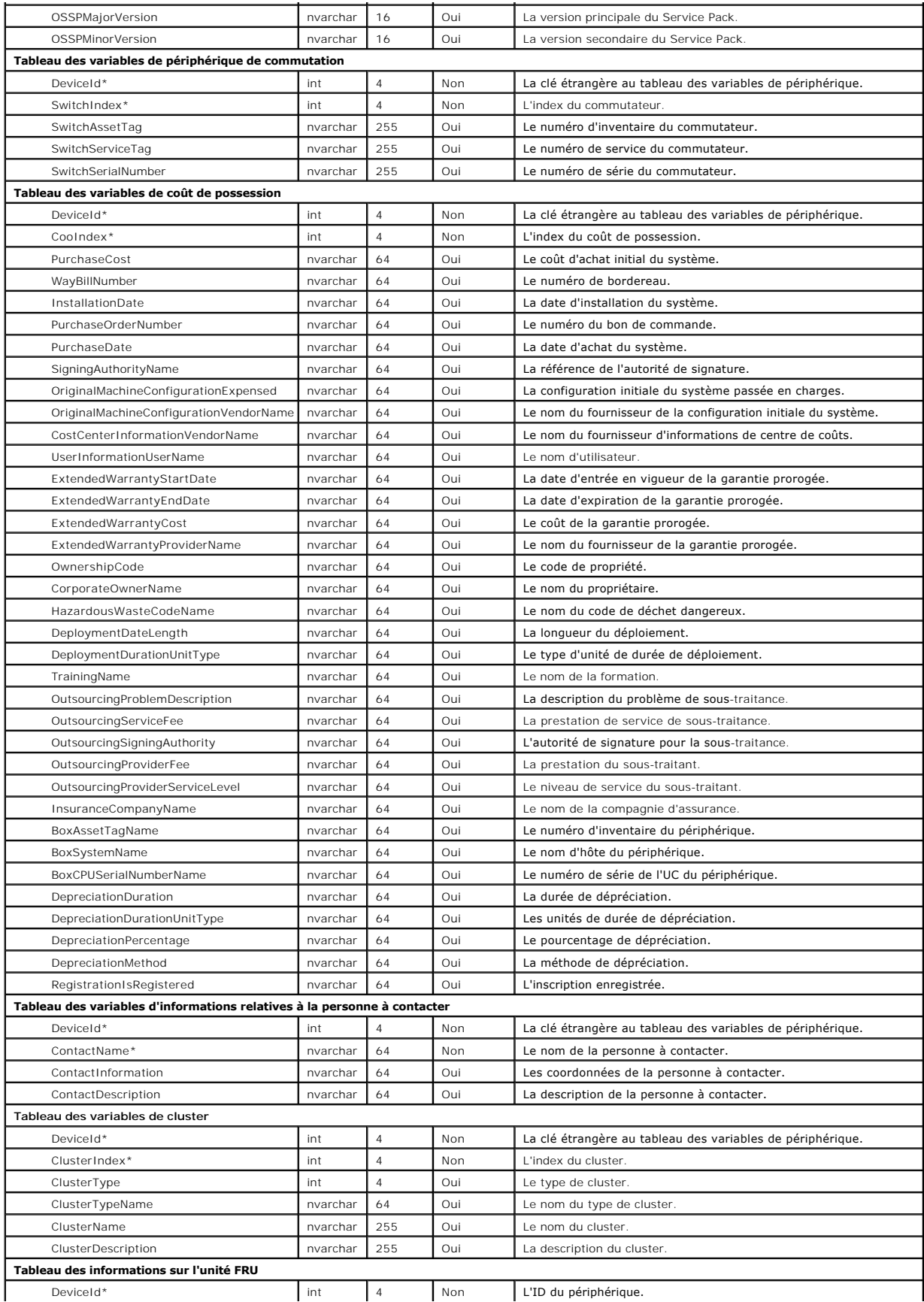

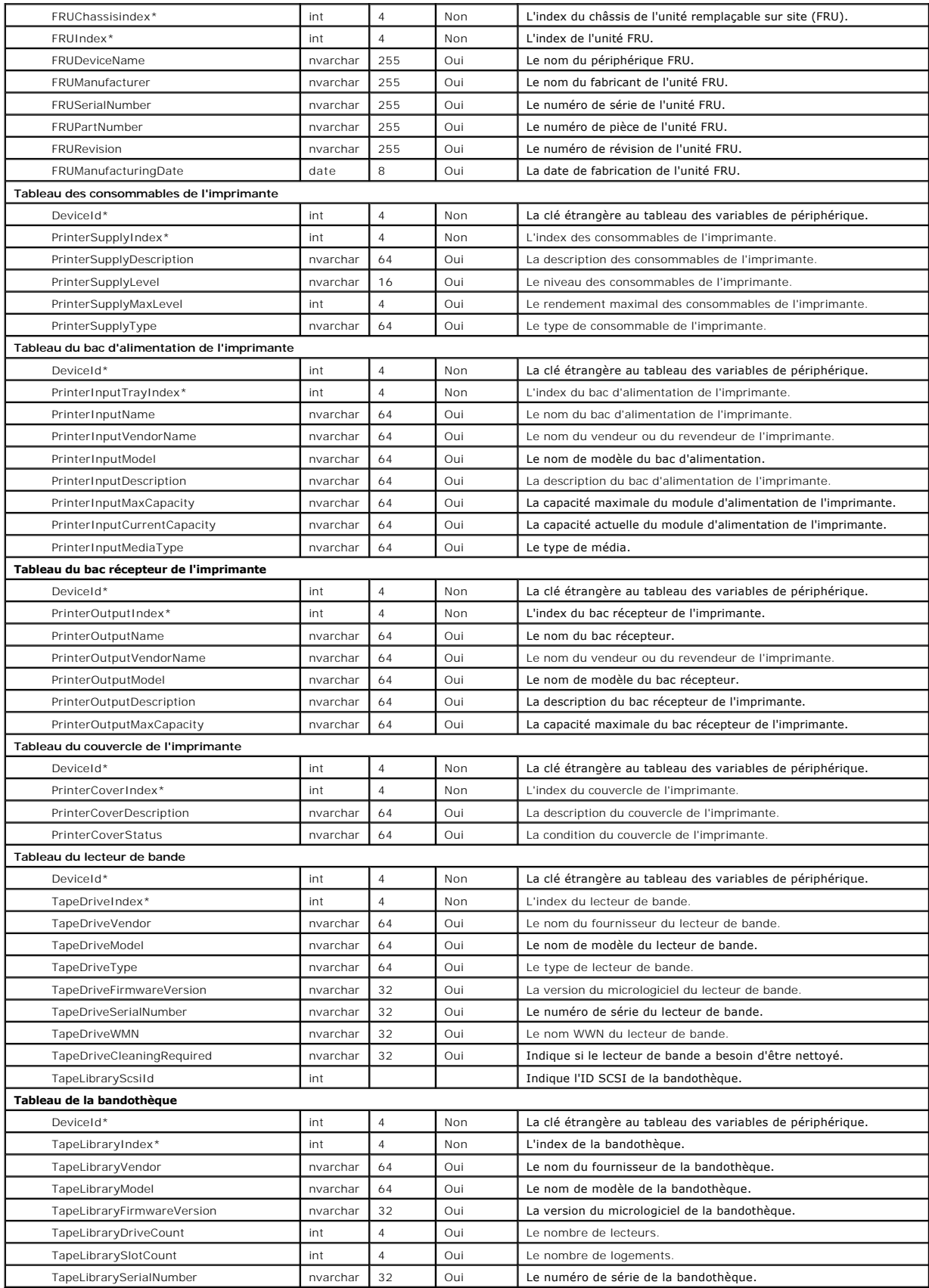

# <span id="page-88-0"></span>**Gestion des tâches**

IT Assistant vous permet également d'exécuter à distance certaines tâches sur les systèmes gérés au sein de l'entreprise. Ces tâches sont les suivantes :

- ⊥ Exécution d'une ligne de commande générique (la fonction d'appel de l'interface de ligne de commande de Dell OpenManage Server Administrator à<br>distance est également prise en charge si l'instrumentation Dell OpenManage
- l Contrôle de périphérique, y compris l'arrêt et le réveil
- l Mises à jour de logiciel planifiées
- l Capacité à exécuter les commandes d'interface de gestion de plate-forme intelligente (IPMI) à distance
- l Capacité à exécuter les commandes de l'Instrumentation de clients à distance
- l Capacité à déployer l'agent Dell (Server Administrator) sur les systèmes

**REMARQUE :** Les options de ligne de commande IPMI et de l'Instrumentation de clients à distance peuvent ne pas être disponibles si IT Assistant ne détecte pas les composants nécessaires installés sur la couche de services d'IT Assistant.

Ces tâches peuvent être configurées de manière à être exécutées selon des calendriers spécifiques ou immédiatement. Pour de plus amples informations, consultez l'*aide en ligne de Dell OpenManage IT Assistant*.

### **Création d'une tâche de contrôle de périphérique**

Par exemple, Jeanne veut contrôler l'alimentation d'un système avec IT Assistant. Pour effectuer ces tâches dans IT Assistant, Jeanne procède comme suit :

- 1. Elle sélectionne **Gérer → Tâches** et clique-droite sur **Contrôle de périphérique** dans le volet de navigation de gauche.
- 2. Elle sélectionne **Nouvelle tâche**.

L'assistant de création de tâches s'affiche.

- 3. Jeanne entre le **nom de la tâche**, puis choisit **Arrêter le périphérique** dans le menu déroulant **Type de tâche** et clique sur **Suivant**.
- 4. Dans la fenêtre **Sélection du type d'arrêt**, elle choisit :
	- a. **Redémarrer** : redémarre un serveur qui a des problèmes et a envoyé plusieurs alertes par e-mail
	- b. **Effectuer un cycle d'alimentation (si pris en charge)**. Cette option lance un cycle d'alimentation quand IT Assistant communique avec le<br>système avec l'instrumentation Dell via SNMP. L'alimentation du périphérique est restaurée, le périphérique est redémarré.
	- c. Mettre sous tension : met sous tension un périphérique sur lequel est activé le format ASF.
	- d. **Mettre hors tension** : éteint le système.
	- e. **Arrêter le système d'exploitation en premier**. Cette option arrête normalement le système d'exploitation avant d'effectuer l'action d'arrêt sélectionnée.

**REMARQUE :** L'option Arrêter le système d'exploitation en premier ne s'affiche pas pour les périphériques sur lesquels le format ASF est activé.

- 5. Dans la fenêtre **Sélection de périphériques**, elle développe la liste des périphériques **Serveurs** et sélectionne uniquement le serveur qu'elle souhaite redémarrer.
- 6. Dans **Sélection du calendrier**, elle choisit **Exécuter maintenant**.
- Si elle redémarre un système sur lequel SNMP est activé, elle doit entrer le nom d'utilisateur et le mot de passe de l'instrumentation dans la fenêtre **Entrer les références**. Si CIM est activé sur son système, elle doit entrer le nom d'utilisateur et le mot de passe du domaine pleinement qualifié.
- 8. Dans la fenêtre **Résumé**, elle confirme ses sélections ou choisit **Précédent** pour y apporter des modifications.

Le serveur qu'elle a spécifié redémarre dès qu'elle a sélectionné **Terminer**.

Jeanne peut également choisir de mettre sous tension un périphérique de son groupe en sélectionnant **Réveil du périphérique** comme étant le **Type de tâche** dans l'assistant de **création de tâches**. Elle peut également planifier l'exécution d'une tâche à un moment spécifié au lieu de son exécution immédiate.

### **Autres tâches disponibles dans IT Assistant**

Les autres types de tâches disponibles dans IT Assistant sont les suivantes :

#### **Ligne de commande générique**

Si vous choisissez **Ligne de commande générique** dans le menu déroulant, cela vous permet d'exécuter des commandes à partir de votre réseau. L'option **Ligne de commande de Server Administrator à distance** vous permet d'exécuter les commandes d'interface de ligne de commande (CLI) de Server<br>Administrator à distance.

Pour obtenir la liste complète des arguments acceptés par IT Assistant, consultez l'aide en ligne.

#### **Mise à jour de logiciel**

Si vous sélectionnez **Mise à niveau de logiciels du serveur**, cela vous permet de personnaliser entièrement le processus de mise à niveau de logiciels sur vos systèmes gérés, y compris de définir des calendriers distincts pour chaque composant de la mise à niveau.

Pour obtenir une explication détaillée de chaque tâche et de sa fonction, consultez l'*aide en ligne de Dell OpenManage IT Assistant*.

#### **Ligne de commande IPMI**

Si vous choisissez **Ligne de commande IPMI** dans le menu déroulant, cela vous permet d'exécuter des commandes IPMI.

Pour plus d'informations, consultez l'aide en ligne.

#### **Ligne de commande de l'Instrumentation de clients à distance**

Si vous choisissez **Ligne de commande de l'Instrumentation de clients à distance**, cela vous permet d'exécuter des commandes d'instrumentation client à<br>distance.

Pour plus d'informations, consultez l'aide en ligne.

#### **Déploiement des logiciels de Server Administrator**

Le fait de choisir **Déploiement du logiciel** sous le nœud parent **Tâche** vous permet de déployer l'agent Dell sur plusieurs systèmes.

Pour des informations supplémentaires, voir « [Utilisation du déploiement des logiciels de serveur](file:///E:/Software/smitasst/8.0.1/fr/ug/softupda.htm#1055349) ».

#### **Arrêt du périphérique (en intrabande)**

Le fait de choisir **Arrêter le périphérique (en intrabande)** vous permet de spécifier l'action d'arrêt que vous voulez effectuer.

**A REMARQUE : Cette tâche nécessite l'activation de la découverte CIM ou SNMP, ou l'installation de Server Administrator sur le nœud géré.** 

**REMARQUE :** La tâche d'arrêt n'est pas prise en charge pour les périphériques découverts uniquement à l'aide d'IPMI.

#### **Réveil du périphérique (via le réveil sur LAN)**

Le fait de choisir **Réveiller le périphérique (via le réveil sur LAN)** vous permet de spécifier le numéro de port du périphérique que vous voulez réveiller. Pour<br>sortir de veille un périphérique, IT Assistant utilise les a

**REMARQUE:** Activez la propriété WOL dans les paramètres de NIC et le BIOS du système.

#### **Contrôle de l'alimentation du périphérique (via ASF)**

La sélection de l'option **Contrôler l'alimentation du périphérique (via ASF)** permet l'exécution d'opérations de contrôle de l'alimentation à distance sur les<br>périphériques compatibles avec le format d'alerte standard ASF

**REMARQUE :** Consultez la documentation du système pour connaître les instructions de configuration et d'installation du format ASF.

**REMARQUE :** IT Assistant utilise le fournisseur Broadcom Windows Management Instrumentation (WMI) intrabande pour vérifier si un périphérique est doté de capacités ASF.

IT Assistant utilise également le fournisseur WMI Broadcom intrabande pour détecter si un périphérique est activé pour des opérations de contrôle et de<br>gestion à distance (RMCP) sécurisées à distance et si l'administrateur

**REMARQUE :** Vous pouvez configurer les opérations de contrôle de l'alimentation à l'aide de l'utilitaire de configuration ASF Broadcom.

REMARQUE : Vérifiez que les options **ASF activé, Gestion à distance** et **Gestion sécurisée (ASF 2.0)** sont activées dans l'utilitaire de configuration<br>ASF Broadcom. Vérifiez également que la clé d'authentification et la cl

Le fournisseur WMI fait partie de la suite de gestionnaires ASF Broadcom, disponible sur le site web de support de Dell à l'adresse s**upport.dell.com**, et doit<br>être installé sur le périphérique client distant.

Vous pouvez sélectionner les périphériques détectés et les activer dans le volet de sélection des périphériques de l'assistant de contrôle de l'alimentation ASF. Si le périphérique distant n'a pas de fournisseur WMI installé, n'est pas activé pour des opérations RMCP sécurisées à distance ou si les droits<br>d'administrateur n'ont pas été correctement configurés pour l'opération de co IT Assistant.

**REMARQUE :** Vous pouvez sélectionner les périphériques désactivés en utilisant l'option **Activer tout**.

Si les paramètres sont modifiés, redécouvrez le périphérique afin de permettre à IT Assistant d'utiliser la configuration mise à jour pour activer ou désactiver les périphériques client dans l'assistant.

# <span id="page-91-0"></span>**Installation sécurisée de Dell™ OpenManage™ IT Assistant**

**Guide d'utilisation de Dell™ OpenManage™ IT Assistant, version 8.0.1**

- Sécurisation du port de paquets TCP/IP
- [Sécurisation des ordinateurs de bureau, des portables](#page-91-2) et des stations de travail gérés
- Sécurisation des systèmes de serveurs gérés
- [Exécution d'IT Assistant derrière un firewall](#page-93-0)
- [Définition d'un accès plus sécurisé à IT Assistant](#page-94-2)
- [Sécurisation des ports pour IT Assistant et les autres applications](#page-94-0) [Dell OpenManage prises en charge](#page-94-0)
- **O** Connexion directe
- [Gestion de la sécurité de l'accès basé sur le rôle](#page-95-0)
- [Attribution de privilèges d'utilisateur](#page-96-0)
- [Désactivation des comptes Invité et anonymes](#page-97-0)

Cette section traite de plusieurs rubriques spécifiques utiles pour réaliser une installation plus sécurisée de Dell OpenManage IT Assistant. IT Assistant utilise HTTPS pour les communications sécurisées et Microsoft<sup>®</sup> Active Directory pour l'accès basé sur les rôles.

Pour obtenir des informations détaillées sur la sécurité au sein de la plate-forme Dell OpenManage, y compris IT Assistant, consultez le Guide d'installation et de *sécurité de Dell OpenManage*.

## <span id="page-91-1"></span>**Sécurisation du port de paquets TCP/IP**

Un paquet TCP/IP communique une requête à un système cible. Un numéro de port associé à une application spécifique est inclus dans ce paquet. Pour accéder à IT Assistant, il vous suffit de spécifier https://<nom\_d*'hôte>:<numéro\_de\_port>.* L'utilisation de https requiert l'utilisation de l'application pour<br>crypter les données selon les spécifications de la couche de des informations sensibles, comme des mots de passe, en surveillant des paquets sur le réseau. L'utilisateur est ensuite authentifié sur la page d'ouverture<br>de session d'IT Assistant et ses références sont comparées au rôl les trois rôles pris en charge par IT Assistant, consultez la section « [Gestion de la sécurité de l'accès basé sur le rôle](#page-95-0) ».

<span id="page-91-2"></span>**A REMARQUE :** L'interface utilisateur d'IT Assistant communique avec la couche de services des technologies de l'information via le port 2607.

## **Sécurisation des ordinateurs de bureau, des portables et des stations de travail gérés**

### **Sécurisation du système d'exploitation du système géré**

La première étape pour promouvoir un environnement de réseau sécurisé est d'assurer que tous les systèmes d'exploitation du système géré exécutent le service pack le plus récent et/ou les correctifs de sécurité critiques supplémentaires. Pour simplifier ce processus, Microsoft a introduit Software Update<br>Services. Consultez le **site Web de Microsoft pour plus de détails** autres systèmes gérés.

#### **Expiration de la session**

Vous pouvez configurer l'expiration d'une session de l'interface utilisateur d'IT Assistant après une période d'inactivité définie. Pour configurer l'intervalle de délai d'attente de la session, cliquez sur **Préférences** dans la partie supérieure de la barre de navigation d'IT Assistant et choisissez **Propriétés de Web**<br>Server. Vous pouvez désactiver le délai d'attente de la session

**REMARQUE :** Si le canal de communication des données entre l'interface utilisateur d'IT Assistant et Web Server reste actif en raison de l'exécution de mises à jour asynchrones, telles que des tâches de surveillance des performances, la découverte de périphériques, l'obtention de la condition, etc., la session utilisateur n'expirera pas même si cette option est activée.

#### **ASF et le protocole SNMP**

Une dernière considération de sécurité, disponible sur les systèmes Dell™ OptiPlex™ GX260 et plus récents, est le contrôleur d'interface réseau (NIC) intégré<br>qui fournit la prise en charge du format d'alerte standard (ASF

système et aux problèmes de sécurité. Comme ces interruptions sont prises en charge par le protocole SNMP, le NIC du système géré doit être configuré avec l'adresse IP et la chaîne de communauté de la station de gestion exécutant IT Assistant.

En résumé, pour gérer de manière sécurisée les ordinateurs de bureau, les portables et les stations de travail comme le décrivent les paragraphes précédents, il est recommandé que les administrateurs système adhèrent aux meilleures pratiques suivantes :

- l La mise à jour du système d'exploitation avec les correctifs de sécurité de systèmes d'exploitation les plus récents.
- l Pour les ordinateurs de bureau à fonctionnalité ASF, la désactivation d'ASF ou l'implémentation de noms de communauté SNMP difficiles à deviner.

### <span id="page-92-0"></span>**Sécurisation des systèmes de serveurs gérés**

### **Sécurisation du système d'exploitation du système géré**

Comme avec les ordinateurs de bureau et les stations de travail, la première étape pour sécuriser un serveur est de s'assurer qu'il exécute le service pack le<br>plus récent et que les correctifs critiques appropriés sont ins aussi aux serveurs Microsoft Windows® 2000 et Windows Server® **2003. Vérifiez l'existence de services similaires pour Red Hat<sup>®</sup> Linux et SUSE® Linux<br>Enterprise Server.** 

#### **Sélection du protocole de serveur de système géré le plus sécurisé**

Dell OpenManage Server Administrator, le logiciel d'instrumentation de serveur Dell actuel, utilise les protocoles SNMP et CIM, qui peuvent être configurés pendant une installation personnalisée.

#### **Surveillance CIM, DCOM et authentification Windows**

Le protocole CIM, qui utilise la sécurité DCOM, utilise l'authentification (nom utilisateur/mot de passe) de question/réponse Windows. En outre, la communication avec le système géré est établie via les comptes de domaine/nom d'utilisateur/mot de passe spécifiés dans chaque plage de découverte<br>configurée dans IT Assistant. Le format de ces comptes est <n**om de domain** 

**REMARQUE : La sécurité WMI peut être modifiée avec des utilitaires comme dcomcnfg.exe, wmimgmt.msc et wbemcntl**. Cependant, en raison du<br>risque d'effets secondaires indésirables, il n'est pas recommandé d'implémenter ces

**REMARQUE :** Même dans les environnements qui n'utiliseront que CIM pour la surveillance, SNMP est activé en général parce que Server Administrator ne fournit la notification d'erreur qu'avec des interruptions SNMP.

### **Sécurité et le protocole SNMP**

Plusieurs actions peuvent être entreprises pour améliorer la sécurité des environnements qui utilisent le protocole SNMP. Bien que les exemples suivants fassent référence aux systèmes d'exploitation Microsoft Windows, vous pouvez effectuer des étapes semblables pour les systèmes d'exploitation Red Hat<br>Enterprise Linux et SUSE Linux Enterprise Server. Par défaut, lorsque SN caractères doit être traitée comme un mot de passe et des règles similaires s'appliquent pour sa sélection : une chaîne de caractères de longueur adéquate,<br>difficile à deviner et consistant de préférence d'une combinaison SNMP peut être configuré à l'aide de l'onglet **Sécurité** de la boîte de dialogue **Propriété** des services SNMP.

Comme précaution secondaire, SNMP devrait aussi être défini sur **Lecture seule** pour empêcher la configuration et les actions de contrôle non autorisées. Ceci peut aussi être garanti en utilisant snmpsets=no option lors de l'installation de Server Administrator. Il est toujours possible d'effectuer ces modifications via<br>l'interface utilisateur ou l'interface de ligne de commande ou le nom du système exécutant IT Assistant. Reportez-vous à la documentation de votre système d'exploitation pour plus de détails.

**REMARQUE :** Pour que tous les systèmes soient configurés correctement, il est recommandé d'utiliser des outils comme Règles de groupes dans Active Directory pour garantir ces paramètres SNMP.

Comme étape finale de sécurité, Server Administrator doit être configuré pour refuser l'accès aux comptes utilisateur et peut-être aux comptes d'utilisateur<br>privilégié, limitant ainsi l'accès aux comptes d'administrateur. sélectionnant **Préférences**, puis en décochant les cases **Accès utilisateur**.

<span id="page-93-2"></span>**REMARQUE :** Vous pouvez également limiter l'accès utilisateur en utilisant la commande CLI **omconfig preferences useraccess enable=admin** de Server Administrato

Consultez le Guide d'utilisation de l'interface de ligne de commande de Dell OpenManage Server Administrator sur le site Web de support de Dell à l'adresse **support.dell.com** ou sur le CD de documentation pour de plus amples informations.

En résumé, pour gérer des serveurs en toute sécurité selon les consignes de sécurité décrites ici, il est recommandé aux administrateurs système d'adhérer aux meilleures pratiques suivantes :

- l La mise à jour du système d'exploitation avec les correctifs de sécurité de systèmes d'exploitation les plus récents.
- l L'implémentation de noms de communauté SNMP difficiles à deviner.
- l La configuration de SNMP sur **Lecture seule** pour limiter la configuration, la mise à jour et le contrôle de l'alimentation à Server Administrator uniquement
- l La configuration de SNMP pour qu'il n'accepte des requêtes que de l'adresse IP du système exécutant IT Assistant.
- l L'utilisation d'outils comme Règles de groupes dans Active Directory pour garantir les paramètres SNMP pour tous les serveurs à gérer.
- l La configuration de Server Administrator pour qu'il refuse l'accès au niveau utilisateur.

### **Sécurisation de la base de données en utilisant IT Assistant**

Si aucune base de données Microsoft SQL Server n'est détectée lors de l'installation d'IT Assistant, le processus installe une copie de SQL Server 2005 Express, qui est définie sur le mode d'authentification fiable ou Windows uniquement. Cependant, d'autres applications qui peuvent déjà avoir installé MSDE<br>ou SQL Server, y compris les versions précédentes d'IT Assistant s null ou dell. Au minimum, diminuez le risque d'un accès non autorisé au réseau en remplaçant ces mots de passe par des chaînes de caractères conformes aux meilleures pratiques mentionnées précédemment. Il est préférable de changer le mode d'authentification de la base de données sur confiance ou Windows uniquement.

# <span id="page-93-0"></span>**Exécution d'IT Assistant derrière un firewall**

La [figure 10](#page-93-1)-1 illustre une installation typique dans laquelle IT Assistant et les systèmes gérés résident derrière un firewall. Le firewall refuse le passage du trafic sur les ports spécifiés entre le réseau protégé et le reste du monde tout en autorisant cependant un administrateur à communiquer librement avec IT Assistant et le système géré.

La sécurité typique pour le système qui exécute IT Assistant dans un environnement situé derrière un firewall inclut les éléments suivants :

- l L'utilisation de comptes de confiance plutôt que de comptes de noms ou mixtes pour la base de données.
- l La restriction des connexions de l'interface utilisateur à un système connu.

<span id="page-93-1"></span>**Figure 10-1. Installation typique derrière un firewall** 

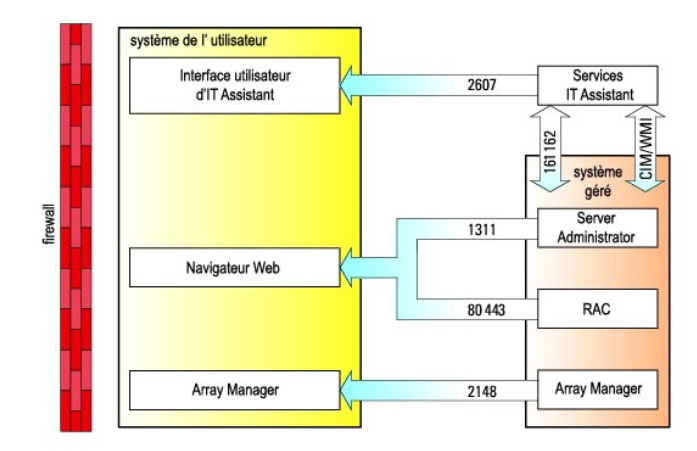

### <span id="page-94-4"></span><span id="page-94-2"></span>**Définition d'un accès plus sécurisé à IT Assistant**

Jusqu'ici dans cette section, la sécurité a été considérée en fonction de la connexion TCP/IP existante entre IT Assistant et le système géré. En plus de ces précautions de sécurité, les services Terminal Server de Microsoft, qui permettent une connexion à distance limitée aux utilisateurs qui ont un compte<br>d'administrateur (mode administratif), peuvent aussi être utilisés pour utilisateur et les services d'IT Assistant. Un exemple de réseau qui utilise les services Terminal Server est illustré à la [figure 10](#page-94-3)-2.

<span id="page-94-3"></span>**Figure 10-2. Utilisation des services Terminal Server pour une sécurité supplémentaire** 

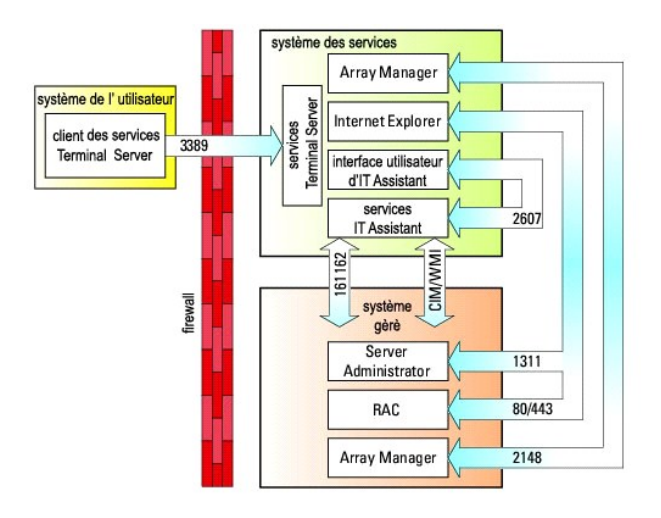

Dans la [figure 10](#page-94-3)-2, un utilisateur peut se connecter à la station de gestion d'IT Assistant via le client des services Terminal Server installé localement ou une connexion du service de bureau à distance de Windows XP. Cette connexion requiert un domaine, un nom d'utilisateur et un mot de passe valides. Consultez le site Web de Microsoft pour plus d'informations.

Le niveau de sécurité supplémentaire est obtenu en définissant des restrictions sur tous les systèmes gérés pour n'accepter le trafic SNMP que de l'adresse IP du système exécutant l'interface utilisateur d'IT Assistant (la station de gestion de réseau). Étant donné que les sessions des services Terminal Server et du bureau distant émulent le trafic venant directement de la station de gestion du réseau, l'accès à IT Assistant est limité aux clients des services Terminal Server<br>ou à un utilisateur de station de gestion de réseau locale. ne pourra pas communiquer avec les systèmes gérés correctement configurés sur le réseau puisque le trafic sera refusé quand il est déterminé qu'il provient<br>d'un système autre que la station de gestion de réseau.

**REMARQUE :** Les services Terminal Server sont un composant optionnel de Microsoft Windows 2000 et Microsoft Windows Server 2003 qui peut être installé en mode admin ou application.

**REMARQUE :** Lorsque les services Terminal Server sont installés en mode administratif, jusqu'à deux utilisateurs peuvent ouvrir une session tant qu'ils Ø sont membres du groupe d'administrateurs. Lorsque les services Terminal Server sont installés en mode application, des groupes de non-<br>administrateurs peuvent ouvrir une session et plus de deux sessions sont prises en char implications de licence supplémentaires. Lorsque vous installez IT Assistant sur un système exécutant les services Terminal Server en mode application,<br>l'installation doit être effectuée localement et non pas via une sessi

## <span id="page-94-0"></span>**Sécurisation des ports pour IT Assistant et les autres applications Dell OpenManage prises en charge**

Vous pouvez sécuriser le port 2607 de la couche de services d'IT Assistant et les ports 1311, 623, 161 et 162 du système géré en utilisant la sécurité IP<br>(IPSec). Pour répertorier les ports ouverts sur votre serveur, vous de tous les ports de votre système. Les résultats de cette commande devraient indiquer que la station de gestion d'IT Assistant accepte uniquement une<br>connexion sur le port 2607 du serveur hébergeant l'interface utilisateu façon, les systèmes gérés devraient être configurés pour accepter uniquement des connexions via les ports 1311, 161 et 162 de la station de gestion.

### <span id="page-94-1"></span>**Connexion directe**

<span id="page-95-1"></span>L'option Connexion directe présente sur les systèmes Windows permet à tous les utilisateurs connectés d'ignorer la page d'ouverture de session et d'accéder<br>à IT Assistant en cliquant sur l'icône **IT Assistant** du bureau. L Windows.

Pour activer l'option Connexion automatique avec le nom d'utilisateur et le mot de passe actuel, effectuez les étapes suivantes dans Internet Explorer :

- 1. Cliquez sur **Options Internet** dans le menu **Outils**.
- 2. Cliquez sur l'onglet **Sécurité**
- 3. Sélectionnez la zone de sécurité correspondant au système IT Assistant, à savoir **Sites de confiance** et cliquez sur **Niveau personnalisé**.
- 4. Dans la boîte de dialogue **Paramètre de sécurité**, sous **Authentification de l'utilisateur**, sélectionnez l'option **Connexion automatique avec le nom d'utilisateur et le mot de passe actuels**.
- 5. Cliquez deux fois sur **OK**, puis redémarrez Internet Explorer.

Pour pouvoir accéder au système local, vous devez disposer d'un compte sur le système avec les privilèges appropriés (utilisateur, utilisateur privilégié ou<br>administrateur). Les autres utilisateurs sont authentifiés à l'ai

Pour lancer IT Assistant via l'authentification de connexion directe à l'aide de Microsoft Active Directory, les paramètre suivants doivent être définis :

authType=ntlm&application=[ita]

Par exemple :

https://localhost:2607/?authType=ntlm&application=ita

Pour lancer IT Assistant via l'authentification de connexion directe à l'aide des comptes utilisateur du système local, les paramètre suivants doivent être définis :

authType=ntlm&application=[ita]&locallogin=true

#### Par exemple :

https://localhost:2607/?authType=ntlm&application=ita&locallogin=true

## <span id="page-95-0"></span>**Gestion de la sécurité de l'accès basé sur le rôle**

IT Assistant assure la sécurité grâce au contrôle d'accès basé sur le rôle (RBAC), à l'authentification et au cryptage.

### **Contrôle d'accès basé sur le rôle**

RBAC gère la sécurité en déterminant les opérations qui peuvent être exécutées par des personnes ayant des rôles spécifiques. Un ou plusieurs rôles sont attribués à chaque utilisateur et un ou plusieurs privilèges d'utilisateur autorisés aux utilisateurs de ce rôle sont attribués à chaque rôle. Avec RBAC,<br>l'administration de la sécurité correspond étroitement à la structur

**Privilèges d'utilisateur**

IT Assistant accorde différents droits d'accès basés sur les privilèges de groupe attribués à l'utilisateur. Les trois niveaux utilisateur sont les suivants : utilisateur, utilisateur privilégié et administrateur.

Les *utilisateurs* ont un accès en lecture seule à toutes les informations d'IT Assistant.

Les *utilisateurs privilégiés* peuvent créer des tâches en vue d'une exécution immédiate. Ils ne peuvent pas modifier les paramètres de configuration de la découverte et les paramètres de gestion des alertes, ni planifier ou supprimer des tâches.

Les *administrateurs* peuvent effectuer toutes les tâches et fonctions d'IT Assistant.

#### **Authentification Microsoft Windows**

Pour les systèmes d'exploitation Windows pris en charge, l'authentification d'IT Assistant est basée sur le système d'authentification de l'utilisateur du<br>système d'exploitation utilisant les modules Windows NT® LAN Manage

## <span id="page-96-0"></span>**Attribution de privilèges d'utilisateur**

Vous n'avez pas à attribuer de privilèges d'utilisateur aux utilisateurs d'IT Assistant avant de procéder à l'installation d'IT Assistant.

Les procédures suivantes fournissent des instructions détaillées pour créer des utilisateurs d'IT Assistant et pour attribuer des privilèges d'utilisateur sur le système d'exploitation Windows :

AVIS : Vous devriez désactiver les comptes Invité des systèmes d'exploitation Microsoft Windows pris en charge afin de protéger l'accès à vos<br>composants système critiques. Consultez la section « <u>Désactivation des comptes </u>

### **Création des utilisateurs d'IT Assistant pour les systèmes d'exploitation Windows pris en charge**

**A** REMARQUE : Vous devez avoir ouvert une session avec les privilèges Administrateur pour pouvoir effectuer ces procédures.

#### **Création d'utilisateurs et attribution de privilèges d'utilisateur pour les systèmes d'exploitation Windows 2000 et Windows Server® 2003 pris en charge**

**REMARQUE :** Si vous avez des questions sur la création d'utilisateurs et sur l'attribution des privilèges de groupe d'utilisateurs ou pour obtenir des instructions plus détaillées, consultez la documentation de votre système d'exploitation.

- 1. Cliquez sur le bouton **Démarrer**, cliquez-droite sur **Poste de travail,** et pointez sur **Gérer**.
- 2. Dans l'arborescence de la console, développez **Utilisateurs et groupes locaux**, puis cliquez sur **Utilisateurs**.
- 3. Cliquez sur **Action**, puis sur **Nouvel utilisateur**.
- 4. Tapez les informations appropriées dans la boîte de dialogue, cochez ou décochez les cases appropriées, puis cliquez sur **Créer**.

Vous devez attribuer un mot de passe à chaque compte d'utilisateur qui peut accéder à IT Assistant afin de protéger l'accès à vos composants système<br>critiques. En outre, les utilisateurs à qui aucun mot de passe n'a été at Windows Server 2003 en raison des contraintes du système d'exploitation.

**REMARQUE** : N'utilisez pas de double guillemets ou de guillemets simples dans les mots de passe.

- 5. Dans l'arborescence de la console, sous **Utilisateurs et groupes locaux**, cliquez sur **Groupes**.
- 6. Cliquez sur le groupe auquel vous souhaitez ajouter le nouvel utilisateur : **utilisateurs**, **utilisateurs privilégiés** ou **administrateurs**.
- 7. Cliquez sur **Action**, puis sur **Propriétés**.
- 8. Cliquez sur **Ajouter**.
- 9. Tapez le nom d'utilisateur que vous ajoutez, puis cliquez sur **Vérifier les noms** pour valider.

<span id="page-97-1"></span>10. Cliquez sur **OK**.

Les nouveaux utilisateurs peuvent se connecter à IT Assistant avec les privilèges d'utilisateur de leur groupe attribué.

#### **Ajout d'utilisateurs à un domaine**

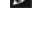

REMARQUE : Si vous avez des questions sur la création d'utilisateurs et sur l'attribution des privilèges de groupe d'utilisateurs ou pour obtenir des<br>instructions plus détaillées, consultez la documentation de votre systèm

**A REMARQUE : Active Directory doit être installé sur votre système pour pouvoir effectuer les procédures suivantes.** 

- 1. Cliquez sur le bouton Démarrer, puis pointez vers **Panneau de configuration** → **Outils d'administration** → **Utilisateurs et ordinateurs Active Directory**.
- 2. Dans l'arborescence de la console, cliquez-droite sur **Utilisateurs** ou sur le conteneur auquel vous souhaitez ajouter le nouvel utilisateur, puis pointez vers **Nouveau** → **Utilisateur**.
- 3. Tapez les informations sur le nom d'utilisateur appropriées dans la boîte de dialogue, puis cliquez sur **Suivant**.

Vous devez attribuer un mot de passe à chaque compte d'utilisateur qui peut accéder à IT Assistant afin de protéger l'accès à vos composants système<br>critiques. En outre, les utilisateurs à qui aucun mot de passe n'a été at Windows Server 2003 en raison des contraintes du système d'exploitation.

**REMARQUE** : N'utilisez pas de double guillemets ou de guillemets simples dans les mots de passe.

- 4. Cliquez sur **Suivant**, puis sur **Terminer**.
- 5. Double-cliquez sur l'icône représentant l'utilisateur que vous venez de créer.
- 6. Cliquez sur l'onglet **Membre de**.
- 7. Cliquez sur **Ajouter**.
- 8. Sélectionnez le groupe approprié, puis cliquez sur **Ajouter**.
- 9. Cliquez sur **OK**, puis de nouveau sur **OK**.

Les nouveaux utilisateurs peuvent se connecter à IT Assistant avec les privilèges d'utilisateur de leur groupe et domaine attribués.

### <span id="page-97-0"></span>**Désactivation des comptes Invité et anonymes**

**REMARQUE :** Vous devez avoir ouvert une session avec des privilèges d'administrateur pour pouvoir effectuer cette procédure.

- 1. Si votre système fonctionne sous Windows Server 2003, cliquez sur le bouton **Démarrer**, cliquez-droite sur Poste de travail et pointez vers Gérer. Si<br>votre système exécute Windows 2000, cliquez-droite sur Poste de trava
- 2. Dans l'arborescence de la console, développez **Utilisateurs et groupes locaux** et cliquez sur **Utilisateurs**.
- 3. Cliquez sur le compte utilisateur **Invité** ou **IUSR\_***nom du système*.
- 4. Cliquez sur **Action** et pointez vers **Propriétés**.
- 5. Sélectionnez **Le compte est désactivé** et cliquez sur **OK**.

Un cercle rouge avec un X apparaît au-dessus du nom d'utilisateur. Le compte est désactivé.

[Retour à la page du sommaire](file:///E:/Software/smitasst/8.0.1/fr/ug/index.htm)

# **Mises à jour de logiciel**

**Guide d'utilisation de Dell™ OpenManage™ IT Assistant, version 8.0.1**

- [Utilisation des mises à jour de logiciel dans IT Assistant](#page-98-0)
- [Utilisation du déploiement de logiciels de serveur](#page-99-1)

Les fonctionnalités de mises à jour de logiciel de Dell OpenManage™ IT Assistant, versions 8.0 et ultérieures, comprennent :

- l Des espaces de stockage : un espace de stockage est un conteneur pour les progiciels Dell Update Packages et les jeux de mises à jour de système. Les progiciels de mise à jour sont disponibles sur le CD *Dell™ PowerEdge™ Installation and Server Management*, le CD *Dell™ PowerEdge™ Server Update*<br>*Utility* ou le site web de Dell à l'adresse f**tp.dell.com**. Les espaces de stockage sont affichés dans une arborescence hiérarchique avec **Espaces de stockage des mises à jour de logiciel** en tant que parent et **Espace de stockage d'IT Assistant** en tant que nœud enfant.
- ⊥ Des jeux de mises à jour personnalisés : vous pouvez créer des jeux de mises à jour de système ou des lots personnalisés. Ces jeux de mises à jour<br>personnalisés peuvent être utilisés par la suite pour créer des rapports

**REMARQUE :** Vous ne pouvez créer des lots personnalisés que pour les lots système qui ont été importés dans l'espace de stockage d'IT Assistant.

l Une vérification de la signature numérique : IT Assistant vérifie l'authenticité et l'intégrité des progiciels de mise à jour et des fichiers MSI en vérifiant leur signature numérique.

IT Assistant est doté d'une fonction de mise à jour de logiciel centralisée. Vous pouvez charger les progiciels Dell Update Packages et les jeux de mises à jour de système dans l'espace de stockage d'IT Assistant, puis effectuer une vérification de conformité de tous les systèmes de votre entreprise par rapport aux<br>progiciels de mise à jour. Un jeu de mises à jour de système est u problèmes. Les progiciels Dell Update Packages sont disponibles sur le site Web de support de Dell à l'adresse s**uppor**t.dell.com ou sur le CD *Dell PowerEdge*<br>*Server Update Utility*. Ce CD est disponible via Dell OpenMan **support.dell.com**. Vous pouvez télécharger Dell OpenManage Subscription Service à l'adresse **www.dell.com**.

Le CD *Dell PowerEdge Server Update Utility* contient des mises à jour trimestrielles des progiciels Dell Update Packages et des jeux de mises à jour de système (jeux de progiciels certifiés pour des plateformes PowerEdge spécifiques).

Pour utiliser les progiciels Dell Update Packages dans IT Assistant, effectuez les étapes suivantes :

- 1. Insérez le CD *Dell PowerEdge Server Update Utility* dans le lecteur de CD.
- 2. Naviguez vers **Gérer → Mises à jour de logiciel**.
- 3. Cliquez-droite sur le nœud racine (**Espaces de stockage des mises à jour de logiciel**) et sélectionnez **Ouvrir l'espace de stockage (CD des mises à jour)...**.
- 4. Naviguez vers l'emplacement du CD et accédez au répertoire de l'espace de stockage.
- 5. Sélectionnez **catalog.xml** et cliquez sur **Ouvrir**. Le contenu du CD *Dell PowerEdge Server Update Utility* s'affiche dans l'interface utilisateur d'IT Assistant. Vous pouvez ensuite effectuer des opérations<br>telles que l'importation de progiciels, la vérification de conform

# <span id="page-98-0"></span>**Utilisation des mises à jour de logiciel dans IT Assistant**

Regardons comment Jeanne peut éventuellement utiliser cette fonctionnalité dans son entreprise.

Jeanne a téléchargé un progiciel de mise à jour sur le site Web de support de Dell à l'adresse s**uppor**t.dell.com. Elle sait que la mise à niveau du micrologiciel<br>contenue dans le progiciel de mise à jour est remais manism

Voici comment elle peut savoir combien de systèmes elle a besoin de mettre à jour :

- 1. Elle sélectionne **Gérer → Mises à jour de logiciel** dans la barre de menus.
- 2. Elle clique-droite sur **Espace de stockage d'IT Assistant** dans le volet de navigation de gauche et choisit **Ajouter**.

<span id="page-99-0"></span>Jeanne navigue vers l'emplacement du système où elle a téléchargé le progiciel de mise à jour. Quand elle sélectionne le fichier et clique sur **Ouvrir**, IT Assistant ajoute le progiciel de mise à jour à la fenêtre.

- 3. Si vous cliquez sur le nom du progiciel de mise à jour dans le volet gauche, le résumé de son contenu s'affiche dans le volet droit.
- 4. Cliquez sur l'onglet **Conformité**, puis sur un groupe de périphériques spécifique (ou une requête) afin de le comparer au progiciel.
- 5. Cliquez sur **Comparer** afin de comparer les périphériques que vous avez sélectionnés au contenu du progiciel de mise à jour.

IT Assistant effectue une comparaison et génère un rapport de conformité qui affiche une représentation graphique des différences constatées, les informations complètes sur la version des périphériques sélectionnés et d'autres informations aidant à identifier les systèmes ou périphériques non conformes.

6. Si IT Assistant détecte des serveurs ou des périphériques nécessitant une mise à jour, Jeanne peut sélectionner les périphériques qu'elle souhaite mettre à jour et cliquer sur le bouton **Mettre à jour**. Cette opération démarre automatiquement l'assistant de tâche **Mises à jour de logiciel**.

**REMARQUE :** Vous ne pouvez pas mettre à niveau le micrologiciel sur le système exécutant IT Assistant. Pour mettre à niveau le micrologiciel sur ce système, exécutez les mises à jour de logiciel sur un autre système.

### <span id="page-99-1"></span>**Utilisation du déploiement de logiciels de serveur**

IT Assistant fournit une méthode intégrée pour installer un agent Dell OpenManage Server Administrator sur les systèmes Dell pris en charge.

**REMARQUE :** Sur le système sur lequel vous exécutez l'interface utilisateur d'IT Assistant, Java Runtime Environment (JRE) doit avoir au moins 256 Mo d'espace disponible pour la mémoire JRE (la mémoire de pile). Cette spécification mémoire est recommandée pour qu'IT Assistant puisse télécharger le<br>fichier MSI qui contient l'agent Dell. La taille du fichier MSI est génér

#### **Définition du paramètre d'exécution Java dans un environnement Windows pris en charge**

- 1. Cliquez sur le bouton **Démarrer**. Pointez vers **Paramètres** → **Panneau de configuration** → **Java**.
- 2. Sous l'onglet **Java** , cliquez sur Afficher dans la section **Paramètres du moteur d'exécution de l'applet Java**.
- 3. Définissez les paramètres d'exécution Java sur **-Xmx256M**.

#### **Définition du paramètre d'exécution Java dans un environnement Linux pris en charge**

- 1. Naviguez vers le répertoire de base Java. Le chemin par défaut est **/usr/java/jre1.5.xxx/bin/**.
- 2. Exécutez **./ControlPanel**.
- 3. Sous l'onglet **Java** , cliquez sur Afficher dans la section **Paramètres du moteur d'exécution de l'applet Java**.
- 4. Définissez les paramètres d'exécution Java sur **-Xmx256M**.

### **Installation de l'agent Dell sur un nœud géré à distance**

Si vous gérez un réseau d'entreprise via IT Assistant, vous pouvez installer la dernière version de Dell OpenManage Server Administrator sur plusieurs systèmes dans l'environnement. Server Administrator a peut-être été précédemment installé sur ces systèmes.

Obtenez un fichier MSI Server Administrator à partir de l'une des sources suivantes :

- l Le CD *Dell™ PowerEdge™ Installation and Server Management*.
	- **REMARQUE :** IT Assistant, versions 8.0 et ultérieures, ne prend en charge le déploiement de Server Administrator que sur les systèmes d'exploitation Microsoft® Windows®.
- l Le site Web de support Dell à l'adresse **support.dell.com (téléchargement FTP).**

Utilisez la fonctionnalité de gestion des tâches dans IT Assistant pour créer une tâche de déploiement de l'agent logiciel de manière à planifier le déploiement de Server Administrator sur plusieurs systèmes du réseau. Une fois Server Administrator installé, la nouvelle condition s'affiche :

- l Seulement si vous effectuez une découverte, un inventaire ou une obtention de la condition manuelle de façon forcée.
- l Après la planification suivante d'une découverte, d'un inventaire ou de l'obtention de la condition.

**REMARQUE :** Les paramètres de configuration du protocole pour l'inventaire doivent être spécifiés pour le périphérique lors de la découverte du périphérique initiale, et les services correspondants doivent s'exécuter sur le périphérique.

### **Création d'une tâche de déploiement de logiciel**

- 1. Sélectionnez **Gérer** → **Tâches** dans la barre de menus.
- 2. Sous le nœud parent **Tâche**, cliquez-droite sur **Déploiement du logiciel** et sélectionnez **Nouvelle tâche...**.

L'assistant **Nouvelle tâche** s'affiche.

3. Sous **Création de la tâche**, donnez un nom descriptif à la tâche et sélectionnez la tâche **Déploiement de Server Administrator**.

Cliquez sur **Suivant**.

- 4. Sous **Spécifications du programme d'installation de la tâche**, spécifiez le **chemin du fichier d'installation**.
	-
- **REMARQUE :** Le chemin d'installation par défaut sur le CD *Dell™ PowerEdge™ Installation and Server Management* est <**CD>\srvadmin\windows\SystemsManagement\SysMgmt.msi**.
	- **REMARQUE :** Sélectionnez uniquement la version 5.0 ou ultérieure du fichier **SysMgmt.msi**. Les fichiers **msi** des versions antérieures de Dell OpenManage ne sont pas pris en charge par IT Assistant 8.0.1. Vous pouvez vérifier la version de Server Administrator en cliquant-droite sur le fichier **SysMgmt.msi** et sélectionnant **Propriétés**. La version de Server Administrator s'affiche sous l'onglet **Résumé**.
	- REMARQUE : Assurez-vous que la station de gestion dispose de suffisamment d'espace disponible (au moins 65 Mo) pour créer la tâche. Le nœud<br>géré doit disposer d'environ 130 Mo d'espace disponible dans %**SYSTEMDRIVE**% ou su installé.
	-

**REMARQUE** : Cette fonctionnalité ne prend en charge que le paramètre ADDLOCAL. Pour plus d'informations sur ce paramètre et les arguments<br>qu'il utilise, consultez le *Guide d'installation et de sécurité de Dell OpenManage* 

Nous vous conseillons de sélectionner **Mettre à niveau le moteur du programme d'installation sur le nœud cible (le cas échéant)**. Cette option s'assure que la dernière version de **msiexec** est installée sur les systèmes gérés.

Si vous ne sélectionnez pas cette option et que les systèmes gérés n'ont pas la version requise, un message d'erreur s'affiche.

- **REMARQUE :** Cette option échoue si les fichiers du moteur de mise à niveau requis (**.exe** and **.bat**) ne se trouvent pas dans le même dossier que le programme d'installation de Systems Management (**.msi**). Si vous avez supprimé ces fichiers, allez sur **ftp.dell.com** et téléchargez-les dans le dossier **SystemsManagement**.
- 5. Sous **Sélection des périphériques**, sélectionnez les systèmes sur lesquels vous voulez déployer Server Administrator.
	- **REMARQUE :** IT Assistant effectue une vérification des prérequis lorsque l'exécution de la tâche et les détails de l'exécution s'affichent dans le volet **Détails d'exécution de la tâche**. Si l'exécution de la tâche échoue, corrigez l'erreur (par exemple, un manque d'espace disque) et relancez la<br>tâche. Pour de plus amples informations, consultez l'*aide en ligne de D*
- 6. Sous **Sélectionnez l'horaire**, vous pouvez planifier la tâche pour qu'elle s'exécute à un moment donné ou l'exécuter immédiatement.
- 7. Sous **Entrez les références**, saisissez les références de votre système d'exploitation.
- 8. Vérifiez vos sélections dans la page **Résumé**.
- 9. Cliquez sur **Terminer** pour les accepter ou sur **Précédent** pour les modifier.

**REMARQUE :** À ce point-ci, les fichiers seront téléchargés dans l'espace de stockage d'IT Assistant. Ce processus peut prendre quelques minutes.

#### [Retour à la page du sommaire](file:///E:/Software/smitasst/8.0.1/fr/ug/index.htm)

 $\_$ 

**Guide d'utilisation de Dell™ OpenManage™ IT Assistant, version 8.0.1**

**REMARQUE :** Une REMARQUE indique des informations importantes qui vous permettent de mieux utiliser votre ordinateur.

AVIS : Un AVIS vous avertit d'un risque de dommage matériel ou de perte de données et vous indique comment éviter le problème.

## **Les informations contenues dans ce document sont sujettes à modification sans préavis. © 2006 Dell Inc. Tous droits réservés.**

Toute reproduction, de quelque manière que ce soit, sans l'autorisation écrite de Dell Inc. est strictement interdite.

Marques utilisées dans ce texte : *Dell,* le logo DELL, OpenManage, OptiPlex, PowerComputer pour propose and the standard and the standard of the standard windows Nindows Windows Windows Windows Windows Windows Windows Win

D'autres marques et noms de marque peuvent être utilisés dans ce document pour faire référence aux entres en e<br>Dell Inc. dénie tout intérêt propriétaire vis à des marques et des noms de marques qui ne lui appartiennent pas

Novembre 2006

# **Nouveautés de Dell™ OpenManage™ IT Assistant, version 8.0.1**

**Guide d'utilisation de Dell™ OpenManage™ IT Assistant, version 8.0.1**

- **O** [Intégration du stockage](#page-102-0)
- [Fonctionnalités intégrées](#page-102-1)

Cette version d'IT Assistant comprend les nouvelles fonctionnalités suivantes :

### <span id="page-102-0"></span>**Intégration du stockage**

Vous pouvez désormais utiliser IT Assistant pour :

- l Découvrir, surveiller et afficher des matrices de stockage Dell™ PowerVault™ Modular Disk, comme les matrices PowerVault MD3000.
- l Afficher des informations d'inventaire sur les matrices de stockage Modular Disk, telles que leur nom, leur modèle, la version de leur micrologiciel, l'espace disque configuré, etc...
- l Recevoir des alertes du protocole simplifié de gestion de réseau (SNMP) et formater et afficher ces alertes pour surveiller des matrices de stockage Modular Disk, telles que les PowerVault MD3000.

**REMARQUE :** Si le logiciel Modular Disk Storage Array Management est installé sur système pour surveiller des matrices PowerVault MD3000, vous pouvez l'utiliser pour configurer et envoyer des alertes.

### <span id="page-102-1"></span>**Fonctionnalités intégrées**

### **Surveillance des performances**

La surveillance des performances vous aide à contrôler les performances d'un groupe de systèmes Microsoft® Windows® ou Linux pris en charge sur l'environnement de votre réseau pour une période donnée. Les performances sont surveillées à l'aide d'un ensemble de compteurs de performances<br>disponibles pour chaque composant. Vous pouvez sélectionner et surveiller ces c pour vous notifier quand des systèmes sont sous-utilisés ou sur-utilisés dans votre réseau. Pour plus d'informations, voir « Surv

### **Protocole simplifié de gestion de réseau (SNMP) - Utilitaire d'importation de sources d'événements**

Vous pouvez importer plusieurs sources d'événements non prises en charge en mode natif avec IT Assistant dans la base de données d'IT Assistant. Pour plus<br>d'informations, voir « Protocole simplifié de gestion de réseau - U d'informations, voir « Protocole simplifié de gestion de réseau - [Utilitaire d'importation de sources d'événements](file:///E:/Software/smitasst/8.0.1/fr/ug/itaugab.htm#1054785) ».

### **Prise en charge de la découverte IPMI**

IT Assistant découvre les systèmes équipés d'un contrôleur de gestion de la carte mère (BMC) qui prennent en charge l'interface de gestion de plateforme<br>intelligente IPMI, versions 1.5 ou ultérieure. IT Assistant communiqu

IT Assistant découvre et classe le contrôleur BMC du système découvert avec IPMI. Cependant si l'agent Dell est installé sur le système, IT Assistant coordonne les informations du système découvert via le numéro de service.

## **Déploiement du logiciel**

Vous pouvez utilisez cette fonctionnalité pour déployer Dell OpenManage Server Administrator sur les systèmes Dell où Server Administrator n'est pas installé.

Server Administrator permet de découvrir, classer, inventorier, surveiller les systèmes et de mettre à jour les logiciels qui se trouvent sur votre réseau.

Cette fonctionnalité permet également de mettre à jour Server Administrator vers une version plus récente.

### **Vérification de la signature numérique**

IT Assistant vérifie l'authenticité et l'intégrité des progiciels de mise à jour et des fichiers MSI en vérifiant leur signature numérique.

La vérification de la signature numérique de chaque progiciel Dell™ Update Package (DUP) se produit quand vous importez manuellement les progiciels à partir du CD *Dell Server Update Utility* ou d'un espace de stockage sur un partage réseau.

IT Assistant prend aussi en charge la vérification de la signature des progiciels MSI Server Administrator.

### **Lots personnalisés**

Avec IT Assistant, vous pouvez créer un jeu de mises à jour de système ou un lot personnalisé.

Vous pouvez créer des lots personnalisés qui contiennent uniquement les progiciels voulus. Par exemple, vous pouvez créer un lot personnalisé à partir d'un lot personnalisé Dell existant qui vous permettra d'uniquement mettre à jour les pilotes de périphérique pour un ensemble donné de périphériques cibles.

Ce lot personnalisé peut être utilisé par la suite pour créer des rapports de conformité système et des mises à jour personnalisées.

### **Lancement de l'application favorite**

IT Assistant prend en charge le lancement d'applications configurées par les utilisateurs pour plusieurs périphériques ou un groupe de périphériques, comme<br>les imprimantes et les commutateurs. Pour de plus amples informati

### **Intégration du stockage**

IT Assistant découvre les matrices Dell|EMC qui se trouvent dans votre environnement de stockage et les affiche dans la catégorie **Matrices Dell/EMC** du groupe **Périphériques de stockage**.

Pour de plus amples informations, consultez l'*aide en ligne d'IT Assistant*.

### **Intégration d'imprimantes**

IT Assistant, versions 8.0 et ultérieures, prend en charge la découverte d'imprimantes activées sur un réseau Dell et les classe sous la catégorie **Imprimantes** dans l'arborescence des **périphériques**.

IT Assistant utilise SNMP pour communiquer avec les périphériques d'impression. Les imprimantes Dell ont implémenté une base de données MIB d'imprimante standard permettant l'accès normalisé aux informations importantes.

**REMARQUE:** Vous pouvez aussi utiliser cette fonctionnalité d'IT Assistant pour découvrir les imprimantes non Dell dans votre environnement réseau.

Pour de plus amples informations, consultez l'*aide en ligne d'IT Assistant*.

### **Intégration de bandes**

IT Assistant, versions 8.0 et ultérieures, prend en charge la découverte de périphériques de bandothèque Dell dotés d'un port de gestion hors bande. IT Assistant les classe dans la catégorie **Périphériques de bande** de l'arborescence des **périphériques de stockage**. Pour de plus amples informations, consultez l'*aide en ligne d'IT Assistant*.

# **Prise en charge d'unités FRU**

Avec IT Assistant, versions 8.0 et ultérieures, vous pouvez afficher les informations sur les unités remplaçables sur site (FRU) d'un système géré. IT Assistant<br>récupère les informations des unités FRU à partir de Dell Ope données.

Pour de plus amples informations, consultez l'*aide en ligne d'IT Assistant*.

### **Tâches de contrôle de l'alimentation**

Avant d'essayer des tâches de contrôle de l'alimentation SNMP, la version 8.0 d'IT Assistant permet d'exécuter la commande **omremot**e sur le système géré.<br>Ceci ne peut être effectué que si le système géré a la version 4.3

**REMARQUE :** Pour les versions de Dell OpenManage antérieures à 4.3, les tâches de contrôle de l'alimentation sont inchangées.

**REMARQUE :** La commande **omremote** utilise les références du système d'exploitation pour l'authentification.

IT Assistant, versions 8.0 et ultérieures, prend en charge l'exécution des opérations de contrôle de l'alimentation et le traitement des alertes à distance sur<br>des périphériques compatibles avec le format d'alerte standard

**REMARQUE :** Consultez la documentation du système pour activer le contrôle de l'alimentation à distance via ASF.

**REMARQUE :** IT Assistant utilise le fournisseur Broadcom Windows Management Instrumentation (WMI) intrabande pour vérifier si un périphérique est Ø doté de capacités ASF.